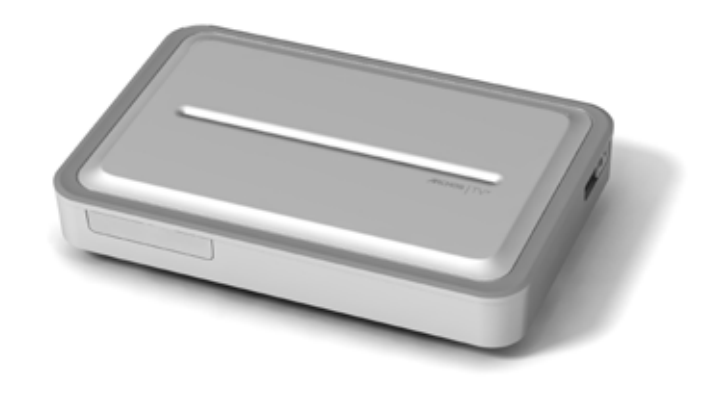

# $ARCHOS TV<sup>+</sup>$ دليل المستخدم العربي **اإلصدار 1.0**

*يرجى زيارة الرابط manuals/com.archos.www لتنزيل أحدث إصدارات هذا الدليل.*

عملينا العزيز، ً شكرا على اختيارك هذا المنتج من منتجات ARCHOS. نتمنى أن تستمتع باستخدامه وأن تكون ً راضيا عن منتجاتنا لسنوات طويلة قادمة. يرجى تسجيل المنتج على موقع الويب الخاص بنا (www.archos.com/register) لضمان إمكانية اتصالك بخط المساعدة الخاص بنا وPortal Content ARCHOS. نتمنى لك أفضل تجربة مع الوسائط المتعددة، فريق ARCHOS.

كـافـة المعلومـات الـواردة فـي هـذا الـدليـل كـانـت صـحـيـحـة وقـت مـثـولـه لـلنـنثــر. مع ذلـك. فبـمـا أنـنـا نِـقـوم فـي كـثيـر<br>من الأحـيـان بـتـحـديـث وتـطـوير مـنـتـجـاتـنـا. فـرمـا يـكـون نثــكـل المنـتـج الـذى تـسـت *على وظائف معدلة عن تلك املعروضة في هذا الدليل.*

Entertainment your way **ARCHOS** 

# جدول المحتويات

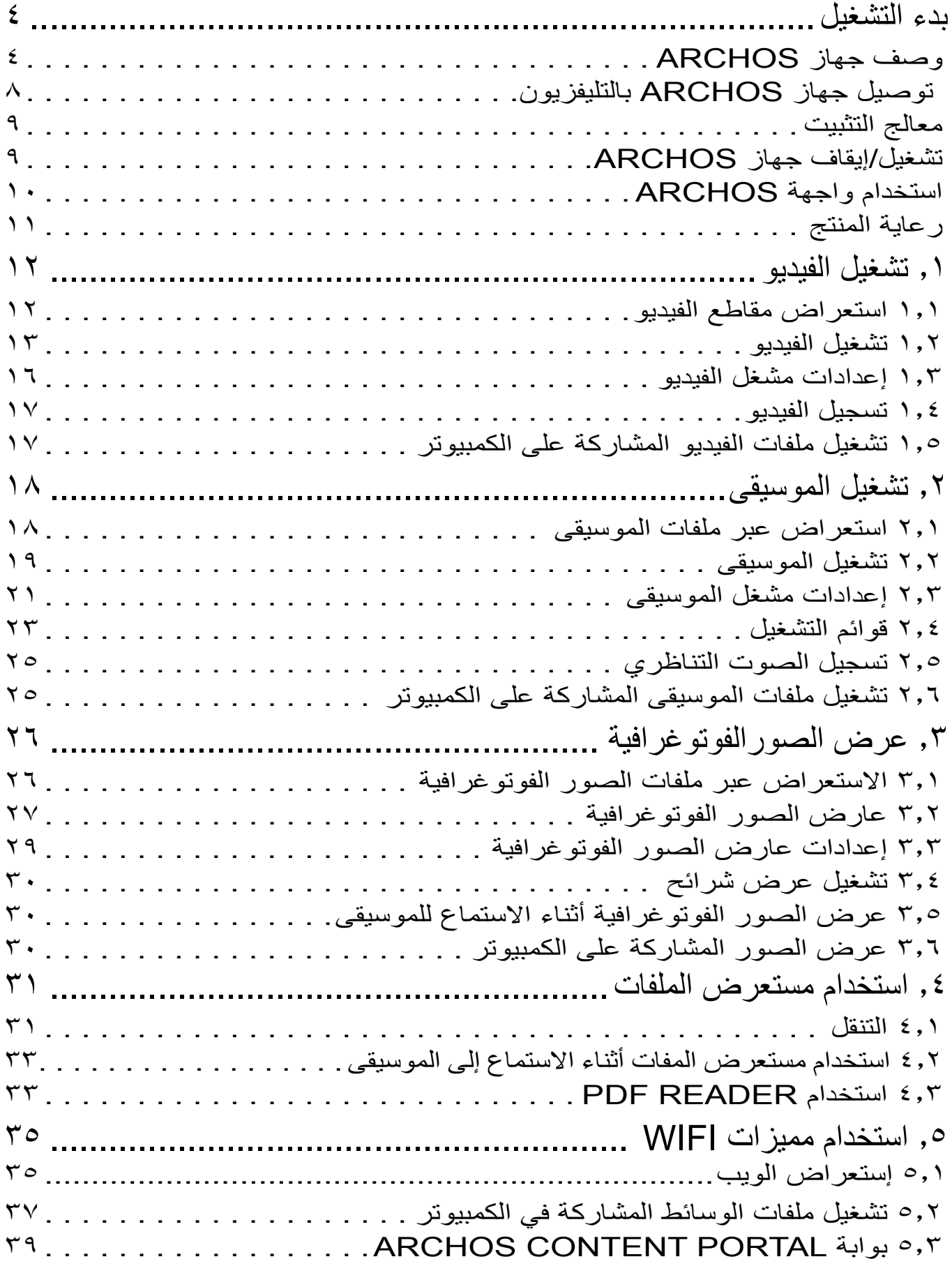

 [جدول المحتويات متابعة في الصفحة التالية...](#page-2-0)

<span id="page-2-0"></span>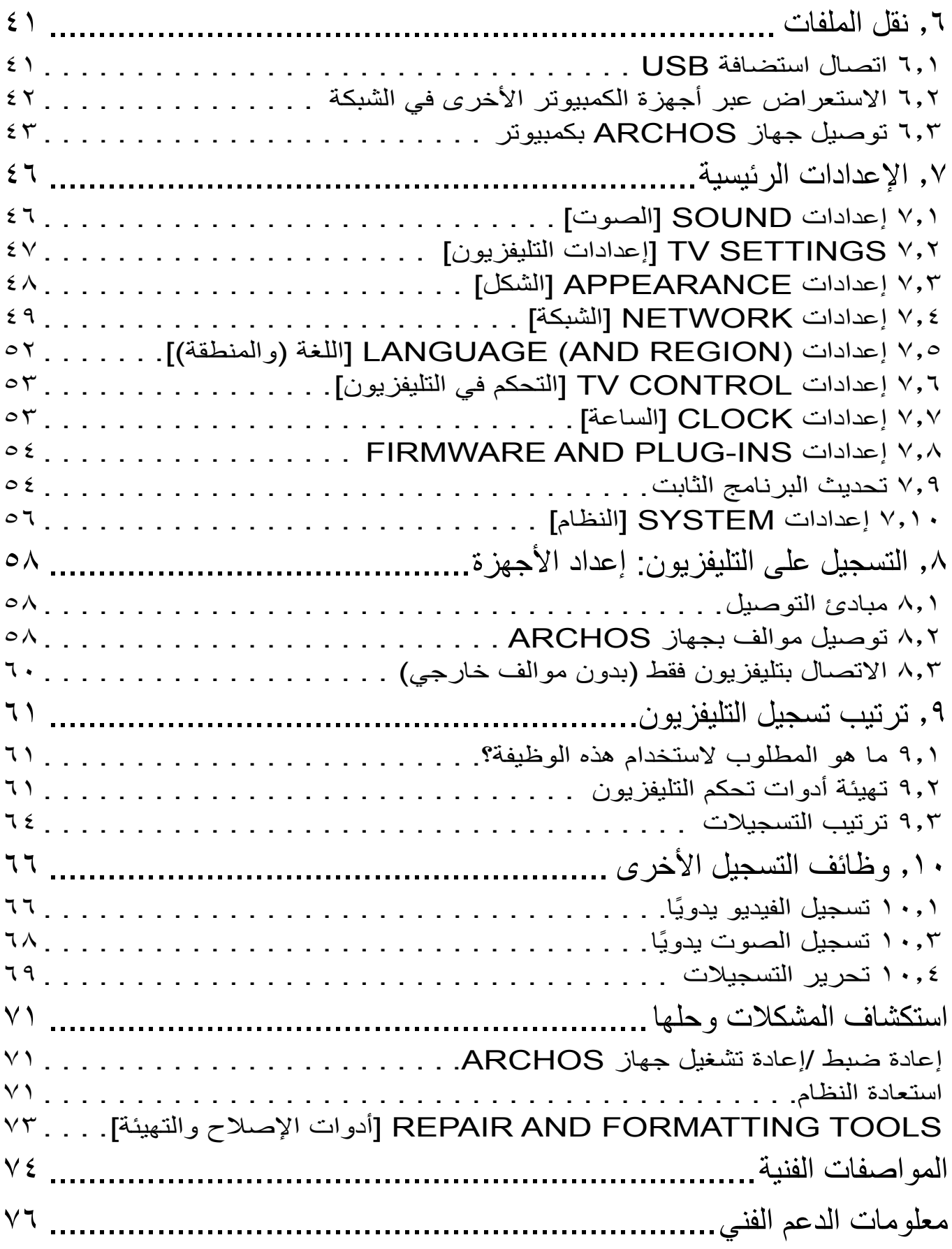

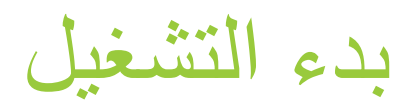

# <span id="page-3-0"></span>وصف جهاز Archos مؤشرات LED توجد المؤشرات في الجزء الأمامي للجهاز، على الجانب الأيسر: <u>الضوء الأحمر :</u> الضوء يعمل: جهاز ARCHOS في وضع االستعداد. وميض: جار بدء تشغيل جهاز ARCHOS. الضوء الأخضر:

 الضوء يعمل: جهاز ARCHOS يعمل.

#### الموصالت

على الجانب الأيمن للجهاز :

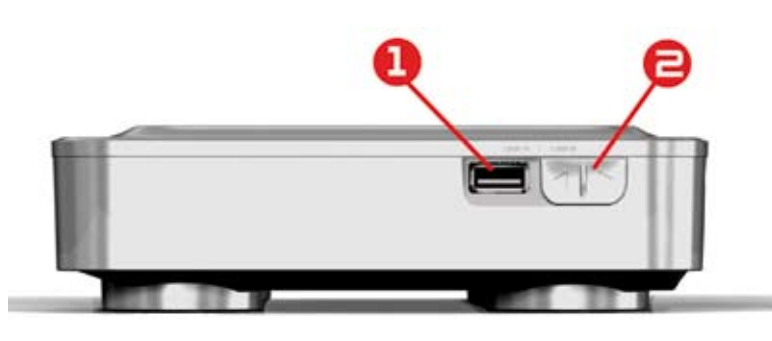

موصل A USB( لمضيف USB )لتوصيل جهاز USB متوافق مثل جهاز ذاكرة تخزين مؤقت .1 USB أو كاميرا رقمية أو مشغل وسائط محمول. .2 موصل B USB( مع كابل اختياري(: لتوصيل جهاز ARCHOS بكمبيوتر.

**انظر [نقل الملفات](#page-40-1)** *ملعرفة كيفية نقل امللفات إلى/من جهاز USB أخر.*

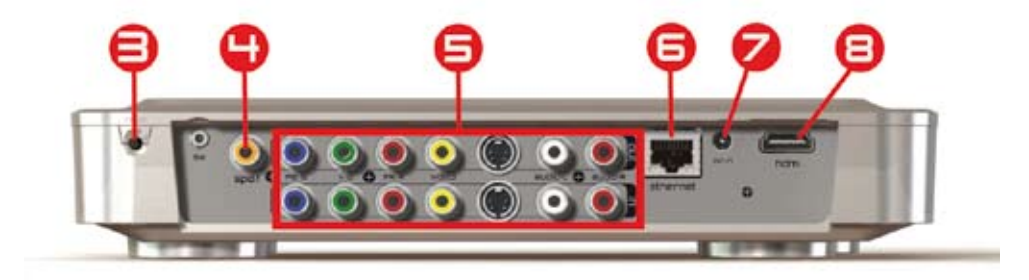

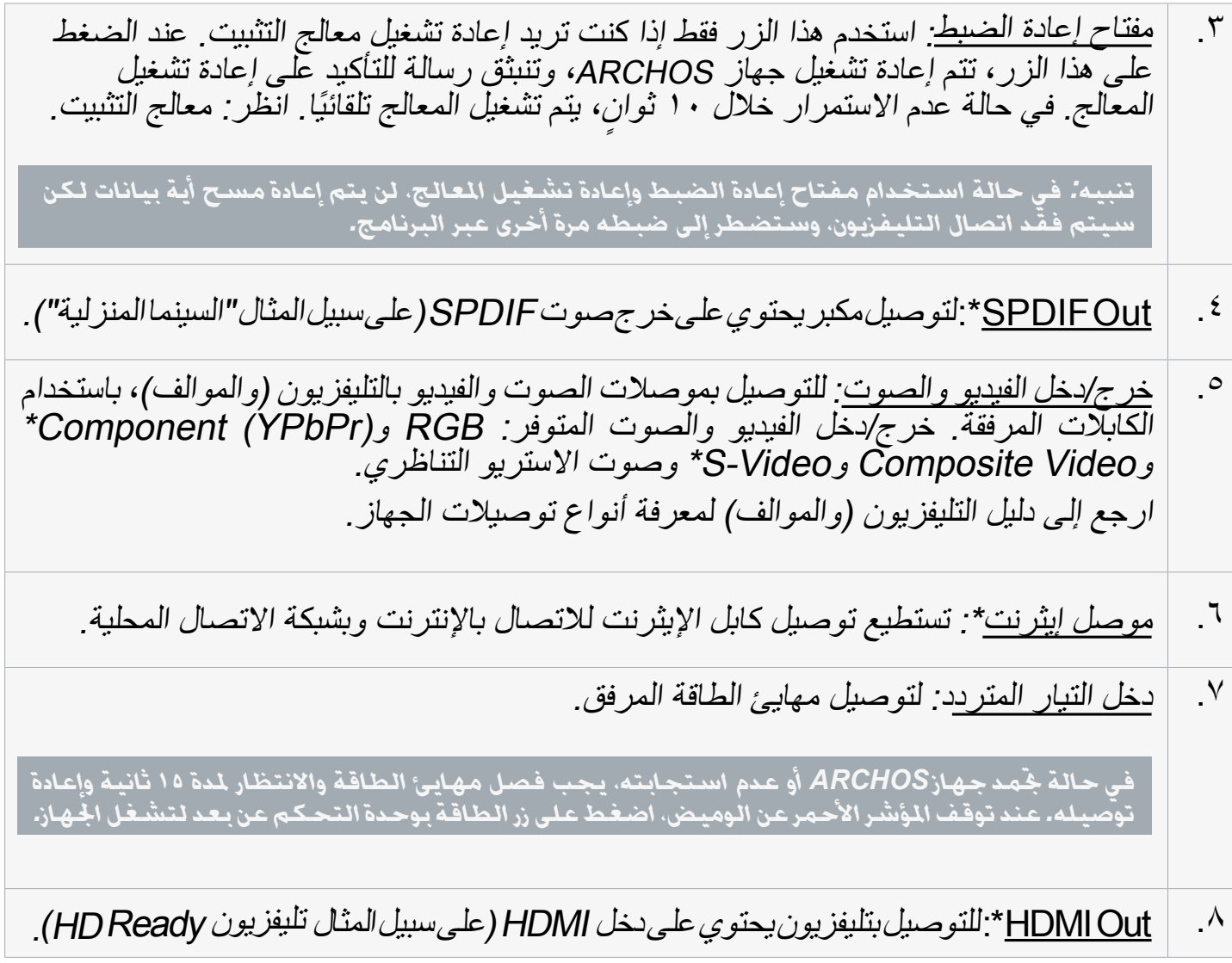

\* يتطلب كابل (كابلات) اختيارية

#### التحكم عن بعد

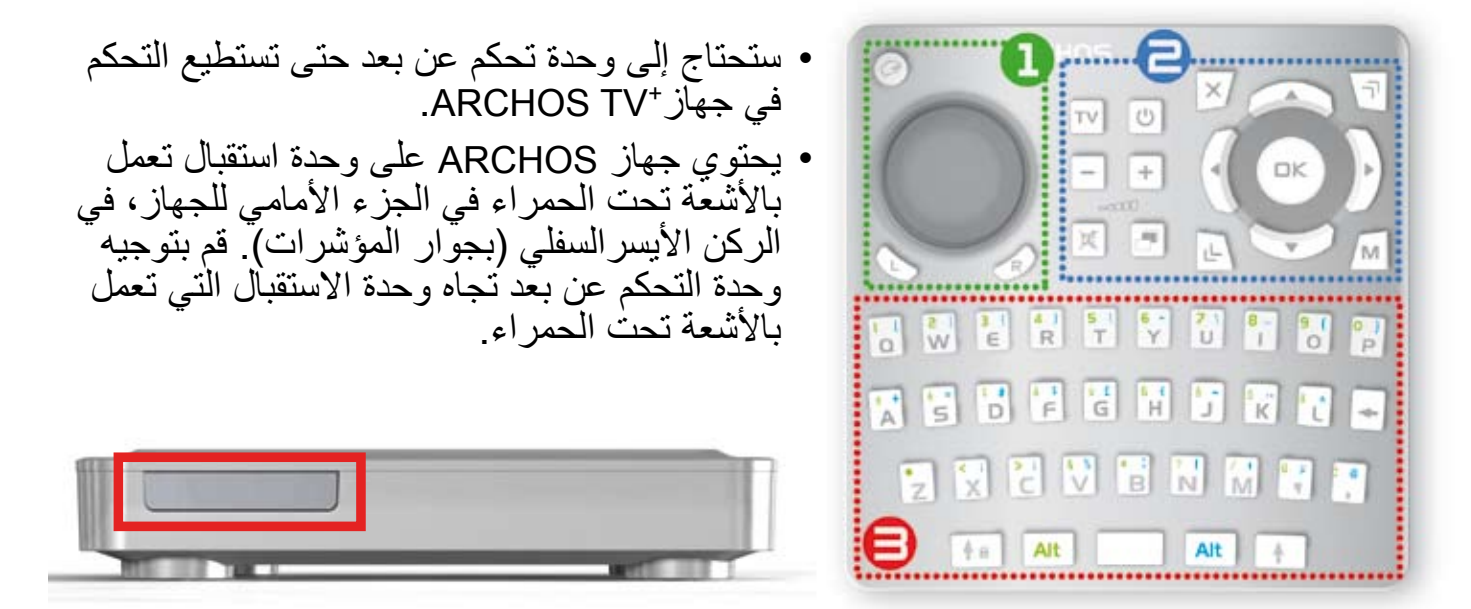

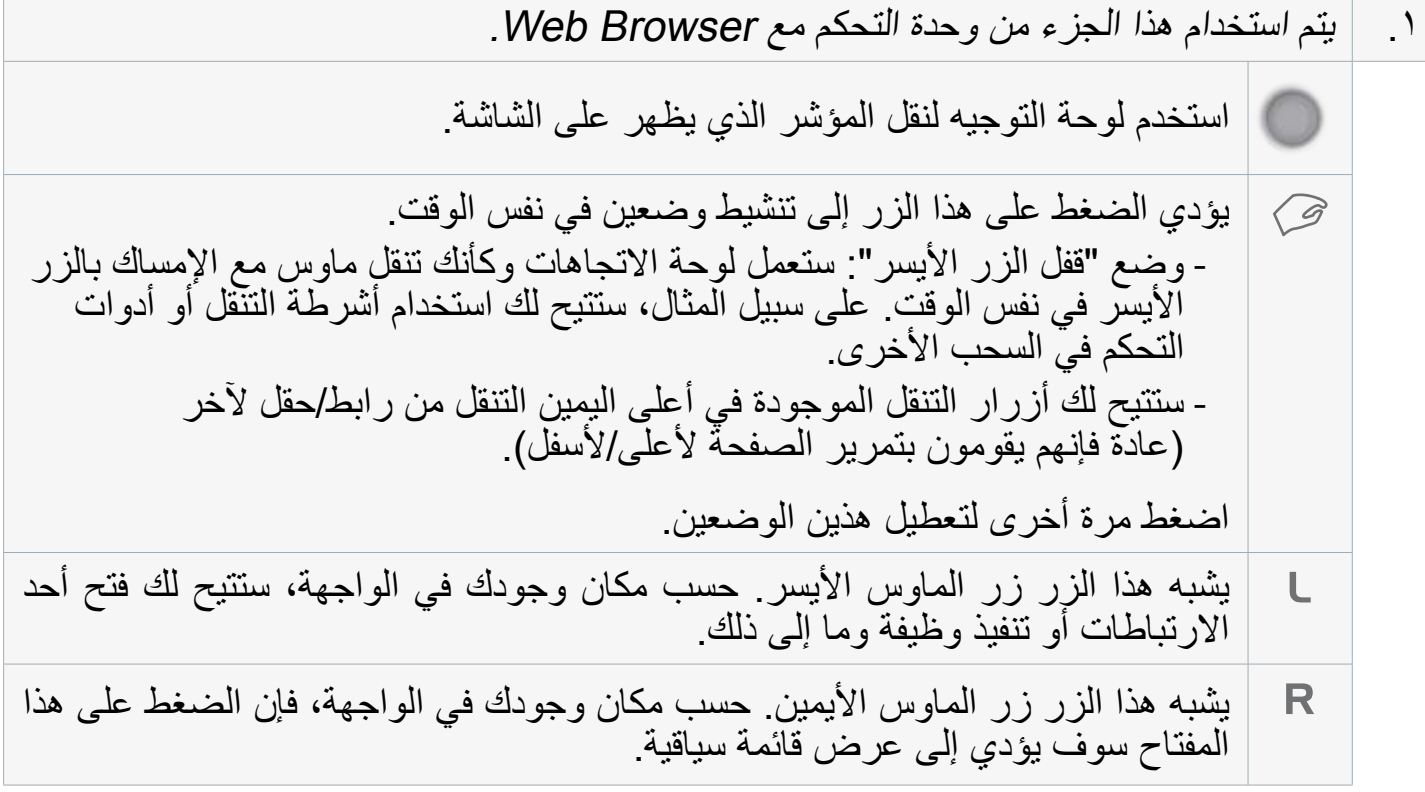

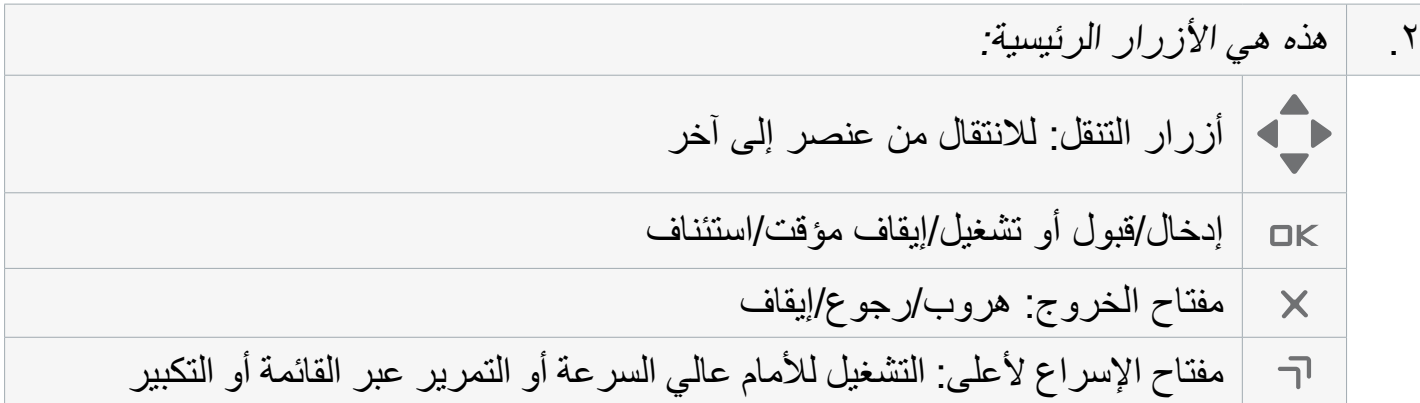

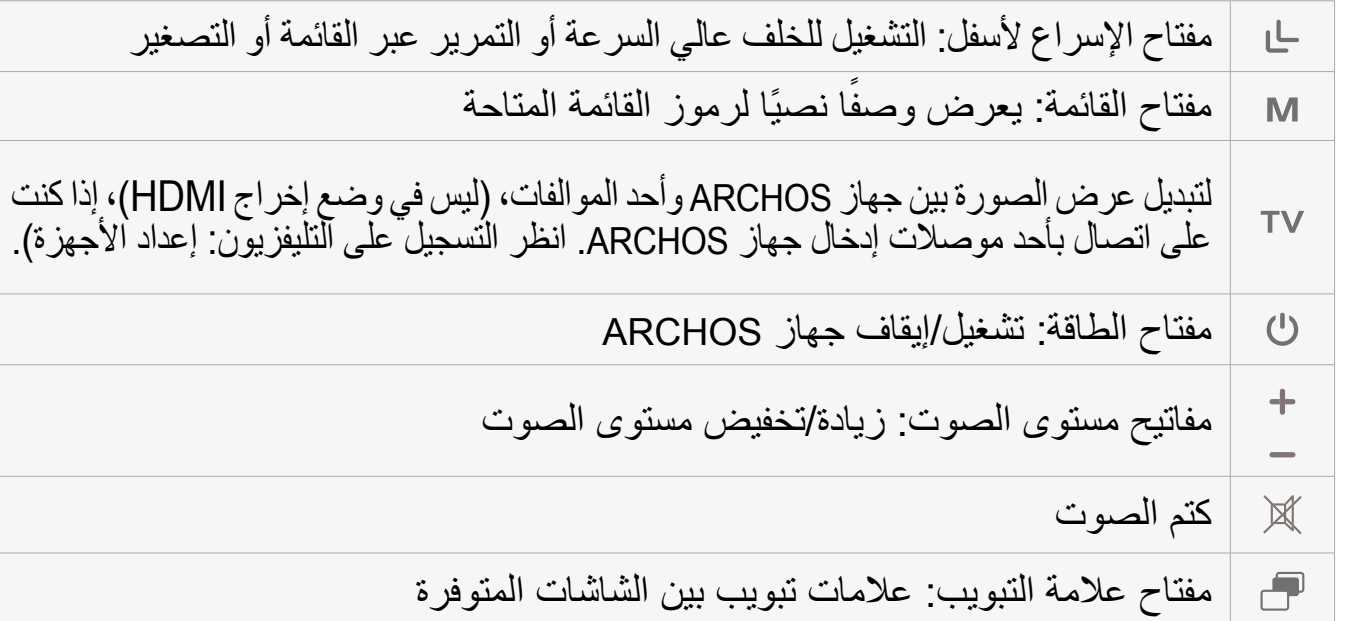

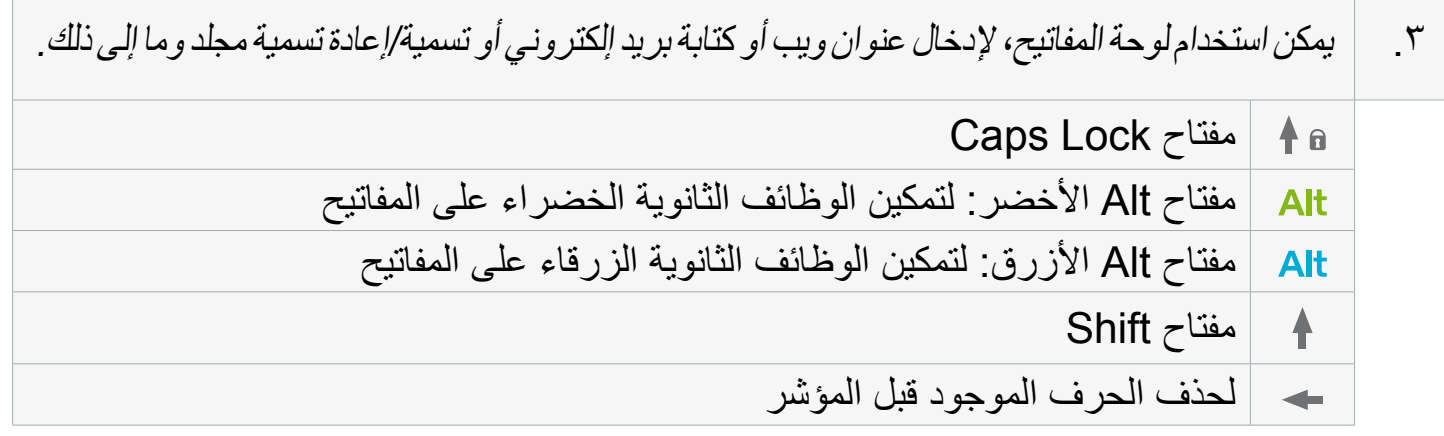

لكتابة أحد الحروف الثانوية الزرقاء/الخضراء بحروف كبيرة (e أو é أو G , وما إلى ذلك). اضغط على زر Caps Lock.<br>|ثم Alt الأزرق/الأخضر واضغط على الزر المناظر.

# توصيل جهاز ARCHOS بالتليفزيون

<span id="page-7-0"></span>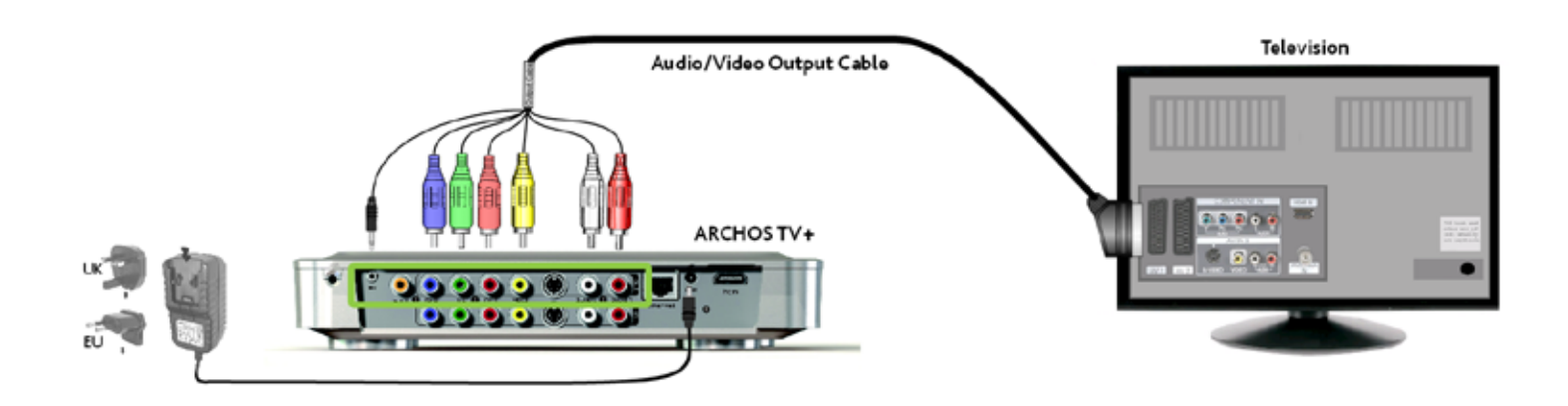

- .1 يوصل إخراجات ARCHOS بإخراجات التليفزيون المعروضة أدناه. إذا كان لديك كابل HDMI، تستطيع توصيله اآلن.
	- .2 وصل مهايئ الطاقة المرفق بالمقبس الذي يحمل اسم IN-DC على الجزء الخلفي لجهاز ARCHOS.
		- .3 ثم وصل الطرف اآلخر لمهايئ الطاقة في المقبس الحائطي المتوفر.
		- 9 عند توصيل مهايئ الطاقة ألول مرة، سيبدأ تشغيل جهاز ARCHOS ً تلقائيا. سيبدأ المؤشر األحمر في الوميض أثناء تشغيل الجهاز. عند تشغيل جهاز ARCHOS، سوف يضيء المؤشر األخضر.

*استخدم مهايئ طاقة ARCHOS املرفق فقط، وذلك ألن املهايئات األخرى ميكن أن تؤدي إلى تعرض هذا اجلهاز إلى التلف )حتى في حالة استخدام نفس تقديرات اجلهد الكهربي مع هذه املهايئات(.*

- .4 تأكد من أن التليفزيون مضبوط على دخل AV المتصل به جهاز ARCHOS( على الجزء الخلفي من التليفزيون(.
	- .5 بمجرد أن يتم تشغيل جهاز ARCHOS( الضوء األخضر(، سيبدأ الجهاز في التبديل بين أوضاع دخل الفيديو الثلاثة المختلفة حتى تحدد وضع الإدخال الصحيح. انتظر حتى ترى الصورة بالألوان على التليفزيون (يمكن أن يستغرق ذلك ٣٠ ثانية)، واضغط على زر OK بوحدة التحكم عن بعد.
		- .6 ثم اتبع اإلرشادات التي تظهر على الشاشة )معالج التثبيت( إلنهاء تثبيت جهاز ARCHOS.

*انظر [التسجيل على التليفزيون](#page-57-0): إعداد األجهزة: ملعرفة كيفية توصيل أحد املوالفات بجهاز ARCHOS إلجراء تسجيل على التليفزيون.*

- معالج التثبيت
- سيساعدك معالج التثبيت على تهيئة الوظائف الرئيسية في جهاز ARCHOS.
- <span id="page-8-0"></span> إذا كنت تحتاج إلى إعادة تشغيل معالج التثبيت، فاضغط على زر إعادة الضبط. ستتم إعادة تشغيل جهاز ARCHOS، وتنبثق رسالة للتأكيد على إعادة تشغيل المعالج. في حالة عدم الاستمرار خلال ١٠ ثوانٍ،<br>\* \* \* لما السياسات السياسات ً يتم تشغيل المعالج تلقائيا.

تنبيه، ً في حالة استخدام مفتاح إعادة الضبط وإعادة تشغيل المعالج. لن يتم إعادة مسح أية بيانات لكن سيتم<br>فقد اتصال التليفزيون. وستضطر إلى ضبطه مرة أخرى عبر البرنامج.

### التنقل داخل المعالج

- في شاشات المعالج المختلف، استخدم مفاتيح التنقل ألعلى/ألسفل بوحدة التحكم عن بعد لتمييز إحدى المعلمات.
	- استخدم المفاتيح اليسرى/اليمنى لتحديد إعداد مختلف للمعلمة.
	- عند االنتهاء من ضبط اإلعدادات، استخدم أزرار التنقل لتمييز الخيار **Next**[ التالي[ واضغط على مفتاح OK بوحدة التحكم عن بعد لالنتقال إلى الشاشة التالية.
		- إذا كنت ترغب في الرجوع إلى الشاشة السابقة، فحدد **Previous**[ السابق[.

#### تهيئة اتصال WiFi/إيثرنت

- في نهاية معالج التثبيت، في شاشة **Network**[ الشبكة[، ستتم مطالبتك بتهيئة اتصال WiFi/إيثرنت.
- حدد ]كابل إيثرنت[ **Cable Ethernet** ،**WiFi**[ كابل اإليثرنت القياسي غيرمرفق[ أو **None**[ بال[، حسب طريقة الاتصال بالإنترنت (أو الشبكة المحلية) المطلوبة. في حالة عدم وجود اتصال بالإنترنت، حدد **None**] بال[.
	- انظ[ر إعدادات](#page-48-0) Network[ الشبكة[.

# تشغيل/إيقاف جهاز ARCHOS

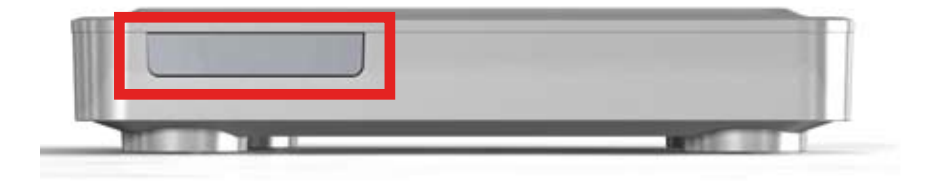

- اضغط على زر الطاقة بوحدة التحكم عن بعد لتشغيل جهاز ARCHOS أو تشغيله في وضع االستعداد.
- عند تشغيل الجهاز سيضيئ المؤشر األخضر الموجود في الجزء األمامي للجهاز. عندما يكون الجهاز في وضع الاستعداد يضيىء المؤشر الأخضر

في حالة جْمد جهازARCHOS أو عدم استجابته. يجب فصل مهايئ الطاقة والانتظار لمدة ١٥ ثانية وإعادة توصيله.<br>عند توقف المؤشر الأحمر عن الوميض. اضغط على زر الطاقة بوحدة التحكم عن بعد لتشغل الجهاز.

# استخدام واجهة ARCHOS

#### وصف الواجهة

شريط الحالة في الركن األيمن العلوي من الشاشة، يشير شريط الحالة إلى حالة اتصال الشبكة )WiFi أو إيثرنت( ومستوى الصوت والوقت الحالي للجهاز.

<span id="page-9-0"></span>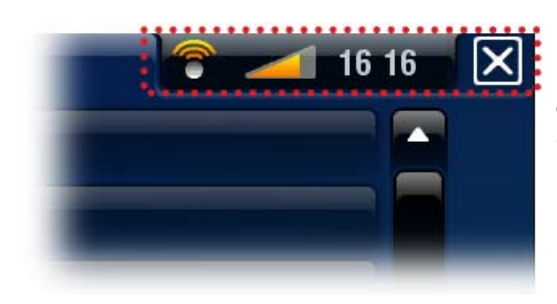

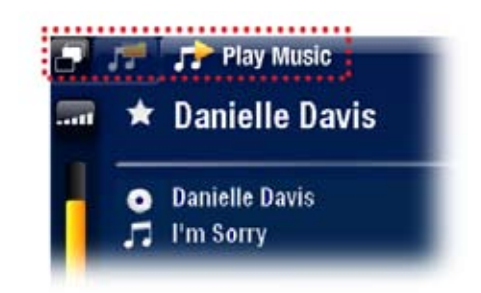

عالمات التبويب

- في الركن األيسر العلوي من الشاشة، تعرض عالمات تبويب المنطقة التطبيقات والشاشات األخرى المتوفرة. وهي تتنوع حسب مكانك في الواجهة.
- عند توفر عالمة تبويب واحدة فقط، يظهر رمز عالمة التبويب الموجود في الركن األيسر العلوي باللون الرمادي.

قائمة السياق

- في الركن الأيمن السفلي للشاشة، تعرض منطقة قائمة السياق رموز القائمة. تتنوع الخيارات المتوفرة، حسب مكانك في الواجهة.
- في شاشة البداية، اختر قائمة **Settings**[ اإلعدادات[ للوصول إلى اإلعدادات الرئيسية لجهاز ARCHOS.
- في شاشة البداية، يتيح لك عنصر القائمة **Resume**[ استئناف[ استئناف تشغيل آخر ملف موسيقى أو فيديو تم تشغيله، في حالة مقاطعته قبل النهاية. في حالة عدم ظهور رمز قائمة **Resume**[ استئناف[ فهذا يعني أنه ال يمكن استئناف تشغيل ملف موسيقى أو فيديو.

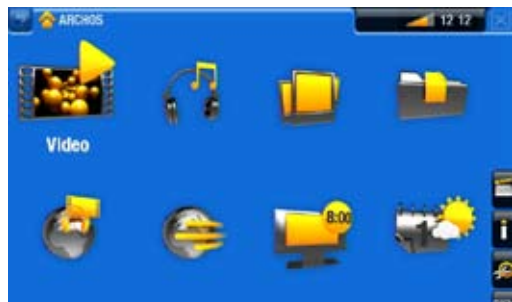

الشاشة الرئيسية هذه هي الشاشة الرئيسية لجهاز ARCHOS، وتعرض الوظائف الرئيسية التالية.

إجراءات الأزرار الأساسية:

إجراءات الزر الأخرى

- <span id="page-10-0"></span> لفتح تطبيق/شاشة عبر الرمز أو العنصر الخاص به، استخدم أزرار التنقل لتمييز الرمز/العنصر واضغط على OK.
- في التطبيقات المختلفة، تستطيع الرجوع مستوى واحد في التسلسل بالضغط على زر الخروج مرة واحدة. أينما كنت في التسلسل، تستطيع الرجوع مباشرة إلى الشاشة الرئيسية بالضغط على زر الخروج.
	- عند توفر العديد من عالمات التبويب، تستطيع التبديل بينها بالضغط على زر عالمة التبويب .
- لتنفيذ إحدى وظائف رمز القائمة، اضغط على مفتاح القائمة M وحدد عنصر قائمة باستخدام لوحة التنقل، واضغط على OK.
	- عند تشغيل مقطع فيديو أو أغنية أو عرض شرائح صور فوتوغرافية، تستطيع إيقافه مؤقتًا/استئنافه بالضغط على زر OK.

 $0.01:10$   $\rightarrow$   $0.02:46$ 

- عند مشاهدة مقطع فيديو أو االستماع إلى موسيقى، تستطيع الضغط على أزرار التنقل اليسرى/اليمنى لنقل المؤشر الموجود في شريط التقدم إلى موقع آخر في مقطع الفيديو أو األغنية.
	- لزيادة/تقليل مستوى الصوت، استخدم أزرار مستوى الصوت )**-/+**(.
- فِي المستعرضات المختلفة (الملفِ أو الموسيقى أو الفيديو ٍ أو الصورة الفوتوغرافية) تستطيع الضغط على ً أزرار التنقل لتمرير قائمة الملف ألعلى وأسفل. تستطيع أيضا التمرير بشكل أسرع باستخدام أزرار اإلسراع.
- في تطبيق Browser Web وViewer PDF، تستطيع التمرير ألسفل وأعلى بالضغط على أزرار التنقل لأعلى/لأسفل.

# رعاية المنتج

جهاز ARCHOS عبارة عن منتج إلكتروني يحتاج إلى الرعاية:

- يجب عدم تعريض الجهاز للصدمات أو االهتزازات.
- يجب عدم تعرض الجهاز للحرارة، والحفاظ على التهوية الجيدة به )خاصة عند توصيله بكمبيوتر(.
	- ً يجب الحفاظ على الجهاز بعيدا عن الماء والمناطق زائدة الرطوبة.
	- ً يجب الحفاظ على الجهاز بعيدا عن المجاالت الكهرومغناطيسية العالية.
- يجب عدم فتح الجهاز، حيث ال توجد أجزاء يستطيع المستخدم صيانها. كما أن فتحه يؤدي إلى إلغاء الضمان.

# ٫1 تشغيل الفيديو

<span id="page-11-0"></span>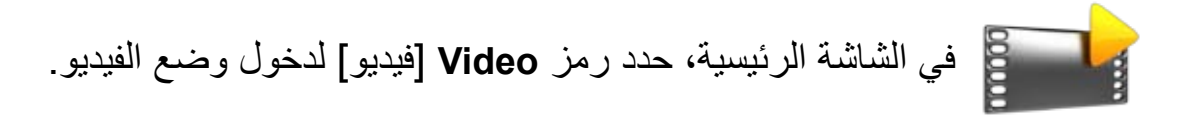

# 1.1 استعراض مقاطع الفيديو

 يتيح لك مستعرض **Video**[ الفيديو[ التنقل عبر مجلد **Video**[ الفيديو[ في القرص الصلب لجهاز ARCHOS. تستطيع الرجوع مستوى واحد في التسلسل بإغالق الشاشة الحالية )مفتاح الخروج (. أينما كنت في التسلسل، تستطيع الرجوع مباشرة إلى الشاشة الرئيسية بالضغط على مفتاح الخروج .

#### مستعرض الفيديو

- يمكن أن تعرض الشاشة األولى لوضع الفيديو كل مقاطع الفيديو والمجلدات الفرعية الموجودة في مجلد **Video**[ الفيديو[.
- لتشغيل مقطع فيديو، ميزه ثم اضغط على OK.
- إذا كان مقطع الفيديو في المجلد الفرعي لمجلد **Video**[ الفيديو[، افتح المجلد الفرعي وسوف ترى مقطع الفيديو.

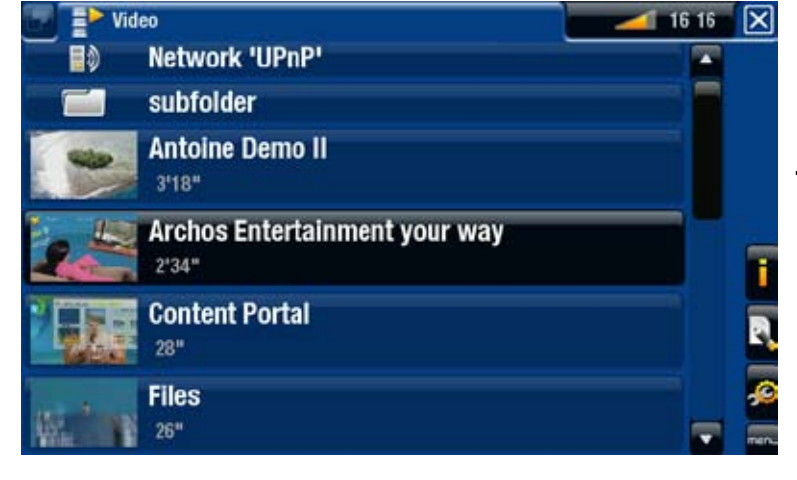

- *•في مستعرضالفيديو، يظهر كل ملف فيديو مع عرض الصورة املصغرة يسار اسم امللف.*
- *•لتحديد صورة مصغرة مللف الفيديو، افتح مقطع الفيديو وحدد عنصر القائمة Set[ ضبط[ واختبر Thumbnail ]صورة مصغرة[ )انظر [عناصر قائمة تشغيل الفيديو](#page-13-0)(.*

عناصر قائمة تشغيل الفيديو

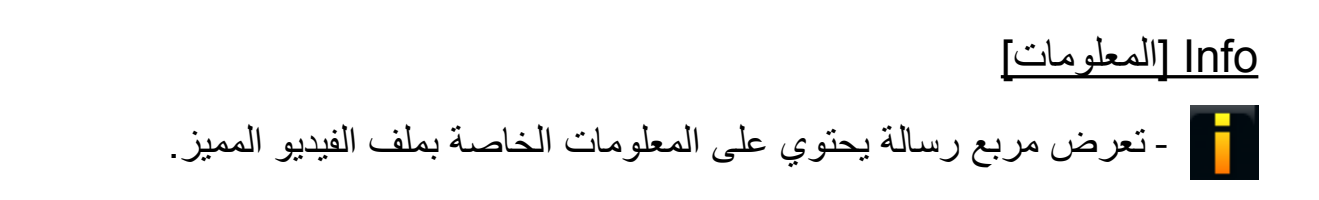

# File Management [إدارة الملفات]

<span id="page-12-0"></span>- **Rename**[ إعادة التسمية[: يتيح لك هذا الخيار تغيير اسم ملف مقطع الفيديو المميز باستخدام لوحة مفاتيح وحدة التحكم عن بعد. - **Delete**[ حذف[: يتيح لك هذا الخيار حذف ملف الفيديو المميز. تظهر شاشة تأكيد.

# Bookmark[ عالمة[

- **Resume**[ استئناف[: يؤدي هذا الخيار إلى استئناف تشغيل مقطع الفيديو المميز من العالمات. - **Clear**[ حذف[: يؤدي هذا الخيار إلى إزالة العالمة من ملف الفيديو المميز.

*تظهر "العالمة" فقط في القائمة عند متييز ملف فيديو يحتوي على عالمة.*

## Settings] [الإعدادات]

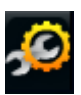

- تستطيع اختيار عرض شاشة إعدادات مشغل الفيديو )انظر: إعدادات مشغل الفيديو( أو شاشة إعدادات **Sound**[ الصوت[ )انظر: [إعدادات Sound\[ الصوت](#page-45-0)[(.

1.2 تشغيل الفيديو

لتشغيل مقطع فيديو، ميزه واضغط على OK سوف تختفي طبقة القائمة تلقائيًا بعد عدة ثوانٍ

#### شاشة تشغيل الفيديو

- .1 رمز الخروج
- .2 اسم ملف الفيديو
- .3 رمز عالمة التبويب
	- .4 مستوى الصوت
	- .5 شريط تقدم الفيديو
		- .6 عناصر القائمة

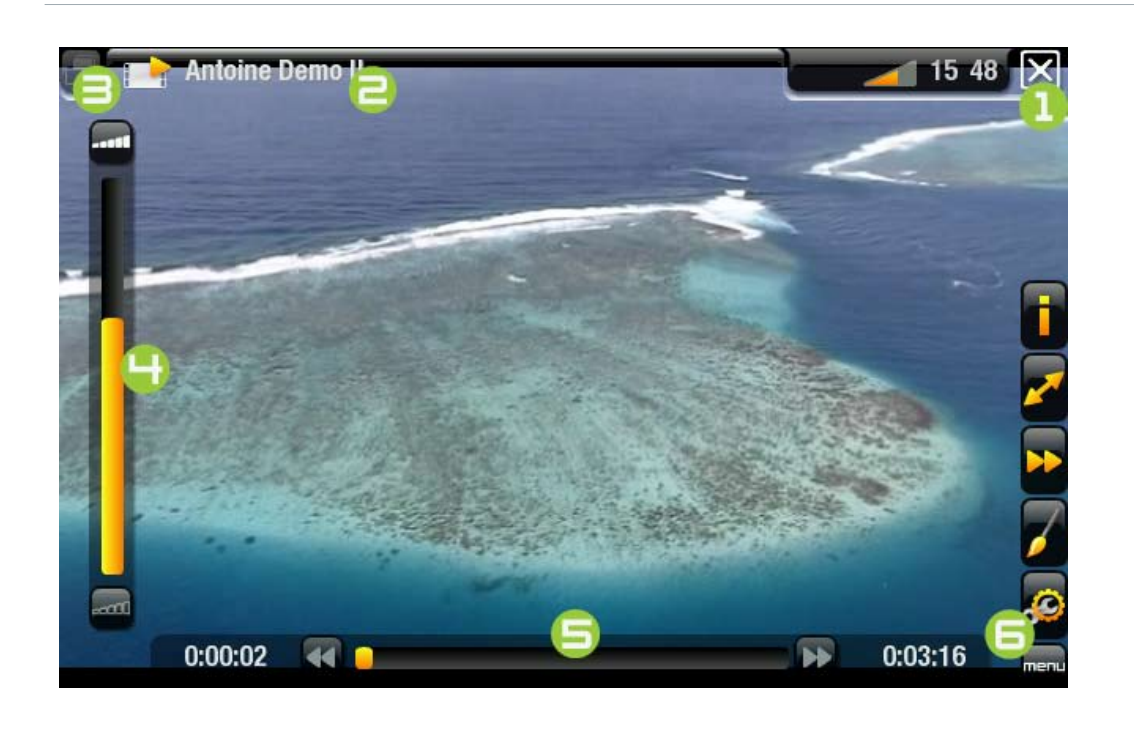

# أدوات تحكم زر تشغيل الفيديو

<span id="page-13-0"></span>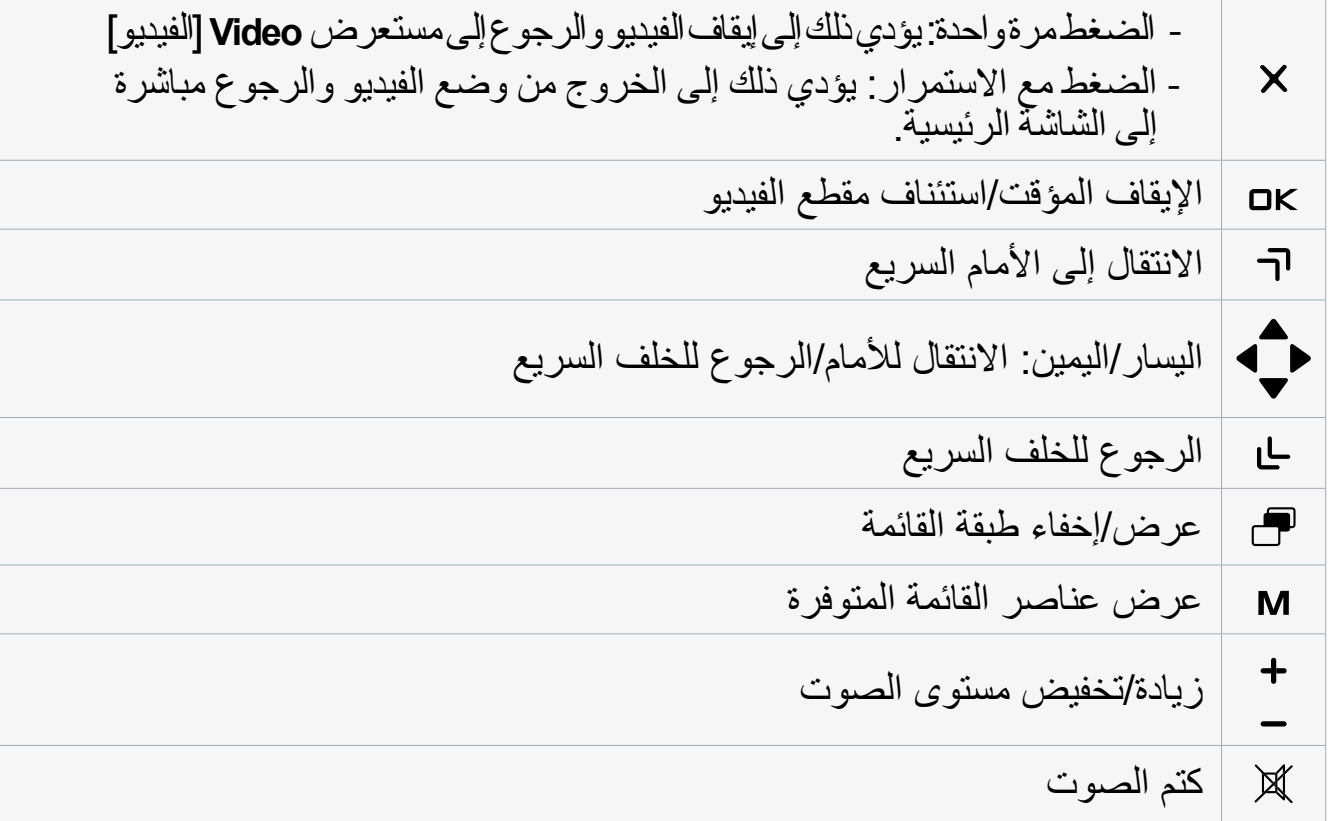

#### عناصر قائمة تشغيل الفيديو

# Info[ المعلومات[ - تعرض مربع رسالة يحتوي على المعلومات الخاصة بملف الفيديو الحالي.

# Soundtrack[ المادة المسجلة[ و/أو Subtitles[ الترجمات[

- يتيح لك هذا الخيار تحديد مادة مسجلة مختلفة\*. - يتيح لك هذا الخيار اختيار الترجمات\*\*.

*\*فقط إذا كان ملف الفيديو يحتوي على العديد من املواد الصوتية. \*\* فقط إذا كانت الترجمات في ملف منفصل. امللفات املدومة هي: .srt و.ssa و.sub( حسب النص( و.smi.*

### Format[ التنسيق[

- يتيح لك هذا الخيار تغيير طريقة عرض الصورة.
- **Auto**[ تلقائي[: لضبط حجم الفيديو لكي يناسب التليفزيون.
- **Screen Full**[ ملء الشاشة[: لتكبير الصورة لتملء الشاشة. لكل تالئم الشاشة، ربما يحتاج الجهاز ً إلى تقطيع الصورة إلى أجزء صغيرة، غالبا من أعلى وأسفل.
	- **Maximized**[ مكبر[: لتكبير الصورة لكي تملء الشاشة، مع األخذ في االعتبار تشفير الصورة في تنسيق 2.35 مع األشرطة السوداء في الجزء العلوي والسفلي. - **Original**[ التنسيق األصلي[: لعرض الصورة في التنسيق األصلي.

# Speed[ السرعة[

- لتشغيل مقطع الفيديو الحالي بالحركة البطيئة أو السرعة العالية. - ً أثناء اإليقاف المؤقت في الحركة البطئية، تستطيع التقدم إطارا بعد إطار، باستخدام السهم األيمن.

# Set[ ضبط[

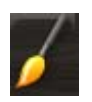

- **Bookmark**[ العالمة[: لضبط العالمة في النقطة الحالية في مقطع الفيديو. مسموح بعالمة . ستعتقد المقاطع العالمية من العالمات حتى ٣٢ ملفًا. ستظهر مقاطع الفَيْدِيو ذات العلامات، في مستعرض **Video**[ الفيديو[، برمز ذا عالمة وشريط تقدم.
- الستئناف تشغيل مقطع فيديو من عالمة، انتقل إلى مستعرض **Video**[ الفيديو[ وميز ملف الفيديو الذي يحتوي على عالمة. حدد عنصر القائمة **Bookmark**[ العالمة[، ثم اختر **Resume**[ استئناف[، )سيحذف الخيار **Clear**[ مسح[ العالمة من مقطع الفيديو(.
	- **Thumbnail**[ صورة مصغرة[: يحفظ هذا الخيار الصورة الحالية في شكل صورة مصغرة لهذا الملف. في مستعرض **Video**[ الفيديو[، سيتم استبدال الصورة المصغرة للفيديو بصورة مصغرة أخرى جديدة.
		- **Wallpaper**[ خلفية[: سيتم تعريف الصورة الحالية على أنها صورة خلفية.

### Settings] [الإعدادات]

- تستطيع اختيار عرض شاشة إعدادات مشغل الفيديو (انظر القسم التالي) أو شاشة إعدادات **Sound**[ الصوت[ )انظر: [إعدادات Sound\[ الصوت](#page-45-0)[(.

# 1.3 إعدادات مشغل الفيديو

- <span id="page-15-0"></span> في وضع الفيديو، تستطيع الوصول إلى شاشة إعدادات مشغل الفيديو باستخدام عنصر القائمة **Settings** [الإعدادات] <mark>. .</mark>
	- استخدم األسهم اليسرى/اليمنى لتحديد إعداد مختلف للمعلمة.

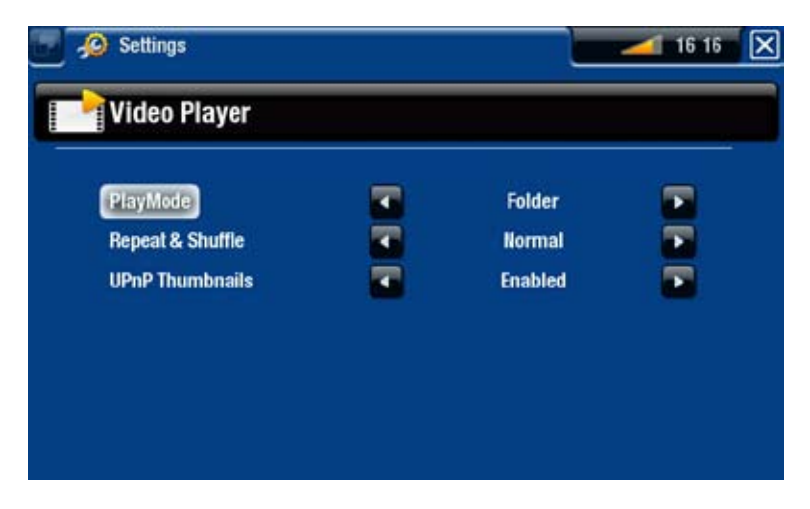

**PlayMode**[ وضع التشغيل[ و**Shuffle & Repeat**[ التكرار والتغيير[

- يوضح الجدول التالي كيفية عمل مشغل الفيديو وفقًا للإعدادات التي قمت باختيار ها في **PlayMode** ]وضع التشغيل[ و**Shuffle & Repeat**[ التكرار والتغيير[.

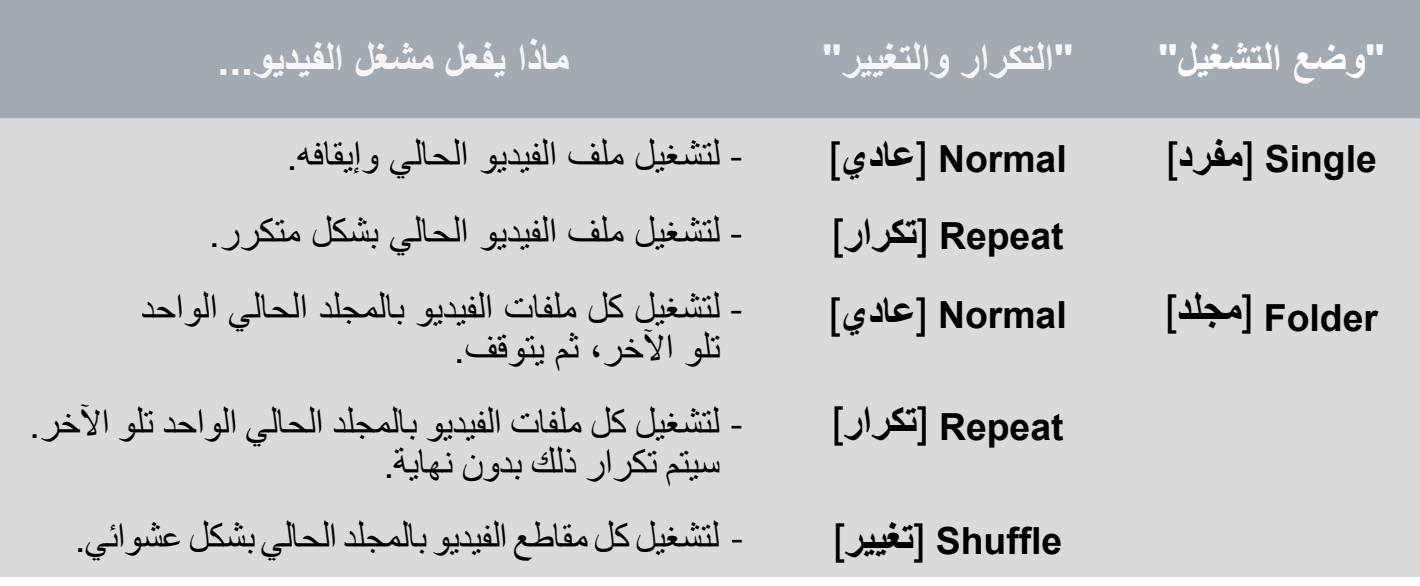

## Thumbnails UPnP[ الصور المصغرة لـ UPnP]

- تستطيع هنا تشغيل/تعطيل الصور المصغرة للفيديو أثناء االستعراض عبر مقاطع الفيديو المشاركة بالكمبيوتر )انظر: [تشغيل ملفات الوسائط المشاركة في الكمبيوتر](#page-36-0)(. في حالة اختيار **Disabled**[ تعطيل[، ستتمكن من االستعراض عبر مقاطع الفيديو المشاركة في التليفزيون بشكل أسرع.

# 1.4 تسجيل الفيديو

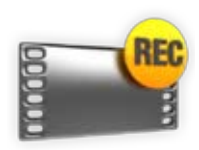

- <span id="page-16-0"></span> يتيح لك جهاز ARCHOS تسجيل الفيديو من معظم مصادر الفيديو القياسية.
	- انظر: ً [تسجيل الفيديو يدويا](#page-65-0).

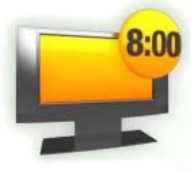

- كما تستطيع ترتيب تسجيالت التليفزيون.
	- انظر: [ترتيب تسجيل التليفزيون](#page-60-0).

# 1.5 تشغيل ملفات الفيديو المشاركة على الكمبيوتر

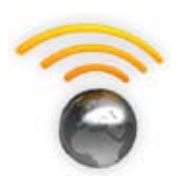

- عند استخدام اتصال WiFi أو إيثرنت، يتيح لك جهاز ARCHOS إمكانية مشاهدة ملفات الفيديو المخزنة في مكتبة <sup>R</sup>Media Windows بالكمبيوتر مباشرة على الجهاز الخاص بك.
	- للقيام بهذا العمل، ستحتاج إلى اتصال بشبكة WiFi أو إيثرنت وبرنامج 11 Player® Media Windows أو إصدار أحدث\* مثبت على الكمبيوتر.
- يستخدم جهاز ARCHOS معيار UPnP( التوصيل والتشغيل العام( لتشغيل ملفات الفيديو المتدفقة من مكتبة <sup>R</sup>Media Windows بالكمبيوتر.
	- انظر: [تشغيل ملفات الوسائط المشاركة في الكمبيوتر](#page-36-0)(.

*\*توجد منتجات أخرى بالسوق تستطيع مشاركة ملفات الوسائط باستخدام معيار UPnP.*

# ٫2 تشغيل الموسيقى

<span id="page-17-0"></span>في الشاشة الرئيسية، حدد رمز **Music**[ الموسيقى[ لدخول وضع الموسيقى.

# 2.1 استعراض عبر ملفات الموسيقى

- يوجد نوعين من العروض تستطيع استخدامهما لالستعراض عبر األغاني: مكتبة الموسيقى ومستعرض الموسيقى.
- في كال العرضين، تستطيع الرجوع مستوى واحد في التسلسل بإغالق الشاشة الحالية )مفتاح الخروج (. أينما كنت في التسلسل، تستطيع الرجوع مباشرة إلى الشاشة الرئيسية بالضغط على مفتاح الخروج.

#### مكتبة الموسيقى

- تعرض مكتبة الموسيقى )العرض االفتراضي( الموسيقى مرتبة حسب الفُئات (الْفنان والألبوم والنوع وما إلى ذلك) إذا كانت ملفات الموسيقى تحتوي على عالمات معلومات األغنية تلك.
- عند نسخ ملفات موسيقى جديدة إلى جهاز ARCHOS ً ، يتم تحديث مكتبة الموسيقى تلقائيا.
- إذا كانت بعض ملفات الموسيقى ال تحتوي على عالمات معلومات، سيتم تصنيفها على أنها **)Unknown**[ **)**مجهولة[ في مكتبة الموسيقى.

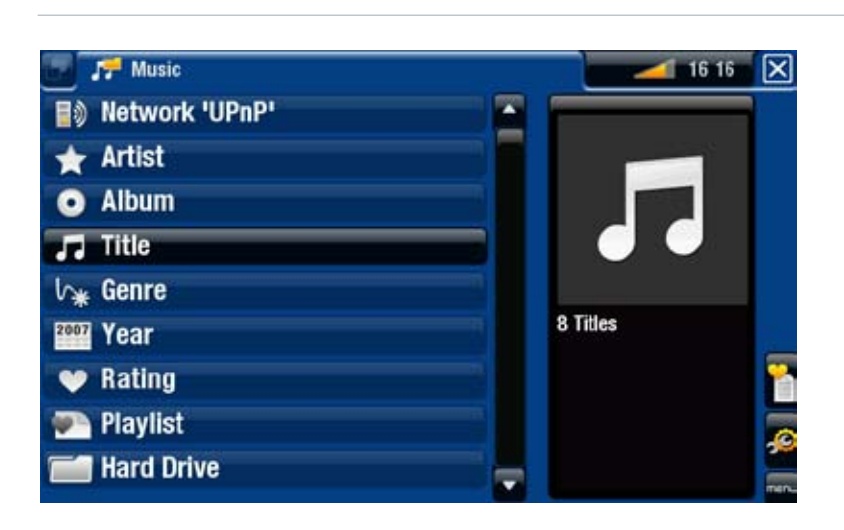

#### مستعرض الموسيقى

- يتيح لك مستعرض الموسيقى التنقل عبر مجلد **Music**[ الموسيقى[ بالقرص الصلب للجهاز.
- الستخدامه، حدد **Drive Hard**[ قرص صلب[ في العرض الأولى لمكتبة الموسيقى.

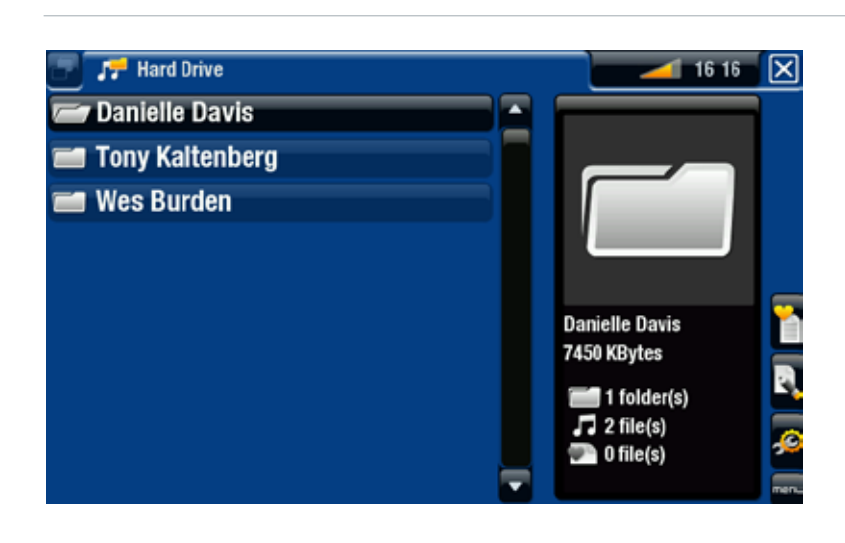

#### Info[ المعلومات[

<span id="page-18-0"></span>- تعرض مربع رسالة يحتوي على المعلومات الخاصة بملف الموسيقى المميز.

### playlist Show[ عرض قائمة التشغيل[

- لفتح إطار نافذة إصدار قائمة تشغيل على اليمين (انظر: ق*وائم التشغيل)*.

#### Bookmark[ عالمة[

- **Resume**[ استئناف[: يؤدي هذا الخيار إلى استئناف تشغيل األغنية المميزة من العالمات. - **Clear**[ حذف[: يؤدي هذا الخيار إلى إزالة العالمة من ملف الموسيقى المميز.

*تظهر "العالمة" فقط في القائمة عند متييز ملف موسيقى يحتوي على عالمة.*

# File Management [إدارة الملفات]

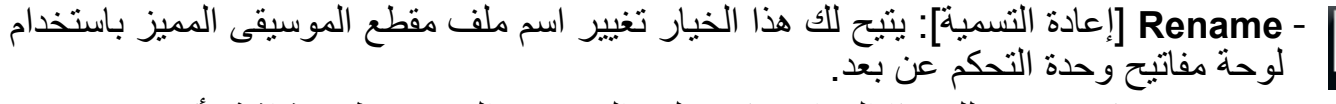

- **Delete**[ حذف[: يتيح لك هذا الخيار حذف ملف الموسيقى المميز. تظهر شاشة تأكيد.

#### Settings] [الإعدادات]

- تستطيع اختيار عرض شاشة إعدادات مشغل الموسيقى )انظر: [إعدادات مشغل الموسيقى](#page-20-0)( أو شاشة .O إعدادات **Sound**[ الصوت[ )انظر: [إعدادات Sound\[ الصوت](#page-45-0)[(.

*\*تتنوع عناصر القائمة املتوفرة حسب الوضع احملدد )مكتبة املوسيقى أو مستعرض املوسيقى(.*

# 2.2 تشغيل الموسيقى

- استخدم مفتاحي التنقل ألعلى/ألسفل لالستعراض عبر قائمة المواد المسجلة.
	- لتشغيل إحدى األغنيات، ميز الملف المطلوب واضغط على OK.

شاشة تشغيل الموسيقى

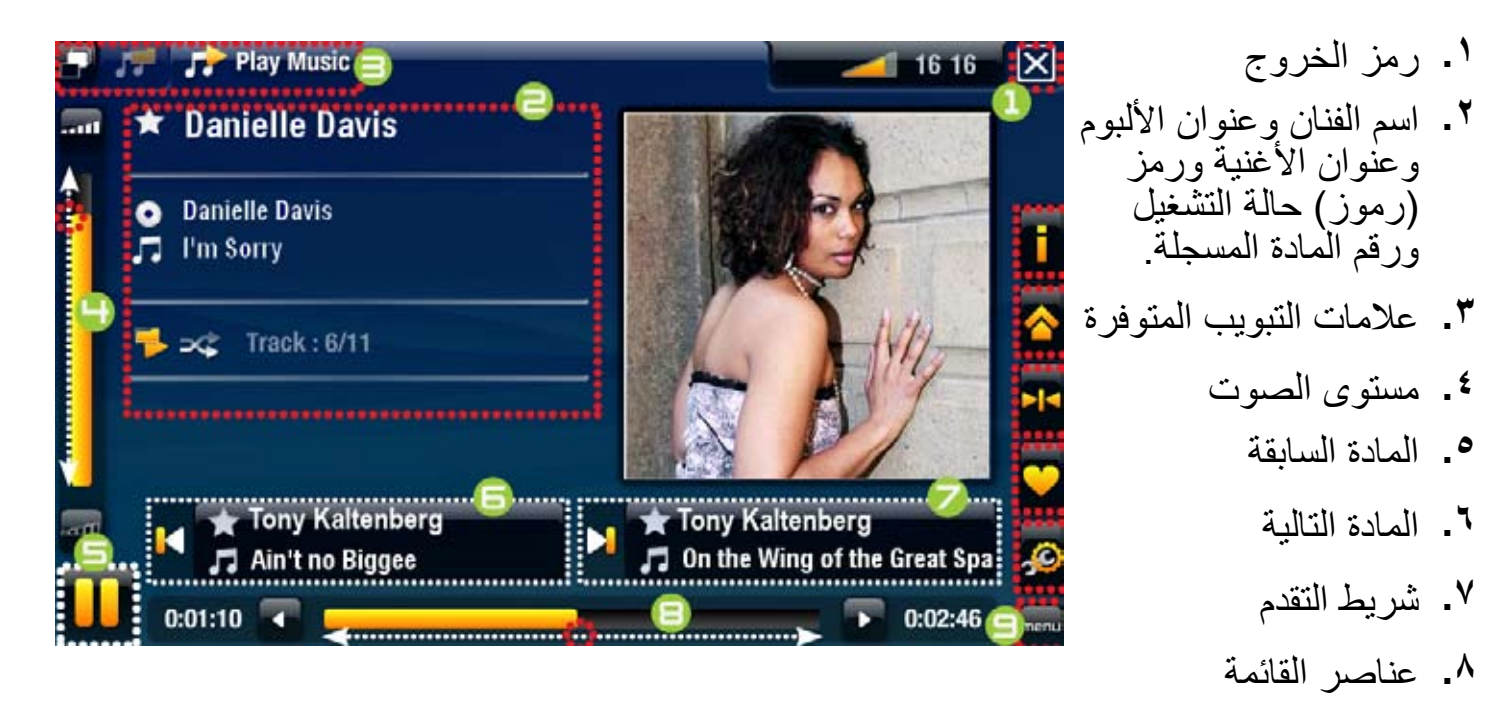

# أدوات تحكم زر تشغيل الموسيقى

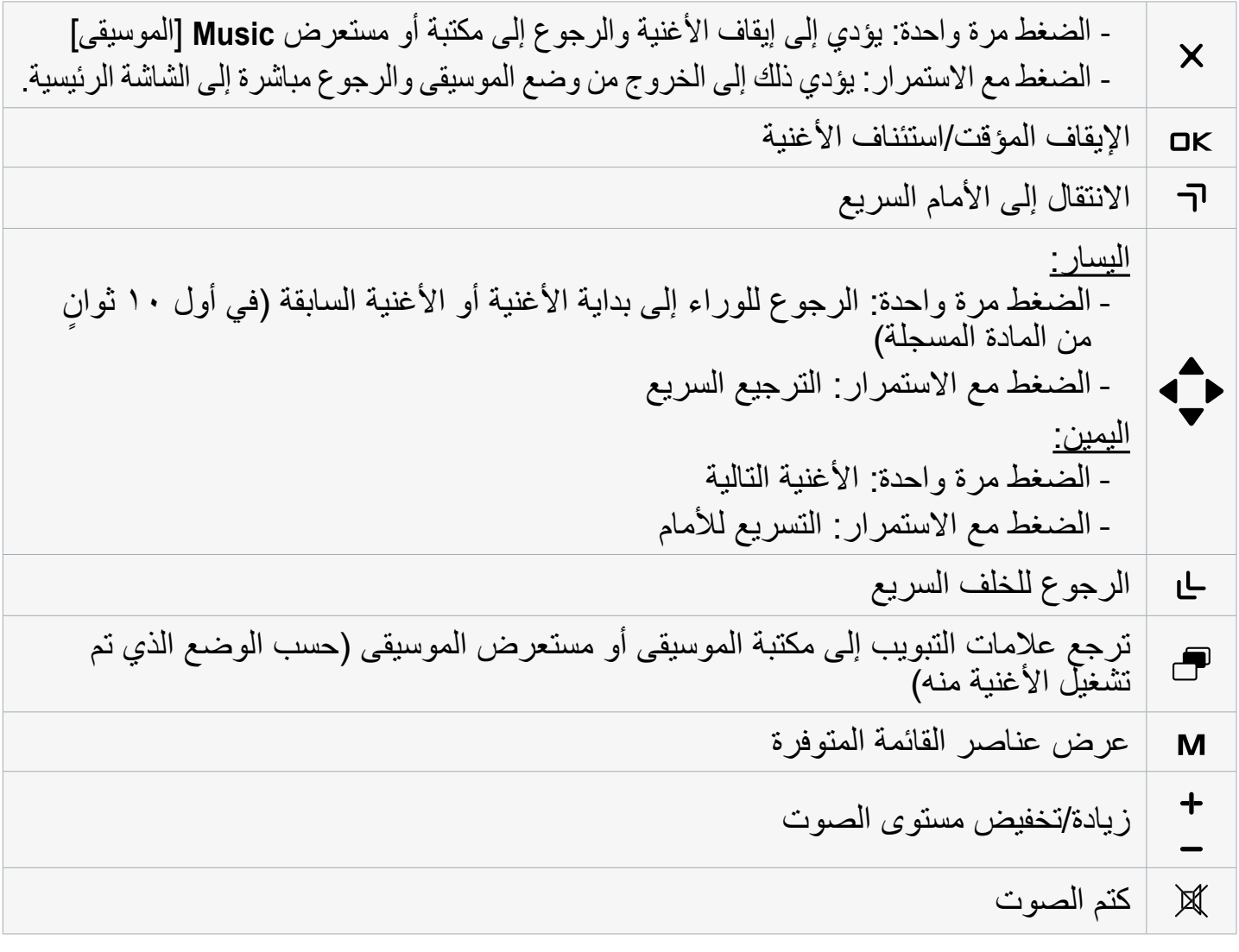

عناصر قائمة تشغيل الموسيقى

# Info[ المعلومات[

- تعرض مربع رسالة يحتوي على المعلومات الخاصة بملف الموسيقى الحالي.

# screen home ARCHOS[ الشاشة الرئيسية لـ ARCHOS]

<span id="page-20-0"></span>- يتيح لك الرجوع إلى الشاشة الرئيسية واستعراض القرص الصلب أو عرض الصور الفوتوغرافية  $\blacktriangle$ أثناء االستماع إلى الموسيقى.

## Set bookmark [ضبط علامة]

- لضبط العالمة في النقطة الحالية في األغنية. مسموح بعالمة واحدة لكل ملف. تستطيع وضع علامات حتى ٣٢ ملفًا.
- لاستئناف تشغيل الأغنية من علامة، انتقل إلى مكتبة الموسيقى أو مستعرض الموسيقى، وميز ملف الموسيقى الذي يحتوي على عالمة. حدد عنصر القائمة **Bookmark**[ العالمة[، ثم اختر **Resume**[ استئناف[، )سيحذف الخيار **Clear**[ مسح[ العالمة من األغنية(.

rating Set[ ضبط التقدير[ - يتيح ذلك هذا الخيار تقديم تقدير للأغنية الحالية (٥-١) أو إزالة التقدير (بلا).

## Settings] [الإعدادات]

- تستطيع اختيار عرض شاشة إعدادات مشغل الموسيقى (انظر القسم التالي) أو شاشة إعدادات .Ò **Sound**[ الصوت[ )انظر: [إعدادات Sound\[ الصوت](#page-45-0)[(.

2.3 إعدادات مشغل الموسيقى

- في وضع الموسيقى، تستطيع الوصول إلى شاشة إعدادات مشغل الموسيقى باستخدام عنصر القائمة **Settings**[ اإلعدادات[ .
	- استخدم الأسهم اليسرى/اليمني لتحديد إعداد مختلف للمعلمة.

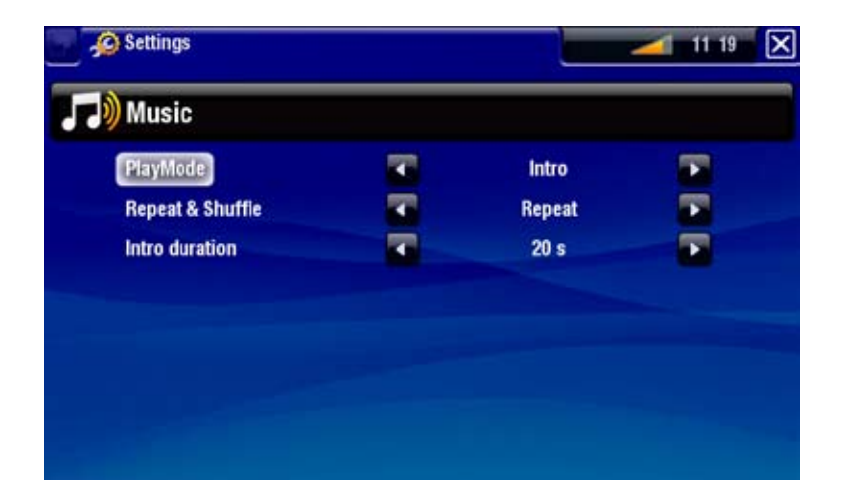

**PlayMode**[ وضع التشغيل[ و**Shuffle & Repeat**[ التكرار والتغيير[ - يوضح الجدول التالي كيفية عمل مشغل الصوت وفقًا للإعدادات التي قمت باختيار ها في **PlayMode** ]وضع التشغيل[ و**Shuffle & Repeat**[ التكرار والتغيير[. - يعرض رمز األوضاع الحالية في شاشة تشغيل الموسيقى.

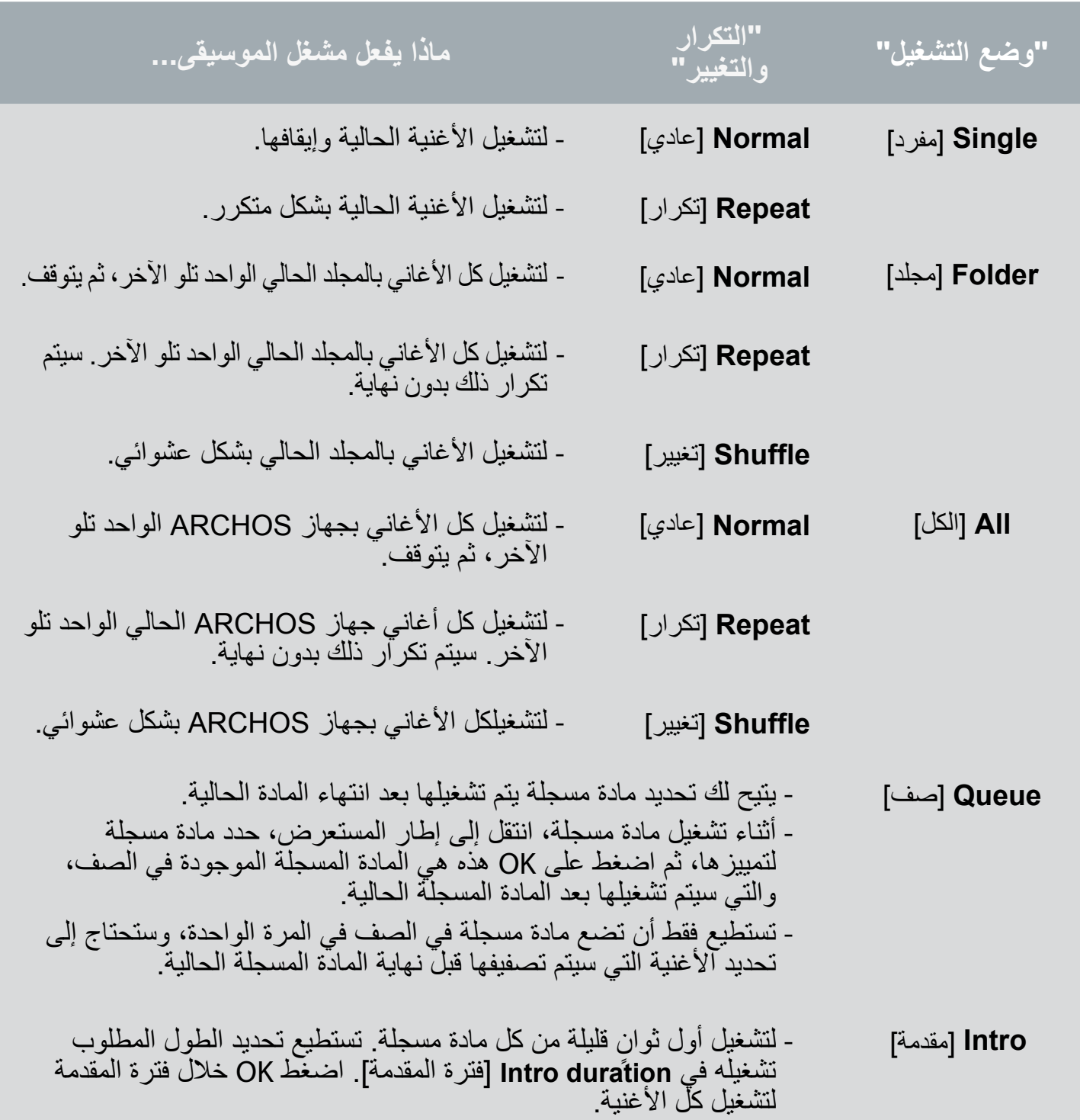

# Intro duration [فترة المقدمة]

- لتحديد فترة تشغيل كل مادة مسجلة عند ضبط **PlayMode**[ وضع التشغيل[ على **Intro**[ المقدمة[.

# <span id="page-22-1"></span>2.4 قوائم التشغيل

- <span id="page-22-0"></span> قائمة التشغيل عبارة عن قائمة بمواد مسجلة يقوم مشغل الموسيقى بتشغيلها الواحدة تلو األخرى.
	- في جهاز ARCHOS، تستطيع تشغيل أي عدد تريده من قوائم التشغيل وإنشائه وتحريره.

 في مستعرض ARCHOS، قوائم التشغيل هي الملفات التي تحمل الرمز .

*مالحظة: عند حذف قائمة تشغيل، فإنك حتذف فقط القائمة وليس املوسيقى نفسها.*

#### تشغيل قائمة تشغيل

- في مكتبة الموسيقى، ميز سطر **Playlist** ]قائمة التشغيل[ واضغط على OK لعرض قوائم التشغيل المتوفرة.
	- ميز قائمة التشغيل واضغط على OK. يتم فتح لوحة تعرض محتويات قائمة التشغيل على اليمين.
- افتح العنصر األول في قائمة التشغيل لتبدأ التشغيل من المادة المسجلة األولى.

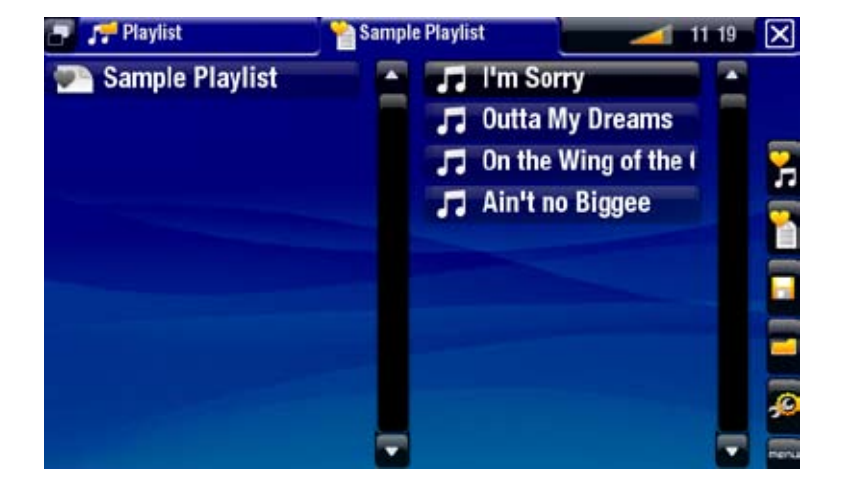

#### <span id="page-22-2"></span>عناصر قائمة التشغيل

تظهر عناصر القائمة هذه عند تمييز ملف الموسيقى على اللوحة اليسرى.

# playlist to Add[ إضافة إلى قائمة التشغيل[ - **file Selected**[ الملف المحدد[: سيضيف المادة المسجلة المميزة في نهاية قائمة التشغيل الحالية. - **files All**[ كل الملفات[: سيضيف كل المواد المسجلة )من اللوحة اليسرى( في نهاية قائمة التشغيل الحالية.

# playlist in Insert[ إدخال في قائمة التشغيل[

- **file Selected**[ الملف المحدد[: سيدخل المادة المسجلة المميزة قبل العنصر المحدد في قائمة التشغيل الحالية.
- **files All**[ كل الملفات[: سيضيف كل المواد المسجلة )من اللوحة اليسرى( قبل العنصر المحدد في قائمة التشغيل الحالية.

تظهر عناصر القائمة هذه عند التركيز على اللوحة اليمنى )محرر قائمة التشغيل(: Track[ المادة الصوتية[ - **track Remove**[ إزالة المادة المسجلة[: يزيل المادة المسجلة المميزة من قائمة التشغيل. - **Move**[ نقل[: يتيح لك تغيير وضع المادة المسجلة المميزة في قائمة التشغيل. ميز المادة المسجلة التي ترغب في نقلها، حدد عنصر القائمة **Track**[ مادة مسجلة[، ثم اختر **Move**[ نقل[. استخدم زري ألعلى/ألسفل لنقل المادة المسجلة واضغط على OK. Playlist[ قائمة تشغيل[ - **Clear**[ حذف[: يمسح قائمة التشغيل الحالية. - **Shuffle**[ تغيير[: يغير بشكل عشوائي ترتيب األغاني في قائمة التشغيل الحالية. playlist Save[ حفظ قائمة التشغيل[ - **Save**[ حفظ[: يحفظ قائمة التشغيل الحالية إلى مجلد **Playlists**[ قائمة التشغيل[. - **As Save**[ حفظ باسم[: نفس خيار **Save** ً[ حفظ[، لكنه يتيح لك أيضا إعطاء اسم مخصص لقائمة التشغيل باستخدام لوحة مفاتيح وحدة التحكم عن بعد. playlist Hide[ إخفاء قائمة التشغيل[ - يغلق محرر قائمة التشغيل. Settings[ اإلعدادات[ - تستطيع اختيار عرض شاشة إعدادات مشغل الموسيقى )انظر [إعدادات مشغل الموسيقى](#page-20-0)( أو شاشة إعدادات **Sound**[ الصوت[ )انظر: [إعدادات Sound\[ الصوت](#page-45-0)[(.

#### إنشاء قائمة تشغيل جديدة

- .1عندما تكون في مستعرض الموسيقى، حدد عنصر القائمة **playlist Show**[ عرض قائمة التشغيل[. ً سيتم فتح لوحة قائمة التشغيل على اليمين. افتراضيا، تحتوي قائمة التشغيل الجديدة على نفس أغاني أخر قائمة تشغيل تم فتحها. تستطيع اآلن بدء تعديل قائمة التشغيل.
	- .2في اللوحة اليسرى، حدد األغاني المطلوب إضافتها إلى قائمة التشغيل. ميز أغنية واضغط على OK إلضافتها إلى قائمة التشغيل. كرر هذه العملية مع كل المواد المسجلة المطلوبة.

#### *إلضافة كل أغاني اجمللد إلى قائمة تشغيل: افتح اجمللد في اللوحة اليسرى وميز أول أغنية. ثم استخدم عنصر القائمة "إضافة إلى قائمة التشغيل" أو "إدخال في قائمة التشغيل"، واختر "كل امللفات".*

- .3 ً عندما تكون راضيا عن قائمة التشغيل الجديدة،، اضغط على لوحة قائمة التشغيل، وحدد عنصر القائمة **playlist Save**[ حفظ قائمة التشغيل[، ثم اختر **as Save**[ حفظ باسم[.
- .4أدخل اسم قائمة التشغيل الجديدة باستخدام لوحة مفاتيح وحدة التحكم عن بعد واضغط على OK] موافق[.

*استخدم عالمات التبويب للرجوع للخلف واالنتقال لألمام بني اللوحات اليسرى واليمنى.*

تحرير قائمة التشغيل

- <span id="page-24-0"></span>لتحرير قائمة التشغيل الحالية: .5 في مكتبة الموسيقى، ميز سطر **Playlist**[ قائمة التشغيل[ واضغط على OK لعرض قوائم التشغيل المتوفرة.
- .6ميز قائمة التشغيل المطلوب تعديلها واضغط على OK. يتم فتح لوحة تعرض محتويات قائمة التشغيل على اليمين.
- .7تستطيع اآلن إضافة المواد المسجلة أو تغييرها أو نقلها أو إزالتها في قائمة التشغيل، باستخدام عناصر القائمة الملائمة. ستتنوع عناصر القائمة المتاحة وفقًا للوحة التي حددتها (انظر [عناصر قائمة التشغيل](#page-22-2)).
- .8 بعد أن قمت بإجراء التغييرات المطلوبة، حدد عنصر القائمة **playlist Save**[ حفظ قائمة التشغيل[، واختر **Save** ]لحفظ[ لحفظ قائمة التشغيل. إذا كنت ترغب في إعطاء اسم آخر، اختر **As Save**[ حفظ باسم[.

إضافة أغانٍ إلى قائمة تشغيل أثناء الاستماع الموسيقى

- .1أثناء تشغيل أغنية، استخدم رمز/زر عالمة التبويب للرجوع إلى مكتبة الموسيقى أو استعراض الموسيقى، وتحديد عنصر القائمة **playlist Show**[ عرض قائمة التشغيل[.
	- ٢ نم ستظهر الشاشة بلوحتين: ملفات الموسيقى على اليسار وقائمة تشغيل آخر الأغاني التي تم فتحها على اليمين.
		- .3أثناء االستماع إلى أغنيتك، تستطيع تحرير قائمة التشغيل التي تم فتحها.
		- .4أغلق محرر قائمة التشغيل )مفتاح الخروج ( للرجوع إلى شاشة التشغيل.

*يرجى مالحظة: ميكن القيام بذلك فقط إذا دخلت مجلد "املوسيقى" عبر رمز "املوسيقى" في الشاشة الرئيسية وليس عبر رمز "امللفات".*

2.5 تسجيل الصوت التناظري

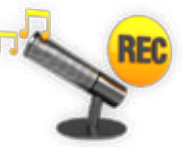

- يتيح لك جهاز ARCHOS تسجيل الصوت من معظم مصادر الصوت ذات الخط القياسي.
	- انظر: ً [تسجيل الصوت يدويا](#page-67-0).

# 2.6 تشغيل ملفات الموسيقى المشاركة على الكمبيوتر

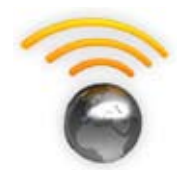

- باستخدام اتصال WiFi أو إيثرنت، يتيح لك جهاز ARCHOS إمكانية تشغيل ملفات الصوت المخزنة في مكتبة <sup>R</sup>Media Windows بالكمبيوتر مباشرة على الجهاز الخاص بك.
	- للقيام بهذا العمل، ستحتاج إلى اتصال بشبكة WiFi أو إيثرنت وبرنامج 11 Player® Media Windows أو إصدار أحدث\* مثبت على الكمبيوتر.
- يستخدم جهاز ARCHOS معيار UPnP( التوصيل والتشغيل العام( لتشغيل ملفات الصوت المتدفقة من مكتبة <sup>R</sup>Media Windows بالكمبيوتر.
	- انظر: [تشغيل ملفات الوسائط المشاركة في الكمبيوتر](#page-36-0)(.

*\*توجد منتجات أخرى بالسوق تستطيع مشاركة ملفات الوسائط باستخدام معيار UPnP.*

# ٫3عرض الصورالفوتوغرافية

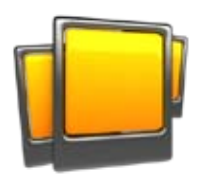

<span id="page-25-0"></span>في الشاشة الرئيسية، حدد رمز **Photo**[ الصور الفوتوغرافية[ لدخول عارض الصور الفوتوغرافية.

3.1 االستعراض عبر ملفات الصور الفوتوغرافية

- يتيح لك مستعرض **Photo**[ الصور الفوتوغرافية[ التنقل عبر مجلد **Pictures**[ الصور[ في القرص الصلب لجهاز ARCHOS.
- تستطيع الرجوع مستوى واحد في التسلسل بإغلاق الشاشة الحالية (مفتاح الخروج X). أينما كنت في التسلسل، تستطيع الرجوع مباشرة إلى الشاشة الرئيسية بالضغط على مفتاح الخروج.

مستعرض الصور الفوتوغرافية

- يمكن أن تعرض الشاشة األولى لوضع الصور الفوتوغرافية كل الصور الفوتوغرافية والمجلدات الفرعية الموجودة في مجلد **Pictures**[ الصور[.
- لعرض صورة فوتوغرافية، ميز الصورة المصغرة الخاصة بها، ثم اضغط OK. إذا كانت الصورة الفوتوغرافية في المجلد الفرعي لمجلد **Pictures** ]الصور[، افتح المجلد الفرعي وسوف ترى الصورة الفوتوغرفية المطلوبة.
	- كما أن مستعرض الصور الفوتوغرافية يتيح لك عرض الصور مرتبة حسب التاريخ.

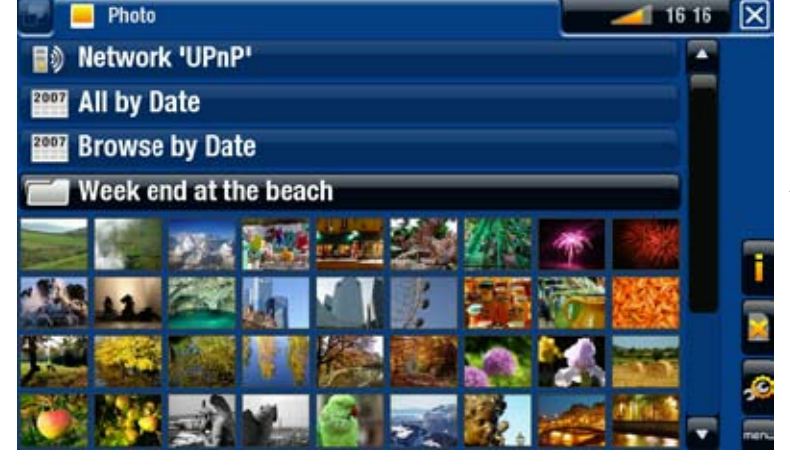

*في مستعرض "الصور الفوتوغرافية" يتم عرض كل صورة فوتوغرافية باستخدام صورة مصغرة.* 

عناصر قائمة مستعرض الصور الفوتوغرافية\*

## Info[ المعلومات[

- تعرض مربع رسالة يحتوي على المعلومات الخاصة بالصورة المميزة.

# Delete [حذف]

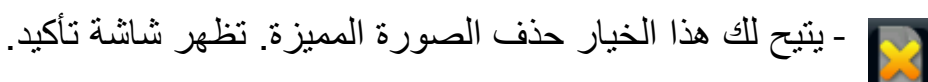

Start slideshow [بدء عرض الشرائح]

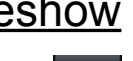

- يبدأ عرض الشرائح من الصورة المميزة.

<span id="page-26-0"></span>- يظهر عنصر القائمة **Pause slideshow** [إيقاف عرض الشرائح مؤقتًا]، مما يتيح لك الإيقاف<br>المؤقت لعرض الشرائح.

## Settings] [الإعدادات]

الكمر - يعرض شاشة [إعدادات عارض الصور الفوتوغرافية](#page-28-0) (انظر إعدادات عا*رض الصور* الفوتوغرافية).

*\*تتنوع عناصر القائمة املتوفرة حسب مكانك في مستعرض "الصور الفوتوغرافية".*

# 3.2 عارض الصور الفوتوغرافية

لعرض إحدى الصور الفوتوغرافية، ميز الصورة المصغرة المناظرة واضغط OK. سوف تختفي طبقة القائمة تلقائيًا بعد عدة ثوانٍ<sub>.</sub>

شاشة عارض الصور الفوتوغرافية

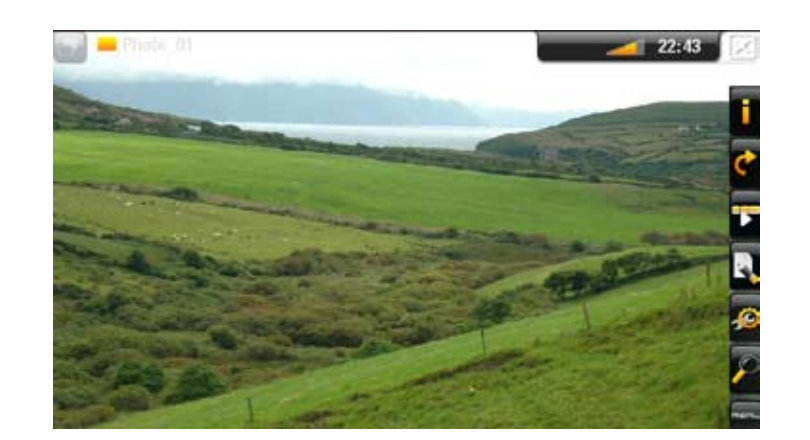

#### أدوات تحكم زر عارض الصور الفوتوغرافية

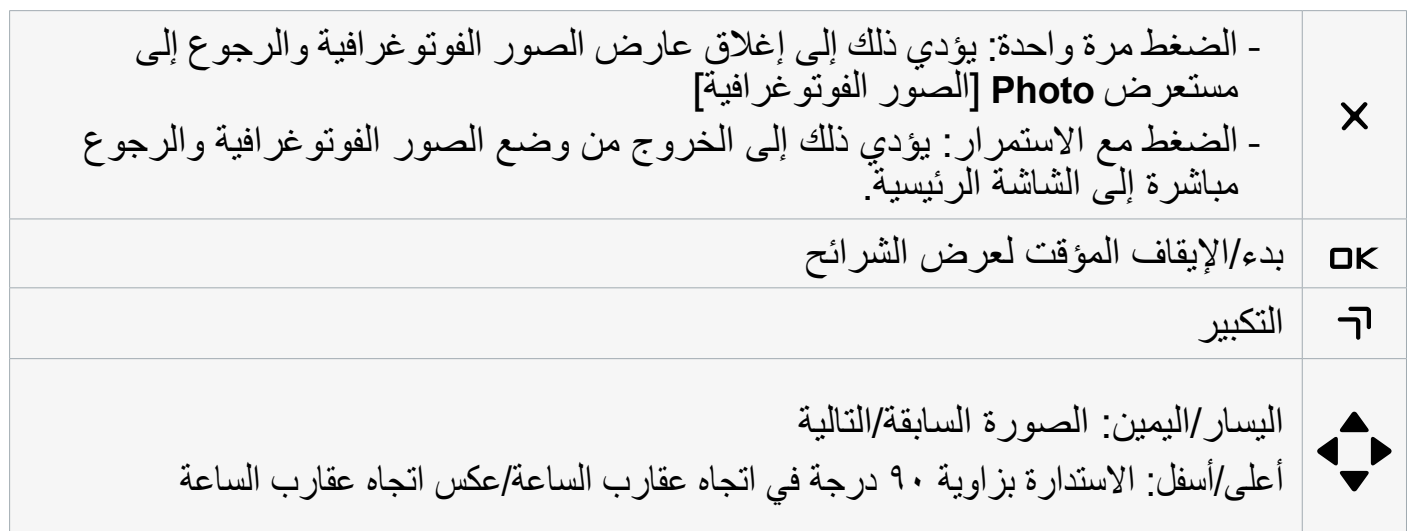

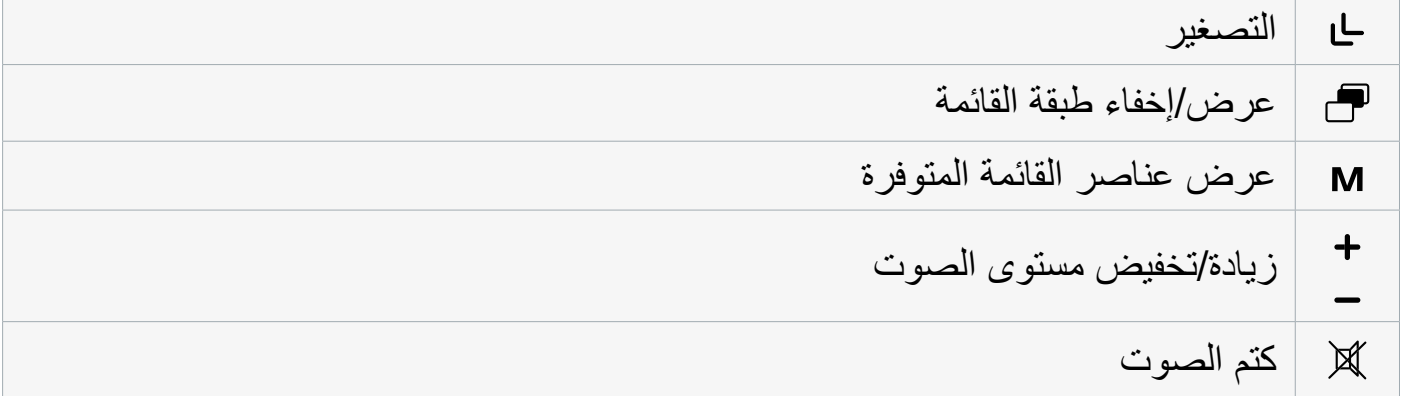

عناصر قائمة عارض الصور الفوتوغرافية

# Info[ المعلومات[

- تعرض مربع رسالة يحتوي على المعلومات الخاصة بالصورة الحالية.

# Rotate[ استدارة[

- اختر **Left**[ اليسار[ لتدوير الصورة بزاوية 90 درجة عكس اتجاه عقارب الساعة. - اختر **Right**[ اليمين[ لتدوير الصورة بزاوية 90 درجة في اتجاه عقارب الساعة.

# Start slideshow [بدء عرض الشرائح] - يبدأ عرض الشرائح من الصورة الحالية. - يظهر عنصر القائمة **Pause slideshow** [إيقاف عرض الشرائح مؤقتًا]، مما يتيح لك<br>الإيقاف المؤقت لعرض الشرائح.

## Set as wallpaper [ضبط كخلفية]

- يحدد الصور الحالية على أنها صورة خلفية جهاز ARCHOS.

### Settings] [الإعدادات]

- يعرض شاشة إعدادات عارض الصور الفوتوغرافية )انظر القسم التالي(.

#### Zoom[ التكبير/التصغير[

- استخدم زر التحكم المنزلق لتكبير/تصغير الصورة الحالية.

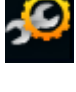

# 3.3 إعدادات عارض الصور الفوتوغرافية

- في وضع الصور الفوتوغرافية، تستطيع الوصول إلى شاشة إعدادات عارض الصور الفوتوغرافية من خالل عنصر القائمة **Settings**[ اإلعدادات[.
	- استخدم األسهم اليسرى/اليمنى لتحديد إعداد مختلف للمعلمة.

<span id="page-28-0"></span>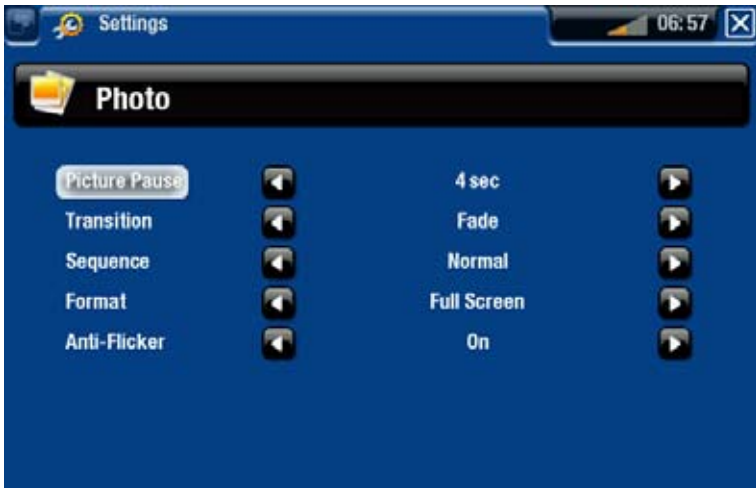

Picture Pause [إيقاف الصورة مؤقتًا] - يحدد وقت عرض كل صورة خالل عرض الشرائح.

### Transition [الانتقال]

- يحدد تأثير االنتقال الذي سيتم استخدامه بين صورتين. يوجد العديد من التأثيرات الرائعة التي تستطيع االختيار من بينها.

# Sequence [التسلسل]

- يتيح تمكين/تعطيل وضع التغيير. في حالة ضبط هذا المحدد على **Shuffle**[ تغيير[، سيتم عرض الصور الفوتوغرافية بشكل عشوائي. لتعطيل وضع التغيير، حدد **Normal**[ عادي[.

### Format[ التنسيق[

- يتيح لك هذا الخيار تغيير طريقة عرض الصورة.
- **Original**[ التنسيق األصلي[: لعرض الصورة في التنسيق األصلي.
- **Screen Full**[ ملء الشاشة[: لتكبير الصورة لتملء الشاشة. لكي تالئم شاشة التليفزيون، ربما يحتاج ً الجهاز إلى تقطيع الصورة إلى أجزء صغيرة، غالبا من أعلى وأسفل.

# flicker-Anti[ مضاد لالهتزاز[

- إذا كان لديك نوع عادي من التليفزيون )CRT)، تستطيع ضبط ذلك على **On**[ تشغيل[ في حالة اهتزاز بعض الصور الفوتوغرافية.

# <span id="page-29-1"></span>3.4 تشغيل عرض شرائح

- <span id="page-29-0"></span> لتشغيل عرض شرائح، ميز ملف الصورة في مستعرض **Photo**[ الصور الفوتوغرافية[ أو أثناء عرض صورة فوتوغرافية، واختر عنصر القائمة **slideshow Start**[ بدء عرض الشرائح[.
	- **•** أثناء تشغيل عرض الشرائح، تستطيع إيقافه مؤقتًا بتحديد عنصر القائمة Pause slideshow [إيقاف عرض الشراح مَوْقَتَّا].
	- تستطيع تحديد الوقت الفاصل بين عرض كل صورة واألخرى وتأثيرات االنتقال في إعدادات **Photo** ]صورة فوتوغرافية[ )انظر: [إعدادات عارض الصور الفوتوغرافية](#page-28-0)(.

# 3.5 عرض الصور الفوتوغرافية أثناء االستماع للموسيقى

تستطيع عرض الصور الفوتوغرافية وتشغيل عروض الشرائح أثناء االستماع إلى الموسيقى.

- إلى إحدى األغاني. اختر عنصر القائمة **screen home ARCHOS**[ الشاشة الرئيسية لجهاز ARCHOS ]أثناء االستماع
	- في الشاشة الرئيسية، حدد رمز **Photo**[ الصور الفوتوغرافية[ لدخول وضع الصور الفوتوغرافية.
	- الاستعراض عبر الصور الفوتوغرافية (انظر: الاستعر*اض عبر الصور الفوتوغرافية) أو* ابدأ أحد<br>عروض الشرائح بشكل عادي (انظر: تشغ*يل عرض شرائح)*
	- للرجوع إلى شاشة تشغيل الموسيقى، انتقل إلى الشاشة الرئيسية وحدد رمز **Music**( الموسيقى(.

# 3.6 عرض الصور المشاركة على الكمبيوتر

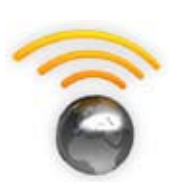

- عند استخدام اتصال WiFi أو إيثرنت، يتيح لك جهاز ARCHOS إمكانية عرض ملفات الصور الفوتوغرافية المخزنة في مكتبة <sup>R</sup>Media Windows بالكمبيوتر مباشرة على الجهاز الخاص بك.
	- للقيام بهذا العمل، ستحتاج إلى اتصال بشبكة WiFi أو إيثرنت وبرنامج 11 Player® Media Windows أو إصدار أحدث\* مثبت على الكمبيوتر.
- يستخدم جهاز ARCHOS معيار UPnP( التوصيل والتشغيل العام( لعرض الصور الفوتوغرافية المتدفقة من مكتبة <sup>R</sup>Media Windows بالكمبيوتر.
	- انظر: [تشغيل ملفات الوسائط المشاركة في الكمبيوتر](#page-36-0).

*\*توجد منتجات أخرى بالسوق تستطيع مشاركة ملفات الوسائط باستخدام معيار UPnP.*

# ٫4استخدام مستعرض الملفات

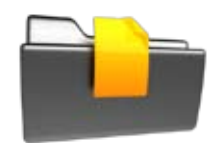

<span id="page-30-0"></span>يتيح مستعرض الصور بجهاز ARCHOS إمكانية التنقل عبر نظام ملفات القرص الصلب بجهاز ARCHOS. في الشاشة الرئيسية، حدد رمز **Files**[ الملفات[ لدخول مستعرض الملفات.

سترى لوحتين

- اللوحة اليسرى هي اللوحة التي تستخدمها عادة للتنقل عبر القرص الصلب بالجهاز.
- اللوحة اليمنى هي اللوحة التي تستخدمها لنسخ أو نقل الملفات والمجلدات )انظر: [نسخ الملفات](#page-31-0)  و المجلدات ونقلها(.

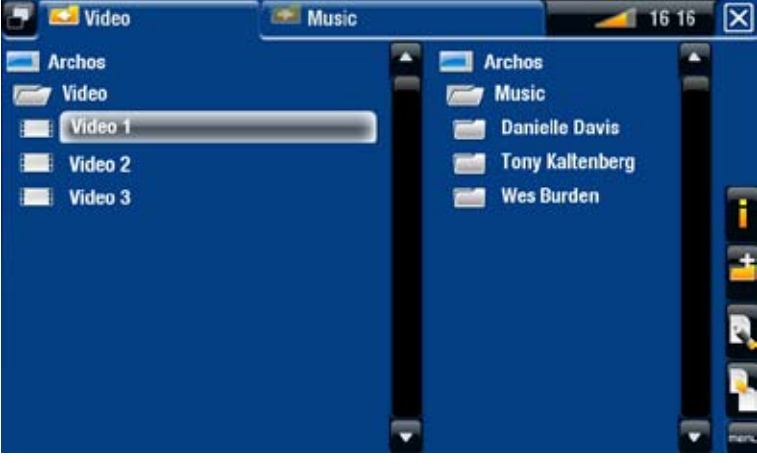

*حول القرص الصلب بجهاز ARCHOS:*

*ال حتذف امللفات األصلية أو تعيد تسميتها: Music[ املوسيقى[ و Picutres[ الصور[ و Vidoe[ الفيديو[ وما إلى ذلك. توجه رموز الشاشة الرئيسية )Music[ املوسيقى[ و Picutres[ الصور[ و Vidoe[ الفيديو[( مباشرة إلى هذه اجمللدات ورمبا ال تعمل بشكل صحيح إذا مت حذف هذه اجمللدات أو إعادة تسميتها.*

# $\sqrt{2}$  التنقل

أدوات التحكم في الأزرار

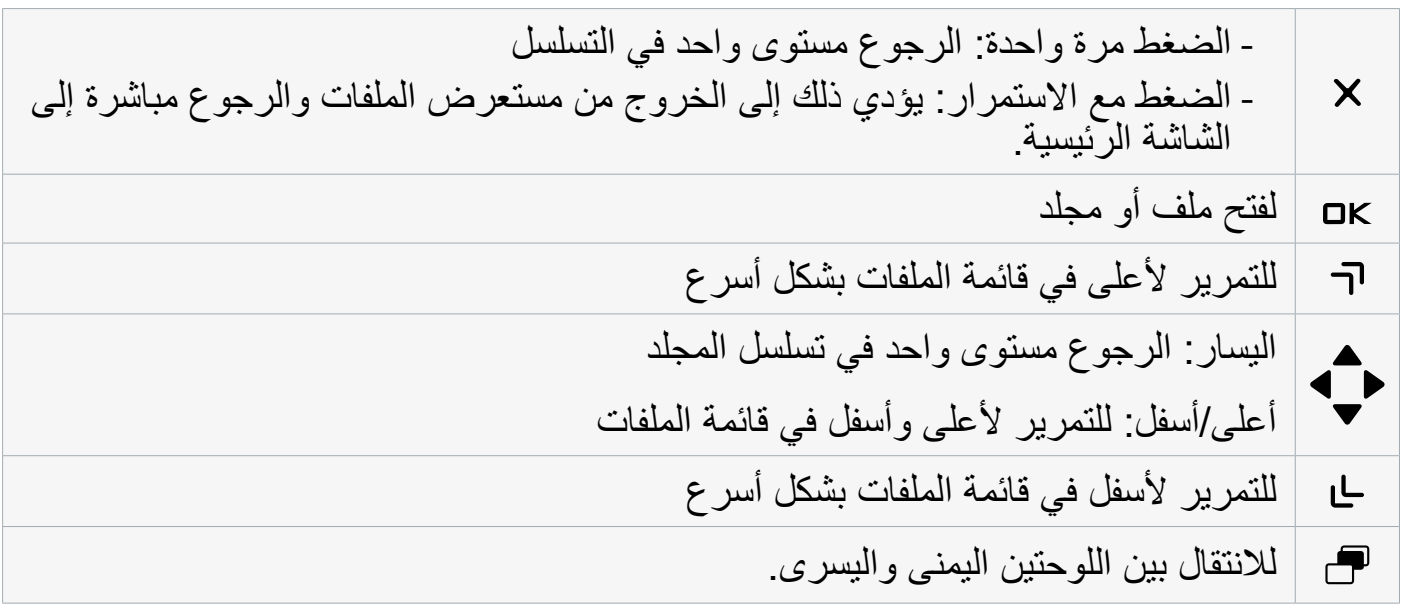

<span id="page-31-0"></span>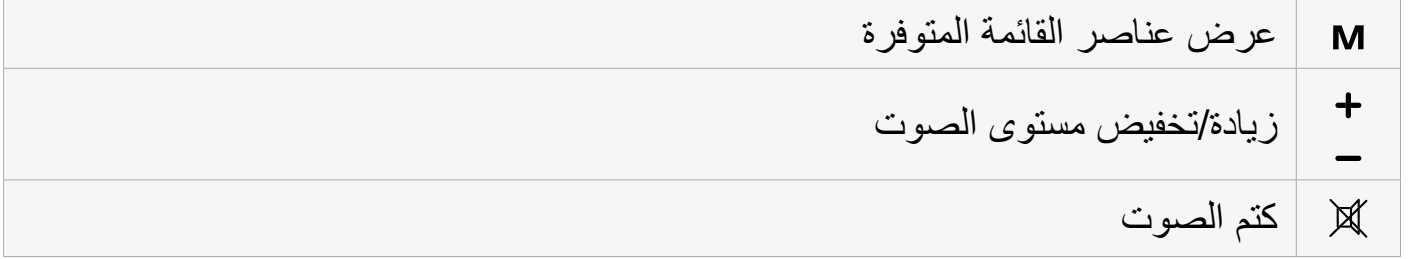

عناصر قائمة المستعرض

*الحظ أن بعض عناصر القائمة السابقة رمبا ال تظهر في حالة عدم توفرها للملف أو اجمللد املميز.*

# Info[ المعلومات[

- تعرض مربع رسالة يحتوي على المعلومات الخاصة بالملف المميز. Ŧ

# Create folder [إنشاء مجلد]

- إلنشاء مجلد في الموقع الحالي. - ستضطر إلى إدخال اسم المجلد باستخدام لوحة مفاتيح وحدة التحكم عن بعد.

# File Management [إدارة الملفات]

- **Rename**[ إعادة التسمية[: يتيح لك هذا الخيار تغيير اسم الملف أو المجلد المميز باستخدام لوحة مفاتيح وحدة التحكم عن بعد.
	- **Delete [**حذف]: يتيح حذف الملف أو المجلد المميز (وكل محتوياته). تظهر شاشة تأكيد.

Copy[ نسخ[

- **Copy**[ نسخ[: يتيح لك نسخ الملف أو المجلد المميز إلى الموقع المحدد في لوحة المستعرض األخرى.
- **files all Copy**[ نسخ كل الملفات[: يتيح لك نسخ كل الملفات بالمجلد الحالي إلى الموقع المحدد في لوحة المستعرض األخرى.
- **Move**[ نقل[: يتيح لك نقل الملف أو المجلد المميز إلى الموقع المحدد في لوحة المستعرض األخرى.

#### نسخ الملفات والمجلدات ونقلها

- في اللوحة اليسرى، ميز الملف/المجلد المطلوب نسخه أو نقله.
- في اللوحة اليمنى، انتقل إلى الموقع المطلوب نسخ الملف/المجلد إليه.
- ارجع إلى اللوحة اليسرى، وحدد عنصر القائمة Copy[ نسخ[، ثم اختر Copy[ نسخ[ أو files all Copy [نسخّ كل الملفات] أو Move [نقل] حسب الإجراء الذي تقوم به.

# 4.2 استخدام مستعرض المفات أثناء االستماع إلى الموسيقى

تستطيع استعراض الملفات أثناء االستماع إلى الموسيقى

- <span id="page-32-0"></span>االستماع إلى إحدى األغاني. اختر عنصر القائمة **screen home ARCHOS**[ الشاشة الرئيسية لجهاز ARCHOS ]أثناء
- في الشاشة الرئيسية، حدد رمز **Files**[ الملفات[ لدخول مستعرض الملفات وبدء االستعراض عبر الملفات.
	- للرجوع إلى شاشة تشغيل الموسيقى، انتقل إلى الشاشة الرئيسية وحدد رمز **Music**( الموسيقى(.

# 4.3 استخدام Reader PDF

- يحتوي جهاز ARCHOS على برنامج Reader PDF مع دعم ارتباط تشعبي.
	- في المستعرض، يتم عرض ملفات PDF باستخدام رمز .
- لعرض مستند بتنسيق PDF، ميز مستند PDF في مستعرض الملفات واضغط **OK**.

*تنبيه: رمبا ال يحتوي برنامج Reader PDF املوجود بجهاز ARCHOS على كل مميزات PDF. على سبيل املثال، لن تتمكن من فتح ملفات PDF احملمية بكلمة سر.*

### أدوات تحكم زر PDF

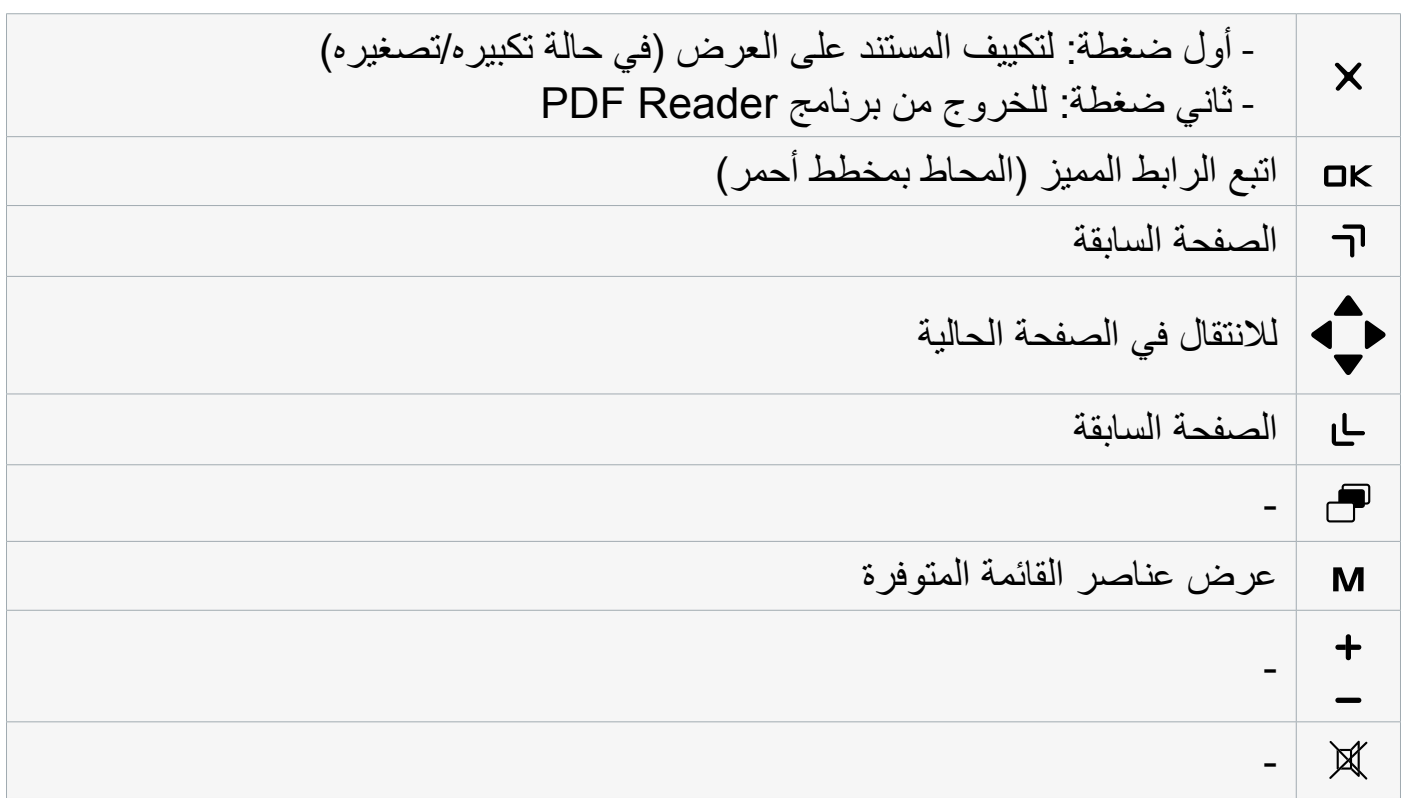

اتباع االرتباطات التشعبية

- تحتوي بعض مستندات PDF على ارتباطات تشعبية )على سبيل المثال، جدول محتويات وارتباطات بمواقع ويب خارجية وما إلى ذلك).
	- تتم إحاطة االرتباطات بمخطط أزرق. تتم إحاطة ارتباط مميز )االرتباط النشط( بمخطط أحمر.
	- إذا كنت تريد الرجوع إلى الصفحة السابقة (حيث "نقرت" فوق الرابط)، فحدد عنصر القائمة **back Link**[ ارتباط الرجوع[.

*الحظ أن االرتباطات التشعبية التي تشير إلى مستند خارجي أو إلى URL رمبا ال تعمل.*

عناصر قائمة Reader PDF

## Hide text overlay [إخفاء طبقة النص]

- يؤدي إلى إخفاء كل الرسوم الموجودة في الطبقة (شريط الحالة وعناصر القائمة وما إلى ذلك) لكي تعرض فقط مستند PDF.

### Zoom[ التكبير/التصغير[

- يتيح لك ضبط مستوى التكبير/التصغير.

### page Previous[ الصفحة السابقة[

- ينتقل إلى الصفحة السابقة بالمستند.

## Page Next[ الصفحة التالية[

- ينتقل إلى الصفحة التالية بالمستند.

Link back [ارتباط الرجوع]

- سيقوم بإرجاعك إلى الصفحة التي أتيت منها. - يظهر فقط عندما تكون فقط اتبعت رابطًا في وقت سابق.

> ...Go to page [الانتقال إلى صفحة...] - يتيح لك تحديد صفحة معينة. - استخدم الزرين الأيسر /الأيمن لتحديد رقم صفحة. - اضغط Ok[ موافق[ لالنتقال إلى هذه الصفحة.

# ٫5 استخدام مميزات WiFi

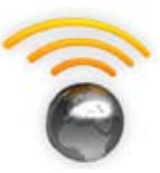

عند االتصال بشبكة WiFi أو إيثرنت، يتيح لك جهاز ARCHOS:

- <span id="page-34-0"></span> تأجير أو شراء كل مواد الموسيقى/الفيديو على اإلنترنت من خالل Portal Content ARCHOS. انظر : برنامج ARCHOS Content Portal.
- استعرض الويب باستخدام البرنامج المساعد Browser Web االختياري، المتوفر على موقع الويب com.archos.www. انظر القسم التالي.
	- لتشغيل ملفات الوسائط المشاركة المخزنة على أجهزة الكمبيوتر على الشبكة. انظر: [تشغيل ملفات الوسائط المشاركة في الكمبيوتر](#page-36-0).
	- *•في أول مرة مت فيها تشغل جهاز ARCHOS، ساعدك معالج التثبيت على تهيئة اتصاالت WiFi واإليثرنت.*
	- *•في كل مرة تتم فيها إعادة تشغيل جهاز ARCHOS ً ، سيقوم اجلهاز تلقائيا باالتصال بآخر شبكة مهيأة.*
		- *•إذا كنت تريد تغيير تهيئة الشبكة، فحدد عنصر القائمة Settings[ اإلعدادات[ من الشاشة الرئيسية، وحدد Network[ الشبكة[. انظر إعدادات* **[Network](#page-48-0)***[ الشبكة[.*

# 5.1 إستعراض الويب

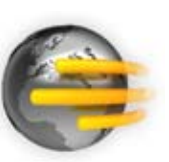

الستعراض الويب، ستحتاج إلى استخدام البرنامج المساعد Browser Web، والمتوفر على موقع الويب www.archos.com. باستخدام مستعرض الإنترنت، المعد خصيصًا لجهازِ ARCHOS، ربما تتمكن من استعراض مواقع الويب\* واستخدام البريد اإللكتروني القائمة على الويب وتنزيل المحتوى وما إلى ذلك.

\*يدعم محتوى <sup>R</sup>Flash وJavascript. جهاز Java االفتراضي غير مدعوم.

#### تشغيل مستعرض الويب

من الشاشة الرئيسية، حدد رمز **Web**[ الويب[.

- إذا كنت على اتصال بالشبكة بالفعل، سيتم فتح مستعرض الويب ببساطة، وتستطيع استعراض الويب.
- في حالة عدم تمكين اتصال WiFi/إيثرنت أو إذا لم تكن على اتصال بإحدى الشبكات، سيقوم الجهاز بالبحث عن الشبكات المتوفرة واالتصال بشبكة معروفة أو عرض قائمة بالشبكات المتوفرة بحيث تستطيع االتصال بإحداها.
	- يرجى مالحظة: ال تتيح كل الشبكات الالسلكية/شبكات اإليثرنت االتصال باإلنترنت. بعض شبكات WiFi أو اإليثرنت تقوم فقط بربط العديد من أجهزة الكمبيوتر مع بعضها البعض، دون االتصال عبر اإلنترنت.

*في حالة عدم ضبط الوقت والتاريخ بشكل صحيح، فرمبا لن تتمكن من االتصال بصفحات ويب معينة )انظر:* **إعدادات [Clock\[](#page-52-0) الساعة[***(. ً في حالة اختيار ضبط الساعة تلقائيا عند توصيل جهاز ARCHOS بشبكة WiFi/إيثرنت، ستحتاج إلى حتديد البلد واملدينة/املنطقة )انظر:* **إعدادات [\(Region and \(Language\[](#page-51-0) اللغة )والمنطقة([***(.*

استخدام مستعرض الويب

- تستطيع استخدام مستعرض الويب لقراءة البريد اإللكتروني القائم على الويب وعرض مواقع الويب وتنزيل المستندات من اإلنترنت.
	- ٍ . سوف تختفي طبقة القائمة بعد عدة ثوان
- يستخدم مستعرض الويب طريقة "االستعراض بعالمات التبويب". تستطيع فتح العديد من الصفحات في نفس الوقت. ستظهر الصفحات في منطقة عالمات التبويب، في الركن األيسر العلوي للشاشة. في حالة فتح العديد من الصفحات، كل ما عليك هو الضغط على عالمة تبويب )باستخدام مفتاح عالمة التبويب( للوصول إلى الصفحة المطلوبة. انظر القسم التالي.

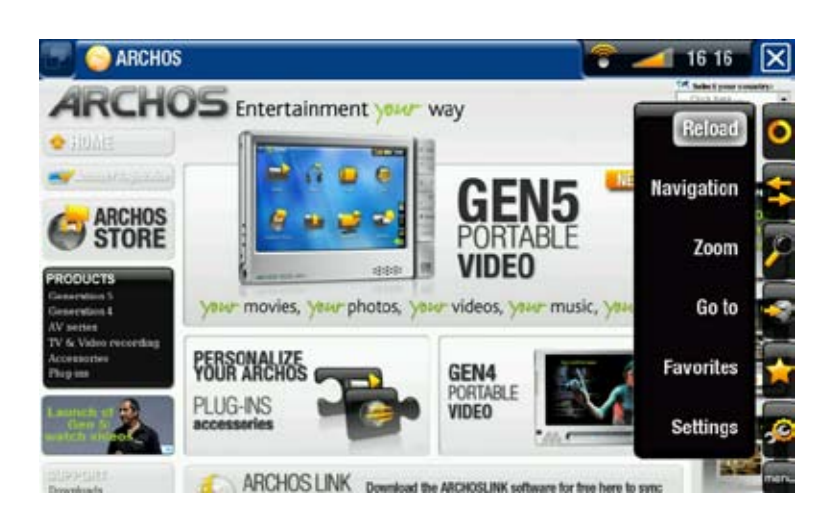

أدوات تحكم زر مستعرض الويب

انظر: وحدة التحكم عن بعد.

عناصر قائمة المستعرض

Reload / Stop [إعادة التحميل/إيقاف] - سيؤدي إلى إيقاف تحميل صفحة الويب، في حالة تحميلها في الوقت الحالي. - سيؤدي إلى تحديث صفحة الويب الحالية، في حالت توقفت عن التحميل.

[ التنقل] Navigation - **Forward**[ لألمام[: انتقل إلى الصفحة التالية التي قمت باستعراضها. - **Back**[ رجوع[: انتقل إلى الصفحة السابقة التي قمت باستعراضها.

Zoom[ التكبير/التصغير[ - يغير طريقة عرض صفحة الويب. حدد وضع التكبير/التصغير.
#### to Go[ االنتقال إلى صفحة[

- **...URL Enter**[ إدخال URL...]: يتيح لك إدخال عنوان موقع الويب الذي ترغب في زيارته. أدخل العنوان باستخدام لوحة مفاتيح وحدة التحكم. اضغط **OK**[ موافق[ لفتح موقع الويب في اإلطار الحالي أو حدد **tab new in Open**[ فتح في عالمة تبويب جديدة[ في اإلطار الجديد. - Search... | - بحث...]: يتيح لك البحث عن العنوان في أحد محركات البحث المهيأة. أدخل الكلمات<br>الرئيسية باستخدام لوحة مفاتيح وحدة التحكم. اضغط OK [موافق] لفتح النتائج في الإطار الحالي أو حدد عنصر القائمة **tab new in Open**[ فتح في عالمة تبويب جديدة[ لفتحها في إطار جديد.

#### Favorites [المفضلات]

- سيفتح إدارة **Favorites**[ المفضالت[. هنا تستطيع إضافة المفضالت أو إعادة تسميتها أو حذفها. حدد أحد المواقع المفضلة واستخدم عنصر القائمة **tab new in Open**[ فتح في عالمة تبويب[ لفتح صفحة الويب المناظرة في إطار جديد.

### Settings] [الإعدادات]

- سيفتح شاشة إعدادات **Browser Web**[ مستعرض الويب[.هنا تستطيع تقرير ما إذا كنت ستقبل/تتجاهل اإلطارات المنبثقة وتعطيل/تشغيل محتوى الفالش وحذف ملفات تعريف االرتباط وتاريخ اإلنترنت.
	- *يرجى مالحظة أن بعض مميزات الويب تتطلب برنامج مساعد خاص أو أدوات التحكم في X Active رمبا ال تعمل في هذا اإلصدار املميز من Browser Web.*

## 5.2 تشغيل ملفات الوسائط المشاركة في الكمبيوتر

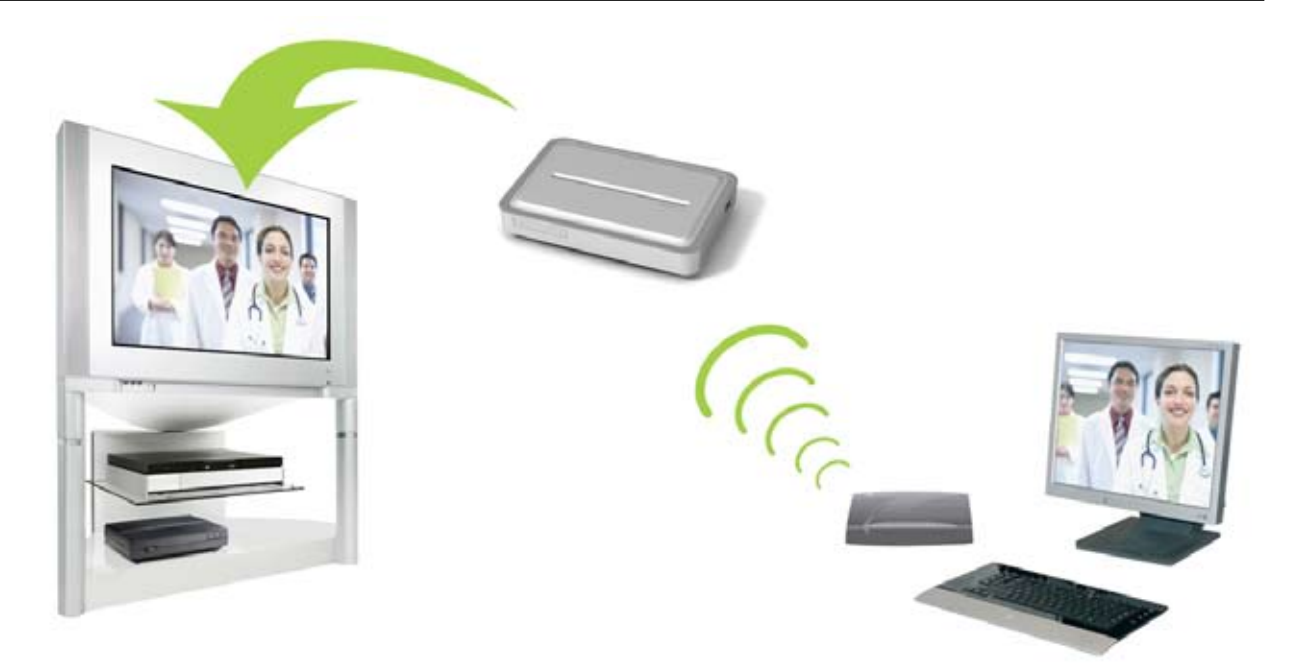

تدفق أو ملفات الفيديو المشاركة بالكمبيوتر وعرضها على التليفزيون

 عند االتصال بشبكة WiFi/اإليثرنت المحلية، يتيح لك جهاز ARCHOS إمكانية المشاهدة المباشرة للوسائط (الفيديو أو الموسيقى أو الصور الفوتوغرافية) المخّزنة في مكتبة @Windows Media W بالكمبيوتر على الجهاز الخاص بك.

- للقيام بهذا العمل، ستحتاج إلى اتصال بشبكة WiFi/إيثرنت وبرنامج 11 Player ® Media Windows أو إصدار أحدث\* مثبت على الكمبيوتر.
- ً يعتبر ذلك مفيدا بوجه خاص عندما يتوفر لديك مكتبة كبيرة من ملفات الموسيقى والفيديو وال تستطيع أن ً تستوعبها جميعا على القرص الصلب المحلي لجهاز ARCHOS.
- يستخدم جهاز ARCHOS معيار UPnP( التوصيل والتشغيل العام( لتشغيل ملفات الوسائط المتدفقة من مكتبة ®Windows Media بالكمبيوتر .

*\* إذا كنت ال تستطيع تثبيت إصدار 11 Player® Media Windows أو إصدار أحدث، ميكن الوصول إلى ملفات الكمبيوتر . وتدفقها من مستعرض ملفات جهاز ARCHOS. انظر [االستعراض عبر أجهزة الكمبيوتر األخرى في الشبكة](#page-41-0)*

#### إعداد خيارات مشاركة برنامج Player® Media Windows

- .1 وصل جهاز ARCHOS بشبكة WiFi / إيثرنت. انظر إعدادات Network[\[ الشبكة\[](#page-48-0)
- .2 قم بتوصيل جهاز الكمبيوتر بنفس شبكة WiFi/إيثرنت وابدأ تشغيل برنامج Player® Media Windows أو إصدار أحدث.
	- .3 انقر فوق عالمة التبويب **Library**[ مكتبة[ وحدد .**..Media sharing [مشاركة الوسائط** ...]
	- .4 انقر فوق مربع االختيار **to media my Share** ]مشاركة الوسائط مع[ وانقر فوق **OK**[ موافق[. يجب أن يظهر رمز ARCHOS في اإلطار، ويظهر رمز التحذير بجواره\*. *\*تنبيه: في أول مرة يتم فيها إعداد خيارات املشاركة، رمبا*

*يستغرق ظهور رمز ARCHOS على الكمبيوتر دقيقتني.*

- .5 حدد رمز ARCHOS وانقر فوق زر **Allow**[ سماح[.
- .6 لتعديل إعدادات المشاركة، انقر فوق **Settings**[ اإلعدادات[. على سبيل المثال، تستطيع إدخال اسم ملفات الموسيقى المشاركة. عندئذ سوف ترى هذه الاسم على جهاز ARCHOS. انقر فوق **OK**<br>[موافق] لحفظ التعديلات
	- .7 انقر فوق **OK**[ موافق[ إلغالق إطار **Sharing Media**[ مشاركة الوسائط[.
- تستطيع اآلن إغالق برنامج Player ® .8 Media Windows، وبدء عرض ملفات الوسائط المشاركة مباشرة على جهاز ARCHOS (انظر القسم التالي).

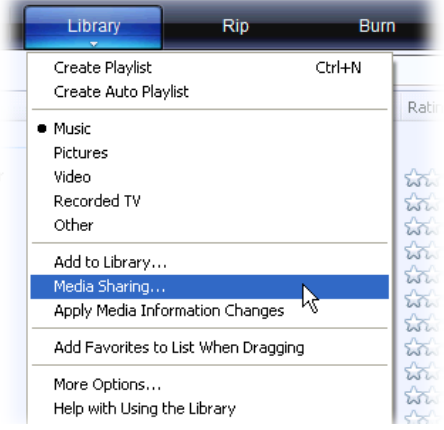

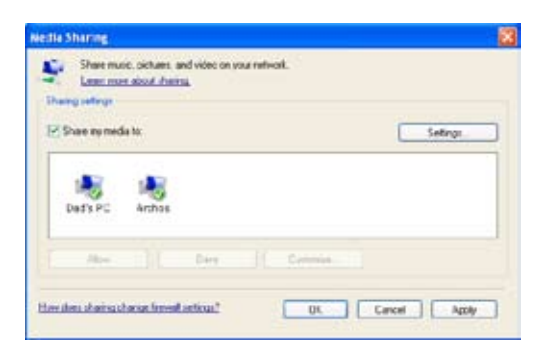

تشغيل ملفات الوسائط المشاركة على جهاز ARCHOS

يجب توصيل الكمبيوتر بنفس شبكة WiFi/إيثرنت المتصل بها جهاز ARCHOS. كما يجب أن تقوم بتهيئة خيارات مشاركة Windows Media® Player (انظر القسم السابق).

- .1 في جهاز ARCHOS، ادخل وضع الفيديو أو الموسيقى أو الصور الفوتوغرافية.
- .2 ستالحظ أن أول عنصر في القائمة هو ملفات الوسائط المشاركة: **UPnP Network**[ الشبكة UPnP]. افتح هذا العنصر لبدء استعراض الأجهزة وأجهزة الكمبيوتر التي تتشارك ملفات الوسائط المتعددة الخاصة بها على شبكة WiFi/ إيثرنت.
- فإنه يجب أن يظهر. افتحه وسترى كل ملفات الفيديو أو األغاني أو الصور الفوتوغرافية المشاركة. ً إذا أدخلت اسما لملفات الوسائط المتعددة المشاركة على برنامج Player ® .3 Media Windows،
	- إذا كنت في وضع الفيديو، سيتاح لك الوصول إلى كل ملفات الفيديو المخزنة في مكتبة برنامج <sup>R</sup>Media Windows على الجهاز.
		- بنفس الطريقة، يتيح لك وضعي الموسيقى والصور الفوتوغرافية الوصول إلى كل ملفات الموسيقى/الصور الفوتوغرافية المخزنة في <sup>R</sup>Media Windows مكتبة برنامج على الكمبيوتر.

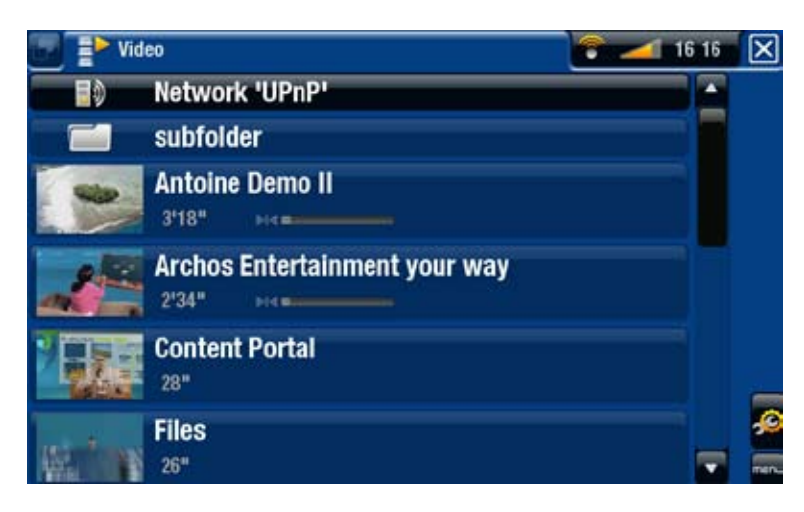

*مالحظة: رمبا تكون هناك بعض ملفات الفيديو ذات اجلودة العالية وتتطلب هذه امللفات سرعة نقل عالية للبيانات*  عبر شبكة WiFi. إذا كان جهاز ARCHOS بعيدًا عن صندوق WiFi. فرما تكون سرعة الاتصال منخفضة ما لا *يسمح بتدفق بعض ملفات الفيديو من الكمبيوتر إلى جهاز ARCHOS والتليفزيون.*

# 5.5 بوابة ARCHOS CONTENT PORTAL و

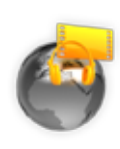

- إن بوابة Portal Content ARCHOS عبارة عن متجر إنترنت يوفر لك العديد من شركاء الموسيقى والفيديو. تتنوع عروض الشراكة من بلد آلخر. راجع موقع ويب Archos) com.archos.www (لمعرفة شركاء الموسيقى والفيديو.
- حيث تتيح لك هذه البوابة الوصول إلى محتوى الفيديو والموسيقى المجاني أو القابل للتأجير أو البيع.

.1لتنشيط بوابة Portal Content ARCHOS، ستحتاج إلى تسجيل منتج ARCHOS على اإلنترنت من خلال موقع ويب Www.archos.com/register) ARCHOS).

.2تأكد من أنك قد قمت بتهيئة جهاز ARCHOS على شبكة WiFi/إيثرنت )انظر: [إعدادات "الشبكة"](#page-48-0)(.

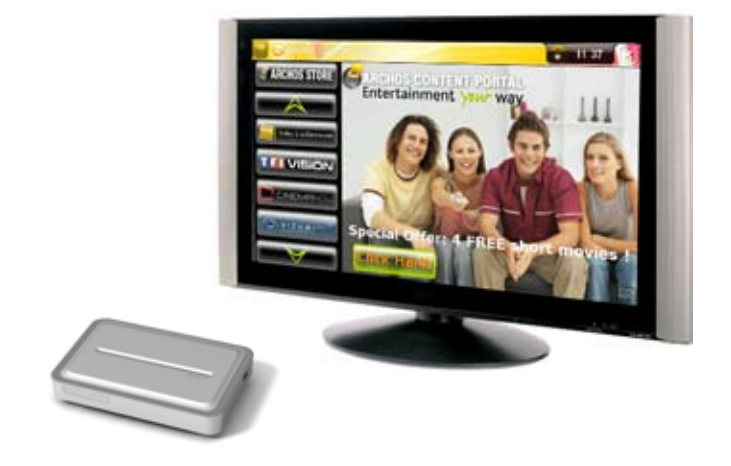

.3حدد رمز **Portal Content** ARCHOS لعرض متاجر الوسائط المتوفرة على اإلنترنت وشراء ملفات الفيديو أو الأغاني.

*حسب سرعة االتصال، تستطيع بدء تشغيل الفيديو/األغنية التي قمت بشرائها أو تأجيرها أثناء تنزيلها )يبدأ على الفور تشغيل تدفق مواقع ويب احملتوى(. يتم حفظ ملفات الفيديو/األغاني التي حتصل عليها من Portal Content ARCHOS في مجلدات "الفيديو"/"املوسيقى".*

# ٫6 نقل الملفات

# 1. اتصال استضافة USB

- *•يتيح جهاز ARCHOS توصيل جهاز USB خارجي، وذلك حتى تستطيع نقل امللفات أو تشغيل احملتوى مباشرة على جهاز ARCHOS.*
- *•ميكن أن تكون هذه األجهزة أجهزة من فئة التخزين الكبير )MSC)، على سبيل املثال الكاميرات الرقمية أو وحدات قراءة البطاقة أو األقراص الصلبة اخلارجية أو الكاميرات الرقمية التي تستخدم بروتوكول نقل الصور )PTP).*
- *•افحص معلومات جهة التصنيع ملعرفة ما إذا كان اجلهاز اخلاص بك من فئة MSC أو PTP. األجهزة التي ليست من فئة التخزين الكبير مثل الطابعات ومهايئات إيثرنت واملاوس ولوحات املفاتيح وما إلى ذلك غير مدعومة.*
- .1 بمجرد أن يتم تشغيل جهاز ARCHOS، وصل جهاز USB الخارجية )باستخدام كابل USB قياسي عند الضرورة( بمنفذ A USB.
	- .2 شغل جهاز USB عند الضرورة )ارجع إلى المستندات الخاصة بجهاز USB الخارجي(.
- .3 يظهر إطار مستعرض مزدوج على شاشة التليفزيون: يظهر جهاز USB خارجي على اللوحة اليسرى، ويكون القرص الصلب لجهاز ARCHOS على اللوحة اليمنى\*.

*كما تستطيع الوصول إلى محتويات جهاز USB من مستعرضات Video و Music و Photo.*

.4تستطيع تشغيل الملفات مباشرة من جهاز USB. لنقل ملفات من/إلى جهاز USB باستخدام المستعرض المضاعف، راجع [نسخ الملفات والمجلدات ونقلها](#page-31-0).

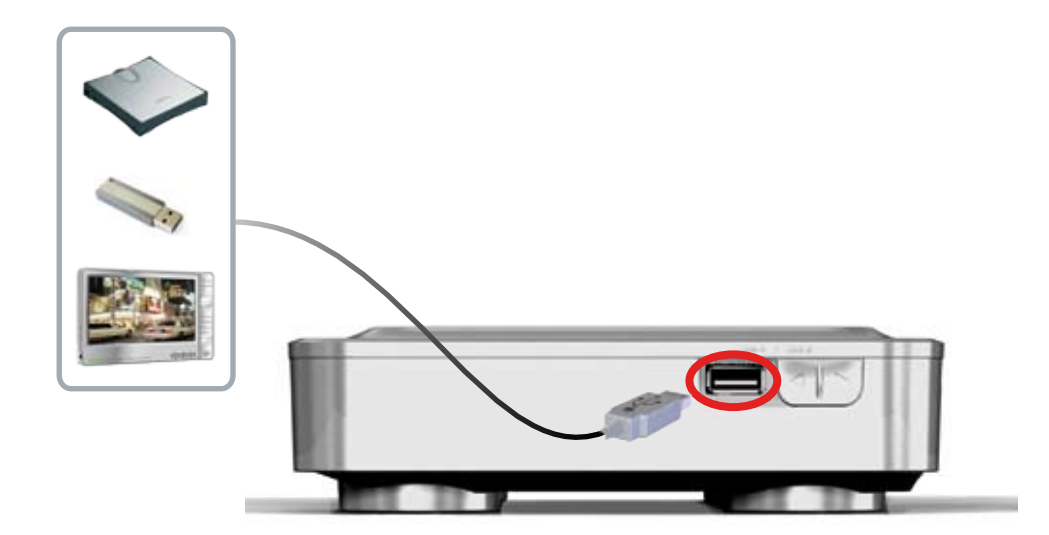

#### للفصل

<span id="page-41-0"></span>.1تأكد من عدم إجراء عملية نقل عند الشروع في الفصل. .2من الشاشة الرئيسية، حدد عنصر القائمة **safely Remove**[ إزالة بأمان[. .3تستطيع اآلن فصل كابل USB من الطرفين.

*مالحظة: رمبا ال تتمكن من نسخ امللفات إلى جهاز USB خارجي من جهاز ARCHOS.* 

# 6.2 االستعراض عبر أجهزة الكمبيوتر األخرى في الشبكة

- عند االتصال بشبكة <sup>R</sup> Windows تستطيع استعراض\* المجلدات المشاركة للمكونات األخرى في الشبكة باستخدام مستعرض ملفات ARCHOS.
- من الشاشة الرئيسية، حدد رمز **Files**[ الملفات[. في اللوحة اليسرى من المستعرض، حدد السطر األول في القائمة )**Network**[ الشبكة[(. سيقوم الجهاز باالتصال بنقطة اتصال WiFi/إيثرنت، ثم يبحث عن ي<br>أجهزة كمبيوتر أخرى في شبكة "Windows<sup>.</sup> تستطيع اختيار جهاز كمبيوتر وبدء الاستعراض عبر المجلدات المشاركة.

*\*إذا كان أحد أجهزة الكمبيوتر ذا مجلدات مشاركة يحتوي على اسم مستخدم وكلمة سر لشبكةRWindows، فستطلب*  الشبكة إدخال اسم المستخدم وكلمة السر الخاصة بهذه اجلدات المشاركة قبل أن تتمكن من الوصول إلى محتويات ا<u>ج</u>لد.

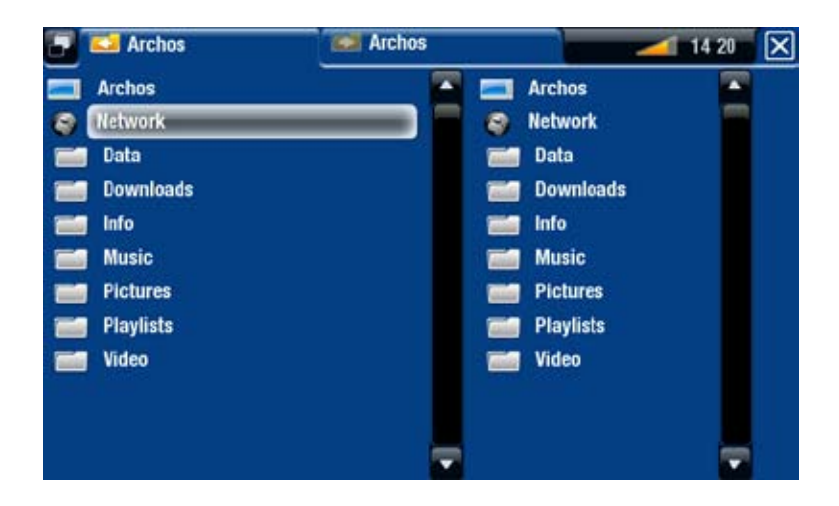

باستخدام مستعرض جهاز ARCHOS المزدوج، ستتمكن من تشغيل ملفات الوسائط أو نقل أي ملفات من ً الكمبيوتر الموجود على الشبكة إلى الجهاز. تستطيع أيضا نقل الملفات من المجلد المشارك المحمي من الكتابة بالكمبيوتر )انظر [نسخ الملفات والمجلدات ونقلها](#page-31-0)(.

*في حالة عدم متكني اتصال WiFi أو إذا لم تكن على اتصال بإحدى الشبكات . سيقوم اجلهاز بالبحث عن الشبكات املتوفرة واالتصال بشبكة معروفة أو عرض قائمة بالشبكات املتوفرة بحيث تستطيع االتصال بإحداها.*

# 6.3 توصيل جهاز ARCHOS بكمبيوتر

خطوات التوصيل

.1وصل كابل USB( غير المرفق( بمنفذ )B USB في جهاز ARCHOS).

.2وصل طرف USB اآلخر بالكابل بالكمبيوتر قيد التشغيل.

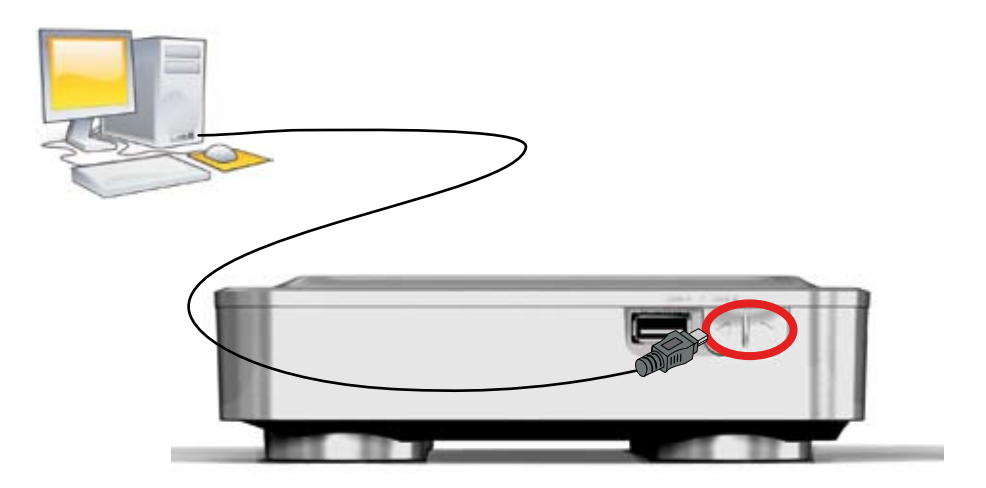

.3يظهر رمز ARCHOS على الكمبيوتر. تستطيع اآلن بدء نقل الملفات إليه.

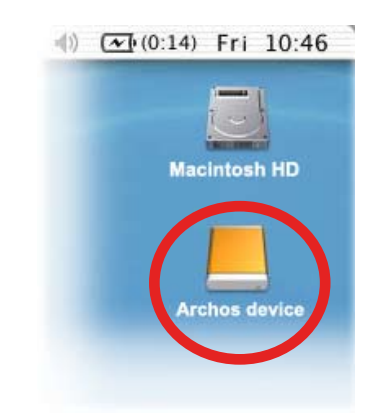

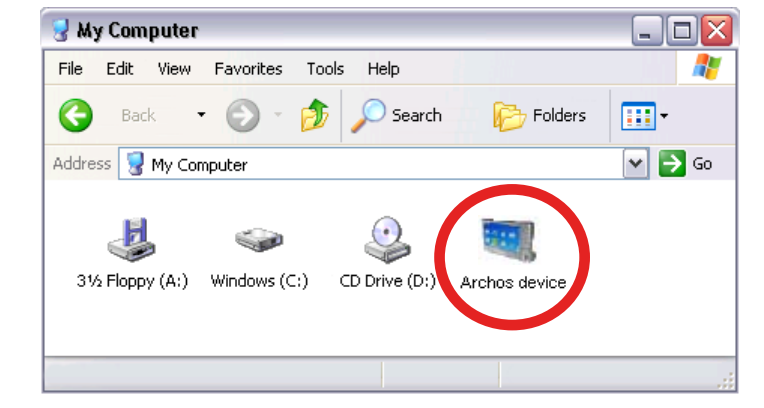

*ًا لقيود نظام امللفات 32FAT. للمستخدمني املتقدمني: ال تستطيع نسخ ملفات أكبر من 2 جيجا بايت إلى جهاز ARCHOS نظر في أوضاع اتصال "القرص الصلب للكمبيوتر" )الوضع 2 و3(، فإن احلد األقصى للحجم هو 2 جيجابايت مللفات AVI و4 جيجابايت ألي نوع آخر من امللفات. انظر: إعدادات [System\[](#page-55-0) النظام[.*

الفصل

*عند فصل جهاز ARCHOS ً من الكمبيوتر، يقوم اجلهاز تلقائيا بتحديث مكتبة ARCLibrary، بحيث تظهر ملفات الوسائط التي نسختها منذ فترة قصير في مكتبات املوسيقى والصور الفوتوغرافية.*

XP® Windows أو إصدار أحدث و 10WMP أو إصدار أحدث

- تحقق من عدم نقل أي بيانات بين جهاز ARCHOS والكمبيوتر.
- واآلن افصل كابل USB من جهاز ARCHOS و/أو الكمبيوتر.

#### 2000 <sup>R</sup>Windows أو Me

[الإز الة بأمان]

ال تجذب الكابل في أي وقت! يجب فصل جهازARCHOS من الكمبيوتر قبل فصل كابل USB لتفادي فقدان البيانات أو تجمد الجهاز.

> بمجرد أن يتم االنتهاء من نقل كل الملفات المطلوبة، انقر فوق رمز "اإلزالة بأمان" في صينية النظام، الموجودة بجوار الساعة.

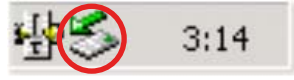

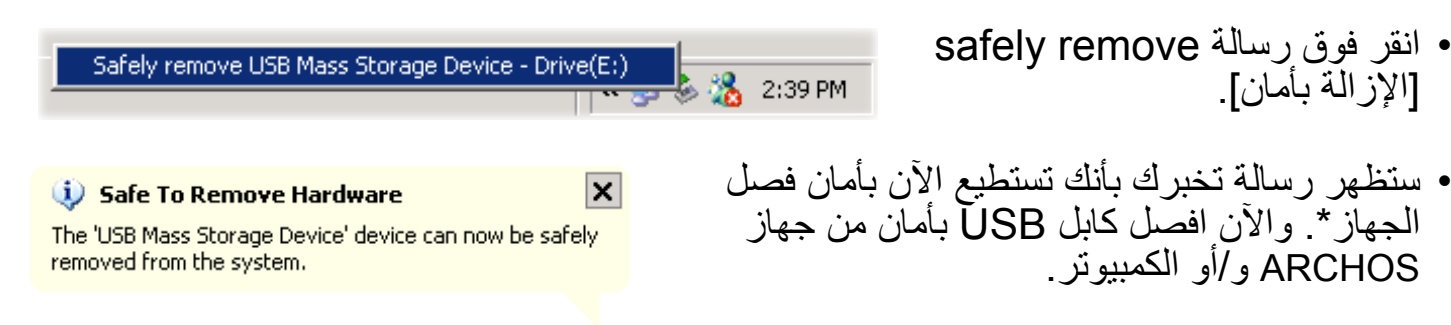

*\*إذا ظهرت رسالة تشير إلى أنه ال ميكن إزالة اجلهاز، عليك إغالق أي برنامج كمبيوتر رمبا ال يزال يستخدم البيانات املوجودة على جهازك، على سبيل املثال برامج تشغيل الوسائط أو برنامج Explorer® Windows.*

#### $Mac<sup>®</sup> OS X$

ال تجذب الكابل في أي وقت!

ARCHOS و/أو الكمبيوتر.

يجب فصل جهاز ARCHOS من الكمبيوتر قبل فصل كابل USB لتفادي فقدان البيانات أو تجمد الجهاز.

- على سطح المكتب، اسحب رمز ARCHOS تجاه سلة المهمالت، والتي ستتحول إلى رمز خروج كبير.
- أسقط الرمز في رمز الخروج: سيختفي القرص الصلب لجهاز ARCHOS من على سطح المكتب.
- تستطيع اآلن فصل كابل USB بأمان من جهاز ARCHOS و/ أو الكمبيوتر.

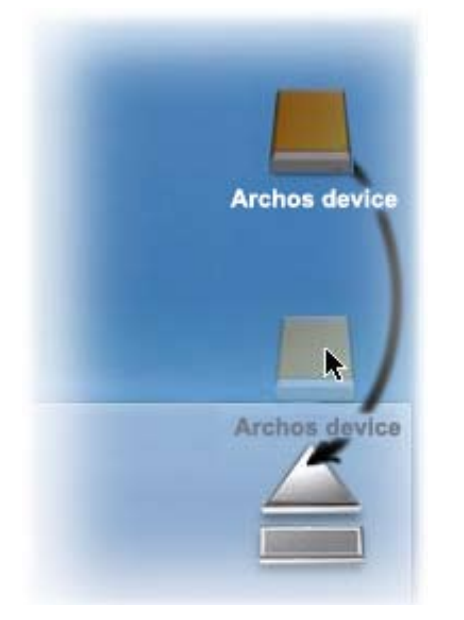

**ARCHOS** device

Open with Cervisia Open With...

**Safely Remove** 

Open Medium System Folder

Actions

Linux

ال تجذب الكابل في أي وقت!

يجب فصل جهاز ARCHOS من الكمبيوتر قبل فصل كابل USB لتفادي فقدان البيانات أو تجمد الجهاز.

- في الكمبيوتر، انقر بزر الماوس األيمن على رمز ARCHOS وحدد Remove Safely[ إزالة بأمان[.
	- انتظر لحين اختفاء رمز ARCHOS، وافصل كابل USB.بأمان من جهاز ARCHOS و/أو الكمبيوتر.

# ٫7اإلعدادات الرئيسية

في الشاشة الرئيسية، حدد عنصر القائمة **Settings**] اإلعدادات[ ً واختر إعدادا.

#### استخدام األزرار

- لفتح شاشة إعدادات، اضغط على مفتاح القائمة واستخدم مفاتيح التنقل لتمييز عنصر القائمة **Settings** ]اإلعدادات[. ثم حدد اإلعدادات المطلوب تعديلها )**Sound**[ الصوت[ أو **Settings TV**[ إعدادات التليفزيون[ أو **Appearance**[ الشكل[ وما إلى ذلك ( واضغط OK.
	- عندما تكون في شاشة اإلعدادات:
	- استخدم أزرار التنقل ألعلى/ألسفل لتمييز المحدد.
		- استخدم زري التنقل لتحديد إعداد مختلف.
- االنتهاء من ضبط اإلعدادات، اضغط على زر الخروج لحفظها والرجوع إلى الشاشة الرئيسية.
	- إن أمكن، استخدام زري التنقل ألعلى/ألسفل للتمرير ألعلى وأسفل في الشاشة.

## 7.1 إعدادات Sound[ الصوت[

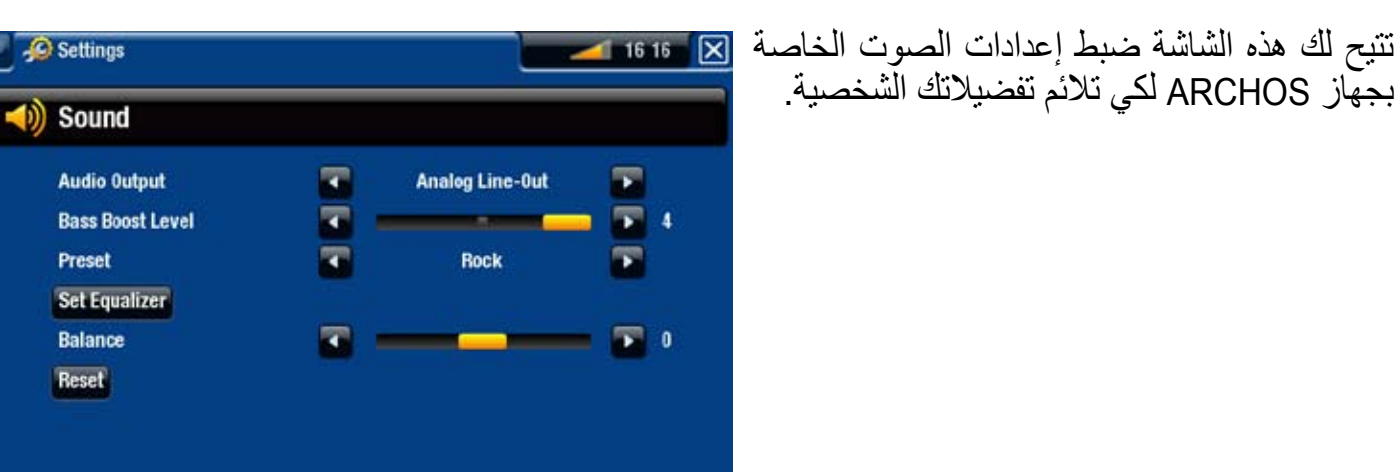

<u>Audio Output [خرج الصوت]</u>

- يحدد ما إذا كان سيتم إرسال إشارة الصوت عن طريق واجهة **Out-Line Analog**[ خرج الخط التناظري[ أو **HDMI** أو **SPDIF** حسب كيفية توصيل جهاز ARCHOS بالتليفزيون.

> Bass Boost Level [مستوى تعزيز الجهير] - لتعزيز مستوى تعزي الجهير. Preset[ إعداد مسبق[ - ً يتيح لك تحديد وضع الصوت سريعا. Set Equalizer [ضبط الموازن] - ً يتيح لك تحديد وضع صوت مخصص سريعا. حدد هذا الخيار لدخول شاشة الموازن )انظر القسم التالي(.

#### Balance[ التوازن[ )غير متوفر في وضع إخراج HDMI) - يتيح لك توازن الصوت بين القنوات االستريو اليسرى واليمنى.

#### Reset[ إعادة ضبط[

- إلعادة ضبط محددات الصوت إلى القيم االفتراضية.

#### شاشة Equalizer[ الموازن[

- يحتوي جهاز ARCHOS على موازن ذا خمس موجات.
- حدد موجة (Bass [جهير] أو Mid.bass [جهير وسط] أو Mid range [نطاق الوسط] أو treble Mid[ ثالثي وسط[ أو Treble [ثلاثي])، ثم استخدم سهم لأعلى/لأسفل لتغيير مستوى الكسب لنطاقات التردد هذه.

*يوصى بتغيير هذه اإلعدادات أثناء االستماع للموسيقى، حتى ميكن تقدير التغيير الذي حدث على الصوت.*

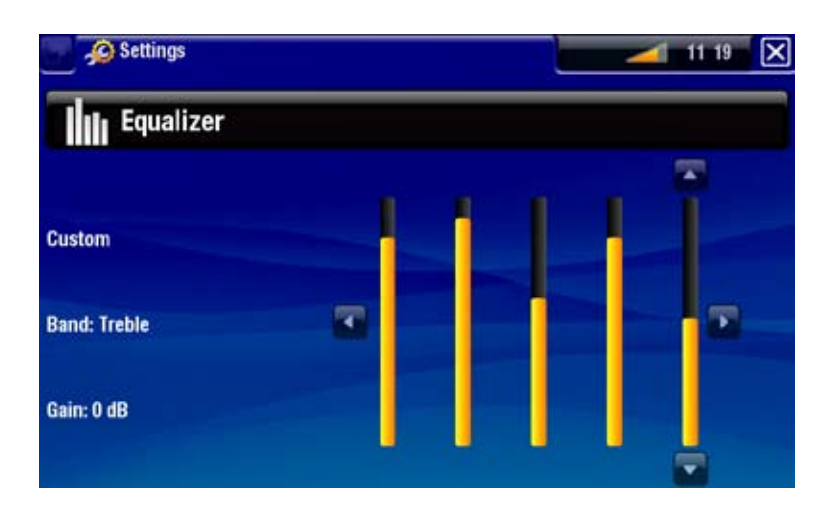

# 7.2 Settings tV[ إعدادات التليفزيون[

 يمكن أن تؤدي هذه اإلعدادات إلى إفراغ الشاشة. ستحتاج إلى تحديد مفتاح **change Apply** .<br>[تطبيق التغيير ] قبل أي يحدث أي شيء. يجب قراءة الرسائل التي تظهر على الشاشة بعناية كبيرة حتى ال تبقى الشاشة الفارغة لفترة طويلة.

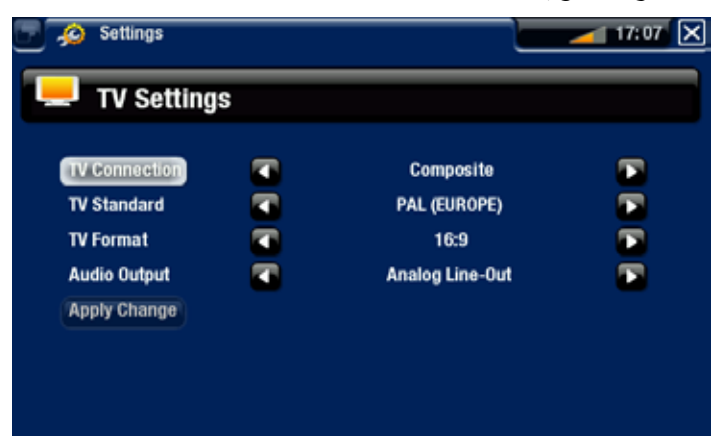

### TV Connection التصال التليفزيون]

- حدد نوع إخراج الفيديو )**Composite**[ المركب[ أو **Video-S** أو **Component**] المكون[ **RGB** أو **HDMI**)، وذلك حسب كيفية توصيل جهاز ARCHOS بالتليفزيون.

#### للدقة]\* [الدقة]] Resolution

- لتحديد الدقة التي تالئم التليفزيون بشكل أفضل: **(Hz60 480x640 (4/3 VGA** أو **16/9 p480 (Hz60 480x720 (**أو **(Hz50 576x720 (16/9 p**.**576**

*\*تنطبق هذه املعلمات فقط في حالة اختيار وضع االتصال التليفزيون HDMI.*

Standard TV[ إعداد التليفزيون القياسي[ \*\*

- اختر بين نظامي **(NTSC الدولابات المتح**دة [NTSC] و **(PAL (Europe إ**أوروبا PAL ]<br>(حدد النظام المتوافق مع نظام التليفزيون في بلدك)

#### Format TV[ تنسيق التليفزيون[ \*\*

- **4:3** أو **16:9** - التنسيق المستخدم بواسطة جهاز التليفزيون لعرض الصور. - الخيار **screen Wide** ً[ شاشة عريضة[ يصبح متاحا عند ضبط المعيار **standard TV** ]إعداد التليفزيون القياسي[ على **(Europe (PAL** [ أوروباPAL].

*\*\*ال تظهر هذه املعلمات في حالة اختيار وضع االتصال التليفزيون HDMI.*

### Audio Output [خرج الصوت]

- يحدد ما إذا كان سيتم إرسال إشارة الصورت عن طريق واجهة **Out-Line Analog**[ خرج الخط التناظري[ أو **HDMI** أو **SPDIF** حسب كيفية توصيل جهاز ARCHOS بالتليفزيون.

### change Apply[ تطبيق التغيير[

- استخدم هذا المفتاح لتطبيق التغييرات التي تم إجراؤها.

# 7.3 إعدادات Appearance[ الشكل[

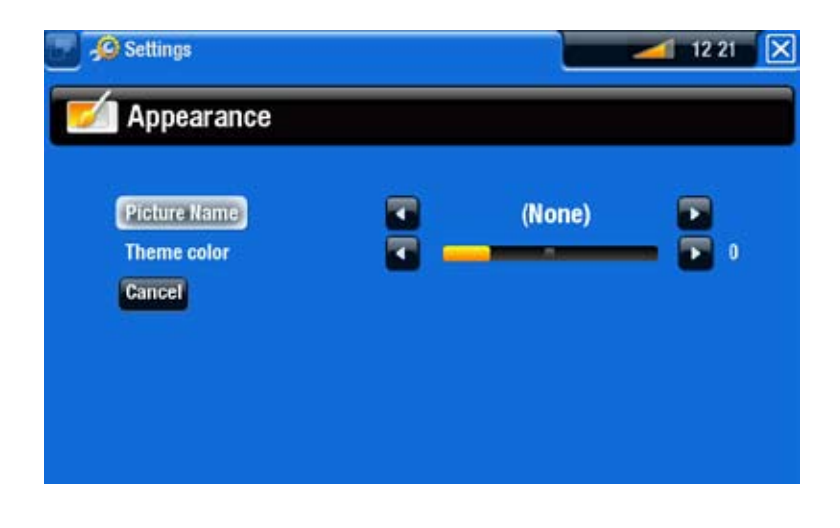

Picture name [اسم الصورة]

- يتيح لك تحديد صورة الستخدامها كصورة خلفية. حدد **None**[ بال[ إذا كنت ال تريد استخدام أي صورة خلفية. - تستطيع االختيار بين كل الصور والخلفيات االفتراضية التي ضبطها من قبل على أنها خلفيات. - تستطيع ضبط صورة كخلفية من وضعي Photo[ الصور الفوتوغرافية[ وVideo[ الفيديو[.

> Theme color [الموضوع الملون] - يحدد لون الموضوع للرموز (وللخلفية في حالة تعطيل استخدام الخلفية). Cancel[ إلغاء[ - استخدم هذا الزر إللغاء أي تغييرات قمت بها منذ دخول الشاشة.

 $\sim$  08 00  $\times$ 

C Settings

**b** Network

**Current status** 

**Network Details** 

Connect to a WiFi Network... Connect to an Ethernet Network...

Not connected

# 7.4 إعدادات Network[ الشبكة[

- <span id="page-48-0"></span> *•في أول مرة مت فيها تشغل جهاز ARCHOS، ساعدك معالج التثبيت على تهيئة اتصاالت WiFi واإليثرنت.*
- *•في كل مرة تتم فيها إعادة تشغيل جهاز ARCHOS ً ، سيقوم اجلهاز تلقائيا باالتصال بآخر شبكة مهيأة.*
- *•يشرح هذا القسم كيفية تغيير تهيئة الشبكة، على سبيل املثال إذا كنت تريد االتصال بشبكة مختلفة.*

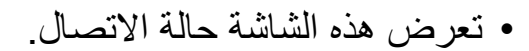

- حدد المفتاح **Details Network**[ حالة الشبكة[ لعرض المعلومات الخاصة بالشبكة المتصل بها جهاز ARCHOS في الوقت الحالي: IP وتفاصيل الحماية وما إلى ذلك.
- سوف تستطيع االتصال باإلنترنت من خالل كابل WiFi أو كابل إيثرنت.

#### اتصال كابل اإليثرنت

- حدد **...Network Ethernet an to Connect**] االتصال بشبكة إيثرنت...[
	- استخدم نفس اإلجراء مع شبكة WiFi مفتوحة عند استخدام كابل إيثرنت.
		- انتقل إلى قسم WiFi [الشبكات المفتوحة](#page-49-0).

#### اتصال WiFi

عند تحديد **...Network WiFi a to Connect**[ االتصال بشبكة WiFi...]، سيقوم جهاز ARCHOS باالستعراض للبحث عن الشبكات المتوفرة. تظهر قائمة بكل الشبكات المتوفرة.

قائمة الشبكات المتوفرة

- تعرض قائمة الشبكات المتوفرة كل الشبكات الالسلكية الموجودة في نطاق الجهاز.
	- في قائمة الشبكات المتوفرة، سترى المعلومات التالية:

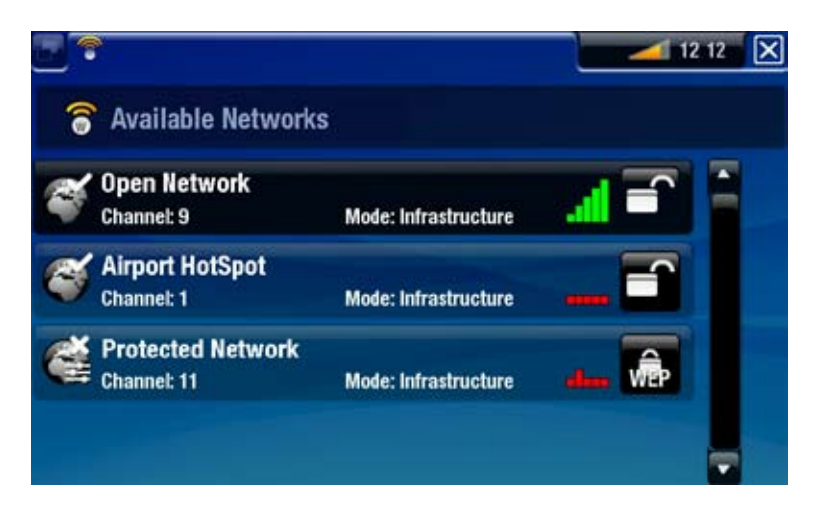

A

m

e

∽

<span id="page-49-0"></span>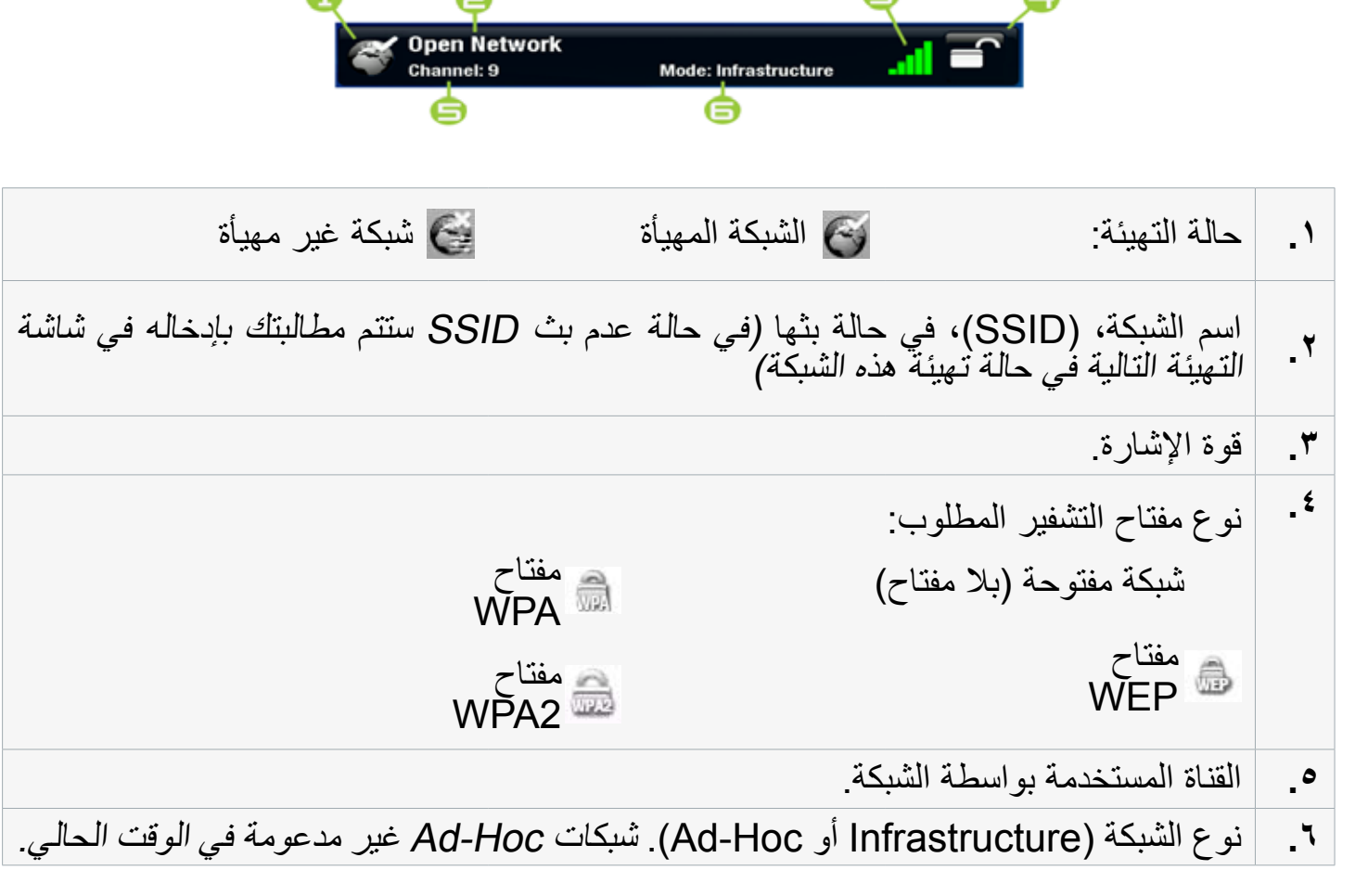

- استخدم مفاتيح التنقل لتمييز إحدى الشبكات واضغط على مفتاح OK.
- ستنتقل إلى شاشة التهيئة الخاصة بهذه الشبكة، حيث ستضطر إلى إدخال بعض المعلومات إلعداد االتصال بهذه الشبكة.

تهيئة شبكة WiFi

لالتصال بشبكة السلكية، سيحتاج جهاز ARCHOS بعض المعلومات المعينة الخاصة بالشبكة. سيقوم الجهاز ً تلقائيا بالتقاط بعض المعلومات المعينة التي يحتاجها من جهاز توجيه WiFi. تستطيع إدخال باقي المعلومات يدويًا في شاشة تهيّنة الشبكة، كما هو معروض في الأقسام التالية.

الشبكات المفتوحة (ينطبق أيضًا على توصيل كابل الإينترنت)

- ال تتطلب الشبكات المفتوحة مفتاح مصادقة.
- في حالة تشغيل التهيئة التلقائية للشبكة )DHCP)، كل ما عليك هو النقر فوق زر **Connect**[ اتصال[، وسيقوم جهاز ARCHOS باالتصال بهذه الشبكة، شريطة أن تكون الإشار ة ذات قو ة كافية.

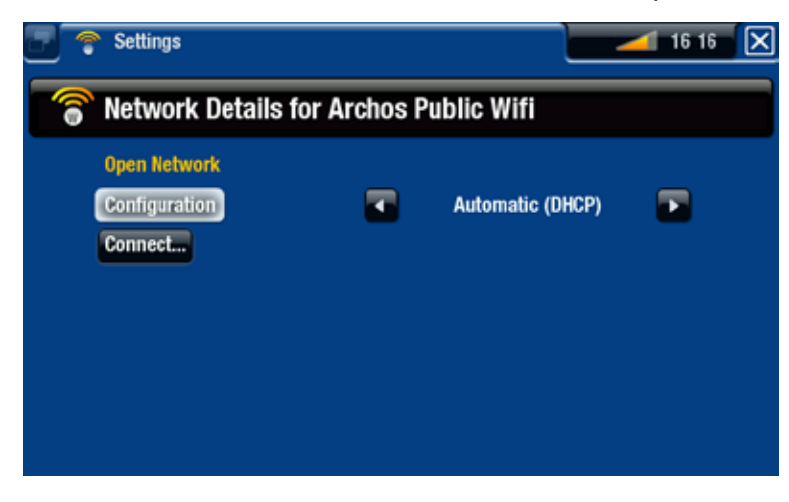

- إذا كانت الشبكة تحتاج إلى التهيئة اليدوية، فاستخدم السهم األيمن/األيسر لتحديد اإلعداد **Manual** ]يدوي[ في المحدد **Configuration**[ تهيئة[.
	- تظهر المحددات األخرى: يمكن الحصول على المعلومات المطلوبة من الشخص الذي يدير الشبكة.

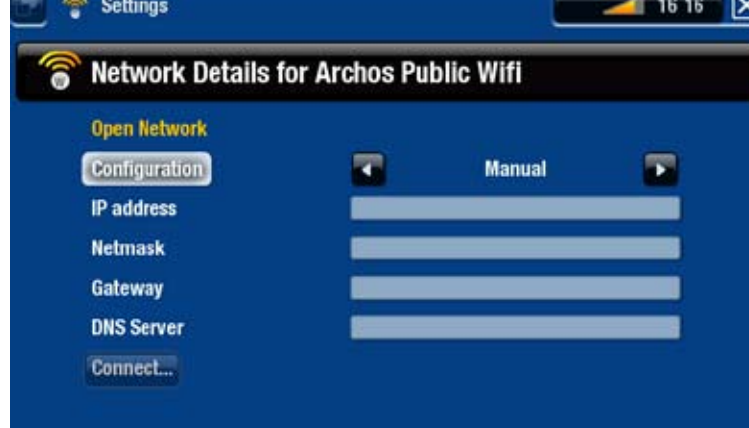

بعد االنتهاء من إدخال كل المعلومات، حدد زر **Connect**[ اتصال[، وسيقوم جهاز ARCHOS باالتصال بهذه الشبكة، شريطة أن تكون اإلشارة ذات قوة كافية.

الشبكات المحمية )مفتاح WEP أو WPA أو 2WPA)

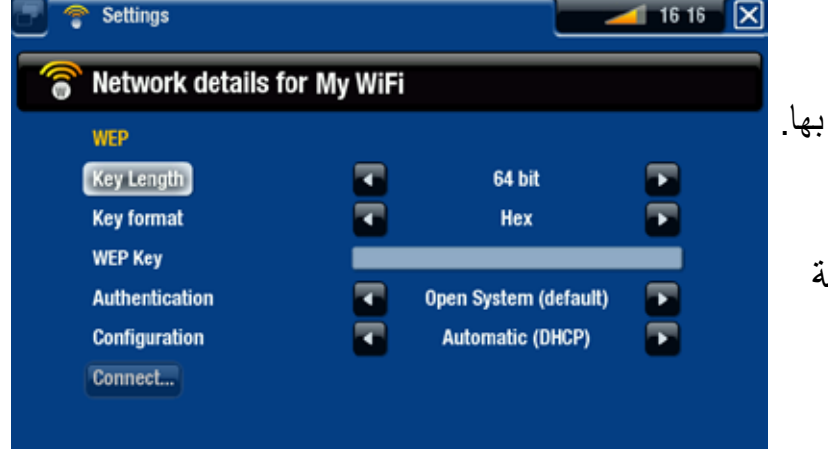

 تتطلب الشبكات المحمية مفتاح تشفير لالتصال بها.

- سيقوم الجهاز باكتشاف نوع المفتاح )WEP أو WPA أو 2WPA ً ) تلقائيا.
- يمكن الحصول على باقي المعلومات المطلوبة من الشخص الذي يدير الشبكة.

ستضطر إلى تحديد اإلعدادات التالية:

length Key[ قوة المفتاح[ )لشبكات WEP فقط( - يمكن أن يكون مفتاح المصـادقة بطول ١٠ أحرف (٢٤ بت) أو ٢٦ حرفًا (١٢٨ بت)

format Key[ تنسيق المفتاح[ )لشبكات WEP فقط( - في بعض الحاالت ربما تحتاج إلى تغيير تنسيق المفتاح إلدخال عبارة المرور/كلمة المرور. ارجع إلى المستندات التي كانت مرفقة بمودم أو جهاز توجيه WiFi.

Key[ المفتاح[ )WEP أو WPA) - اضغط OK، وأدخل مفتاح التشفير باستخدام لوحة وحدة التحكم عن بعد واضغط OK مرة أخرى للمصادقة.

Authentication[ المصادقة[ )لشبكات WEP فقط( - يمكن أن يعتمد أسلوب مصـادقة الشبكة على **Dpen System (default) [الن**ظام المفتوح (الافتراضي)]<br>أو Shared Key [المفتاح المشارك]

#### Configuration[ المصادقة[

- يمكن أن تكون **(DHCP (Automatic**[ تلقائية DHCP ]أو **Manual**[ يدوية[.

<span id="page-51-0"></span>- في حالة اختيار **Automatic (DHCP** [تلقائية DHCP]، فلن تضطر إلى إدخال أي معلومات إضافية.<br>كل ما عليك هو استخدام زر **Connect** [اتصال]، وسيقوم جهاز ARCHOS بالاتصال بهذه الشبكة، شريطة أن تكون اإلشارة قوية بدرجة كافية.

- إذا كان يجب أن تقوم بتهيئة الشبكة يدويًا، فحدد إعداد Manual [يدوية]. تظهر محددات أخرى: يمكن<br>الحصول على المعلومات المطلوبة من الشخص الذي يدير الشبكة.

بعد االنتهاء من إدخال كل المعلومات، استخدم زر **Connect**[ اتصال[، وسيقوم جهاز ARCHOS باالتصال بهذه الشبكة، شريطة أن تكون اإلشارة ذات قوة كافية.

*الشبكات املرشحة: إذا كان مدير الشبكة يتيح ألجهزة معينة االتصال بالشبكة )معروف باسم ترشيح عنوان MAC)، تستطيع تقدمي عنوان MAC اخلاص بجهاز ARCHOS ملدير الشبكة. ملعرفة عنوان MAC، حدد عنصر القائمة Settings[ اإلعدادات[ من الشاشة الرئيسية، ثم اختر System[ النظام[. انظر:* **إعدادات [System\[](#page-55-0) النظام[***.*

# 7.5 إعدادات (Region and (Language[ اللغة )والمنطقة([

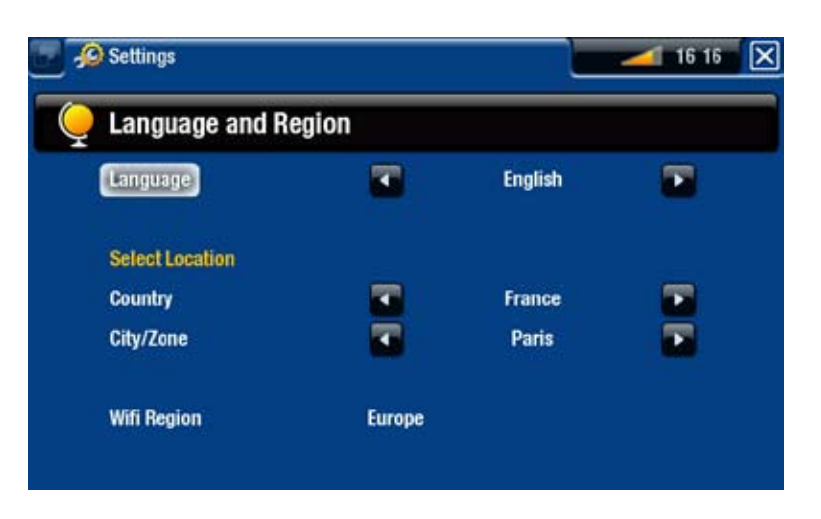

#### Language[ اللغة[

- اختر لغة.

- قم بزيارة com.archos.www لمعرفة توفر لغات أخرى. يتم تضمين لغات جديدة في البرنامج الثابت عند توفرها. انظر [تحديث البرنامج الثابت](#page-53-0).

location Select[ تحديد موقع[

- في حالة ضبط الساعة على **Automatic**[ تلقائي[ )انظر[إعدادات Clock\[ الساعة](#page-52-0)[(، حدد **Country**[ البلد[ و**Zone/City**[ المدينة/المنطقة[.

> Region WiFi[ منطقة WiFi] يتم تهيئة ذلك تلقائيًا وفقًا لكيفية إعداد موقعك

# 7.6 إعدادات control TV[ التحكم في التليفزيون[

- <span id="page-52-0"></span> هنا تستطيع إعداد وحدة إطالق األشعة تحت الحمراء لجهاز ARCHOS لكي تتواصل مع الموالف. سيتيح ذلك لجهاز <sup>+</sup>TV التشغيل وتغيير قنوات الموالف )مستقبل القمر الصناعي وصندوق تحويل اإلشارات وVCR وصندوق DSL )إلجراء التسجيل المرتب.
	- انظر [ترتيب تسجيل التليفزيون](#page-60-0).

## 7.7 إعدادات Clock[ الساعة[

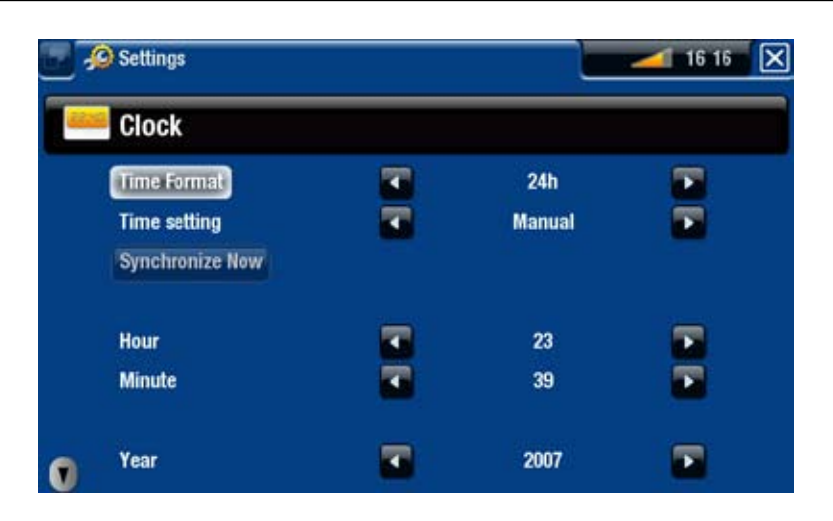

*في حالة استخدام جهاز ARCHOS جلدولة تسجيالت الفيديو على نظام التليفزيون، تأكد من ضبط الوقت والتاريخ على نحو صحيح!*

## Format Time[ تنسيق الوقت[ - اختر بين h12[ 12 ساعة[ أو وضع h24[ 24 ساعة[.

#### Time setting [إعداد الوقت]

- **Automatic** ً[ تلقائي[: حدد هذه المعلمة إذا كنت تريد ضبط الساعة تلقائيا عند توصيل جهاز ARCHOS بشبكة WiFi/إيثرنت. ستحتاج إلى تحديد موقعك في شاشة إعدادات **Language (Region and[ (اللغة )والمنطقة([** )انظر: إعدادات ([Region and \(Language\[ اللغة \)والمنطقة\(](#page-51-0)[(. - **Manual** ً[ يدوي[: اختر هذا المحدد لضبط الوقت والتاريخ يدويا. تظهر المحددات التالية:**Hour**[ الساعة[ و**Minute**[ الدقيقة[ و**Year**] السنة[ و**Month**[ الشهر[ و**Day**] اليوم[.

#### now Synchronize[ مزامنة اآلن[

- في حالة ضبط محدد **setting Time**[ إعداد الوقت[ على **Automatic**[ تلقائي[، استخدم هذا الزر ً لضبط الساعة تلقائيا من خالل شاشة WiFi/إيثرنت.
	- للقيام بذلك، يجب توصيل جهاز ARCHOS بإحدى شبكات WiFi/إيثرنت.

*تنبيه: في حالة عدم ضبط الوقت والتاريخ بشكل صحيح، فرمبا لن تتمكن من االتصال بصفحات ويب معينة.* 

# Hour[ الساعة[ وMinut[ الدقيقة[ وYear[ السنة[ وMonth[ الشهر[ وDay[ اليوم[

- ً تتيح لك هذه المحددات إعداد الوقت والتاريخ الحاليين يدويا.

# 7.8 إعدادات ins-plug and Firmware

<span id="page-53-0"></span>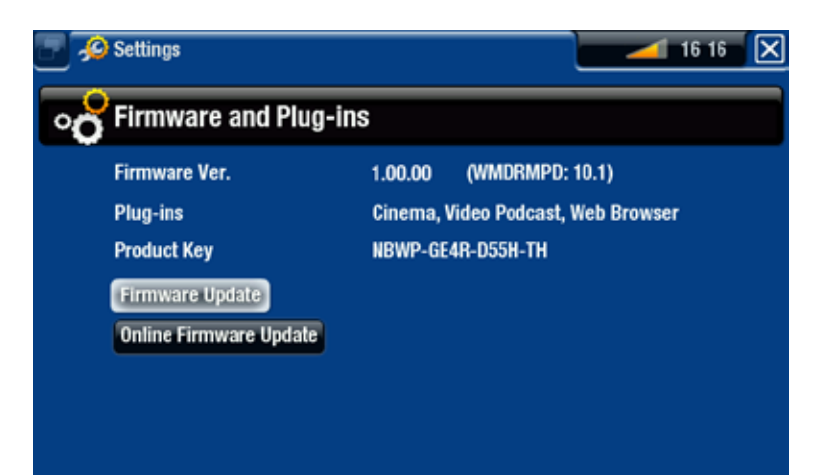

.Firmware Ver [إصدار البرنامج الثابت] - يعرض اإلصدار الحالي للبرنامج الثابت ونظام إدارة الحقوق الرقمية )DRM).

> ins-Plug[ البرامج المساعدة[ - يعرض البرامج المساعدة الحالية المثبتة على الجهاز.

Key Product[ مفتاح المنتج[ - كل جهاز ARCHOS يشتمل على رقم مميز. - سوف تحتاج هذا الرقم لتسجيل المنتج على الإنترنت (www.archos.com/register).

> .Firmware Update [تحديث البرنامج الثابت] - استخدم هذ الزر لتحديث البرنامج الثابت يدويًا (انظر القسم التالي).

Update Firmware Online[ تحديث البرنامج الثابت الفوري[

- استخدم هذا الزر للبحث عن تحديث على اإلنترنت من خالل شبكة WiFi/إيثرنت. في حالة وجود تحديث ً متوفر، سيتم تثبيته تلقائيا. انظر القسم التالي لمعرفة المزيد.

# 7.9 تحديث البرنامج الثابت

البرنامج الثابت هو نظام تشغيل جهاز ARCHOS. يتم تحديث البرنامج الثابت دوريًا لإنشاء مميزات وتحسينات جديدة وإصالحات لألخطاء. يوجد طريقتين رئيسيتين لتحديث البرنامج الثابت للمنتج:

- مباشرة على جهاز <sup>+</sup> TV ARCHOS عبر شبكة WiFi / إيثرنت.
	- باستخدام كمبيوتر متصل باإلنترنت ومفتاح USB.

التحديث مباشرة على جهاز ARCHOS (يتطلب الأمر اتصال WIFI/إيثرنت)

هذه هي أسهل طريقة لتحديث البرنامج الثابت. للقيام بهذا، كل ما عليك هو الوصول إلى شبكة WiFi/إيثرنت. انظر إعدادات Network[\[ الشبكة\[](#page-48-0)

- .1 في الشاشة الرئيسية، حدد عنصر القائمة **Settings**[ اإلعدادات[ واختر **and Firmware ins-Plug**[ البرنامج الثابت والبرامج المساعدة[.
	- .2 استخدم زر **Update Firmware Online**[ تحديث البرنامج الثابت الفوري[.
- .3 سيبحث جهاز ARCHOS في الشبكة عن برنامج ثابت جديد. في حالة وجود تحديث متوفر، سيبدأ ً التنزيل وسيتم تثبيته تلقائيا.

التحديث باستخدام الكمبيوتر (يتطلب الأمر اتصال إنترنت)

إذا كنت غير قادر على توصيل جهاز ARCHOS بشبكة WiFi ً /إيثرنت، تستطيع أيضا تحديث البرنامج الثابت باستخدام كمبيوتر متصل بالإنترنت. كما ستحتاج إلى جهاز USB (بحجم لا يقل عن ٢٤ ميجابايت).

- .1 وصل جهاز USB بالكمبيوتر وانتقل إلى الرابط firmware/com.archos.www على مستعرض الويب.
	- ابحث عن أحدث برنامج ثابت متوفر لجهاز <sup>+</sup> .2 TV ARCHOS.
- .3 ً قارن أحدث إصدار فوري باإلصدار المثبت حاليا على جهاز ARCHOS: يظهر رقم إصدار البرنامج الثابت لجهاز ARCHOS في شاشة إعدادات **ins-Plug and Firmware**[ البرنامج الثابت والبرامج المساعدة[ )انظر: [إعدادات ins-Plug and Firmware\[ البرنامج الثابت والبرامج المساعدة](#page-53-0)[(.
	- .4 إذا كانت النسخة الموجودة على الشبكة أحدث من النسخة المتوفرة لديك، فاحفظ الملف )نوع الملف .AOS ) مباشرة على جهاز USB( ضعه في الجذر، أي ال يجب أن يكون في أي مجلد على جهاز USB).

*ًا بالكمبيوتر. لقد اتخذ جهاز ARCHOS االحتياطات الالزمة لضمان أن امللف لن يضر الكمبيوتر. رمبا يحذرك مستعرض اإلنترنت بأن محتويات ملف البرنامج الثابت ميكن أن يكون ضار*

+ .5 TV ARCHOS وعرض الشاشة الرئيسية، وصل جهاز USB بمنفذ USB بجهاز+TV. مع تشغيل جهاز انتظر حتى يتعرف جهاز "TV على جهاز USB، ثم اتبع الإرشادات التي تظهر على الشاشة.

# 7.10 إعدادات System[ النظام[

<span id="page-55-0"></span>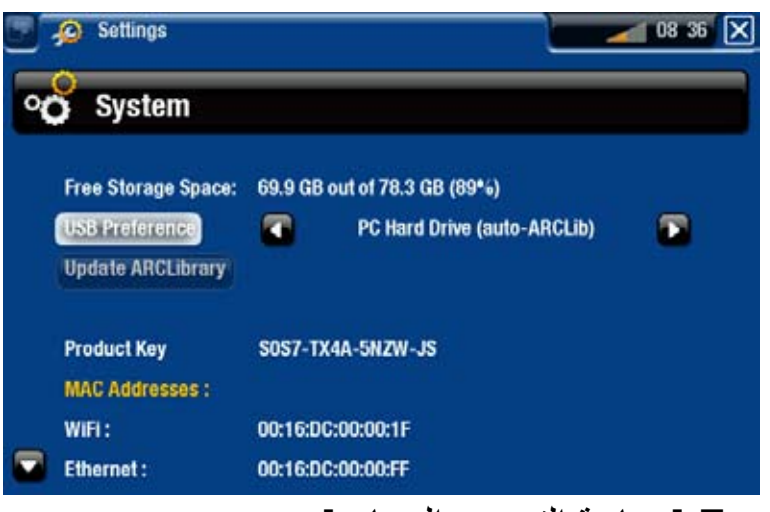

#### <u>Free Storage Space [مساحة التخزين المجاني]</u>

- يعرض المساحة الفارغة على القرص الصلب.

*مالحظة: العدد املبلغ عنه من وحدات امليجابايت يعتمد على العدد الثنائي )1 ك.ب = 1024 بايت(. بذلك فإن كل ميجابايت متثل 1.05 ميجابايت )ديسيمل( وكل جيجابايت متثل 1.07 جيجابايت. تستخدم التهيئة مساحة.*

### preference USB[ تفضيالت USB( ]للمستخدمين المتقدمين(

- سيتم استخدام وضع االتصال المفضل في كل مرة يتم فيها توصيل ARCHOS بالكمبيوتر باستخدام كابل USB اختياري. يحدد وضع االتصال كيفية تفاعل الجهاز مع الكمبيوتر:
- (WMP (Player® Media Windows اإلصدار 10 أو إصدار أعلى. عند ضبطه على هذا الوضع :1 **Device Media Windows**[ جهاز وسائط Windows]: يوصى به لمستخدم إصدار الوضع، يستخدم جهاز ARCHOS بروتوكول نقل الوسائط )MTP). ستتمكن من مزامنة مكتبة الوسائط ً تلقائيا في كل مرة يتم فيها توصيل جهاز ARCHOS بالكمبيوتر باستخدام كابل USB اختياري. عند االنتهاء من نقل الملفات، كل ما عليك هو فصل الكبل من جهاز ARCHOS وسيقوم جهازك بتحديث مكتبة ARCLibrary (مكتبات الموسيقى/الصور الفوتوغرافية).
- الوضع :2 **Drive Hard PC**[ القرص الصلب للكمبيوتر[: يوصى به لمستخدمي XP ® Windows مع 9 Player® Media Windows أو 2000 <sup>R</sup>Windows أو Me أو X OS® Mac أوLinux. الفصل: عند الأنتهاء من نقل الملفات، تستطيع بأمان فصل جهاز ARCHOS (انظر: *الفصل)* وسيقوم الجهاز بتحديث سريع لمكتبة ARCLibrary (مكتبات الموسيقى/الصور الفوتوغرافية). ربما لا يمكن فهرسة كافة الملفات.
	- الوضع :3 **(ARCLib-auto (Drive Hard PC**[ القرص الصلب للكمبيوتر )ARCLib تلقائي([: يشبه الوضعُ ٢، لكن مع تحديث كامل لمكتبة ARCLibrary (مكتبات الموسيقَى/الصور الفوتوغرْافية) عند الفصل.

#### ARCLibrary Update( تحديث ARCLibrary)

- متوفر فقط عند إعداد **Preference USB**] تفضيالت USB ]على **Drive Hard PC** ]القرص الصلب للكمبيوتر[ )الوضع 2(.
- يقوم وضع USB بتحديث سريع لمكتبة ARCLibrary( مكتبات الموسيقى/الصور الفوتوغرافية(. استخدم زر **ARCLibrary Update**[ تحديث ARCLibrary ]إذا كنت تريد تحديث مكتبة ARCLibrary بالكامل.

Key Product[ مفتاح المنتج[ - كل جهاز ARCHOS يشتمل على رقم مميز. - سوف تحتاج هذا الرقم لتسجيل المنتج على الإنترنت (www.archos.com/register).

### addresses MAC[ عناوين MAC]

- تقوم بعض شبكات WiFi/إيثرنت بترشيح عناوين MAC. ربما تحتاج إلى توصيل هذه العناوين إلى الشخص الذي يدير الشبكة.

#### Repair and Formatting Tools [أدوات الإصلاح والتهيئة]

- استخدم هذا الزر للوصول إلى شاشة إعدادت **Tools Formatting and Repair**[ أدوات اإلصالح والتهيئة[. تتيح لك هذه الشاشة القيام باإلجراءات التالية:
- **cache and files system temporary Clear**[ مسح ملفات النظام المؤقتة والتخزين المؤقت[ )ال تمسح أي بيانات(
	- **Settings Reset**[ إعادة ضبط اإلعدادات[ )إلعادة ضبط كل إعدادات المستخدم(
	- **Drive Hard Format**[ تهيئة القرص الصلب[ )مسح كل البيانات وملفات الوسائط والتراخيص(
		- **Reinitialization Full**[ إعادة البدء الكاملة[ )مسح كل البيانات وملفات الوسائط والتراخيص(

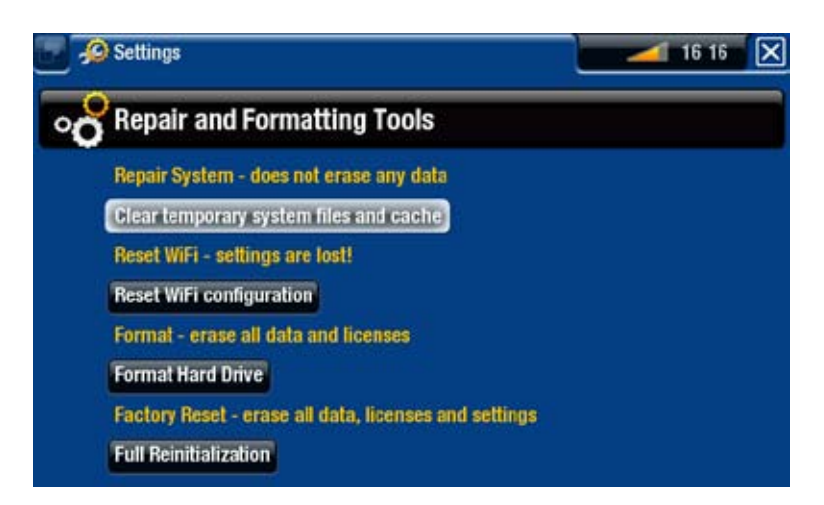

*مهايئ الطاقة )انظر: [استكشاف املشكالت وحلها](#page-70-0)(. في حالة جتمد جهاز ARCHOS أو عدم استجابته، حاول إعادة ضبطه، حاول إعادة تشغيله بفصل/توصيل*

*إذا لم يعمل أو إذا كنت ال تستطيع الوصول إلى Tools Formatting and Repair[ أدوات اإلصالح والتهيئة[، تستطيع محاولة استعادة النظام. )انظر: [استكشاف املشكالت وحلها](#page-70-0)(.*

# <span id="page-57-0"></span>٫8 التسجيل على التليفزيون: إعداد األجهزة

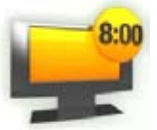

عند التوصيل بموالف منزلي (صندوق الكابلات أو مستقبل القمر الصناعي أو موالف رقمي أو صندوق DSL أو VCR ً) ، ستتمكن من تسجيل برامج التليفزيون تلقائيا أو جدولة تسجيالت التليفزيون.

# 8.1 مبادئ التوصيل

- جهازARCHOS عبارة عن جهاز **through-pass**] تمرير[. هذا يعني أنه عند إغالقه أو الضغط على زر **TV**، فإنك ببساطة تقوم بتمرير إشارات الفيديو والصوت )من صندوق الكابالت أو مستقبل القمر الصناعي أو الموالف الرقمي أو ما إلى ذلك) عبر جهاز ARCHOS إلى التليفزيون (ليس في وضع إخراج HDMI).
- األمر الذي يعني أنك تضع جهاز ARCHOS بين جهاز استقبال التليفزيون )صندوق الكابالت أو مستقبل القمر الصنّاعي ومستقبل التليفزيون الرقمي وما إلى ذلك) والتليفزيون. انظّر الشكل الوارد في الصفحة التالية.
- ً عند توصيل الكابالت بين األجهزة، تذكر دائما أن موصالت **OUT** بالجهاز موصلة عن طريق الكابالت بموصالت **IN** للجهاز التالي. تستطيع تصور األمر على أنه انتقال اإلشارات من أحد األجهزة إلى الجهاز التالي<sub>.</sub> وأخيرًا، يجب التأكد دائمًا من **مطابقة أنوان** الموصل مع ألوان القابس المتصل به.

# 8.2 توصيل موالف بجهاز ARCHOS

يعرض ذلك إعداد الاتصال الأساسي لمصدر التليفزيون (الموالف) وجهاز ARCHOS والتليفزيون المستخدم.

- .1يجب توصيل الموالف بالكابل/القمر الصناعي/الهوائي المنزلي. .2وصل إدخاالت التليفزيون بإدخاالت جهاز ARCHOS( انظر الشكل الورد في الصفحة التالية(. .3يجب أن تكون إدخاالت ARCHOS موصلة بالفعل بالتليفزيون. إذا لم يكون األمر كذلك، فانظر الشكل الوارد في الصفحة التالية.
	- 9 إذا كان ال يزال بإمكانك المشاهدة عند إيقاف تشغيل جهاز <sup>+</sup>TV ARCHOS،( لكنه موصل( فإن هذا يعني نجاح االتصال بجهاز ARCHOS على أنه جهاز تمرير.
		- : إذا كنت ال تستطيع مشاهدة التليفزيون، فإن هذا يعني وجود اتصال غير صحيح. راجع خطوات التوصيالت السابقة بعناية.

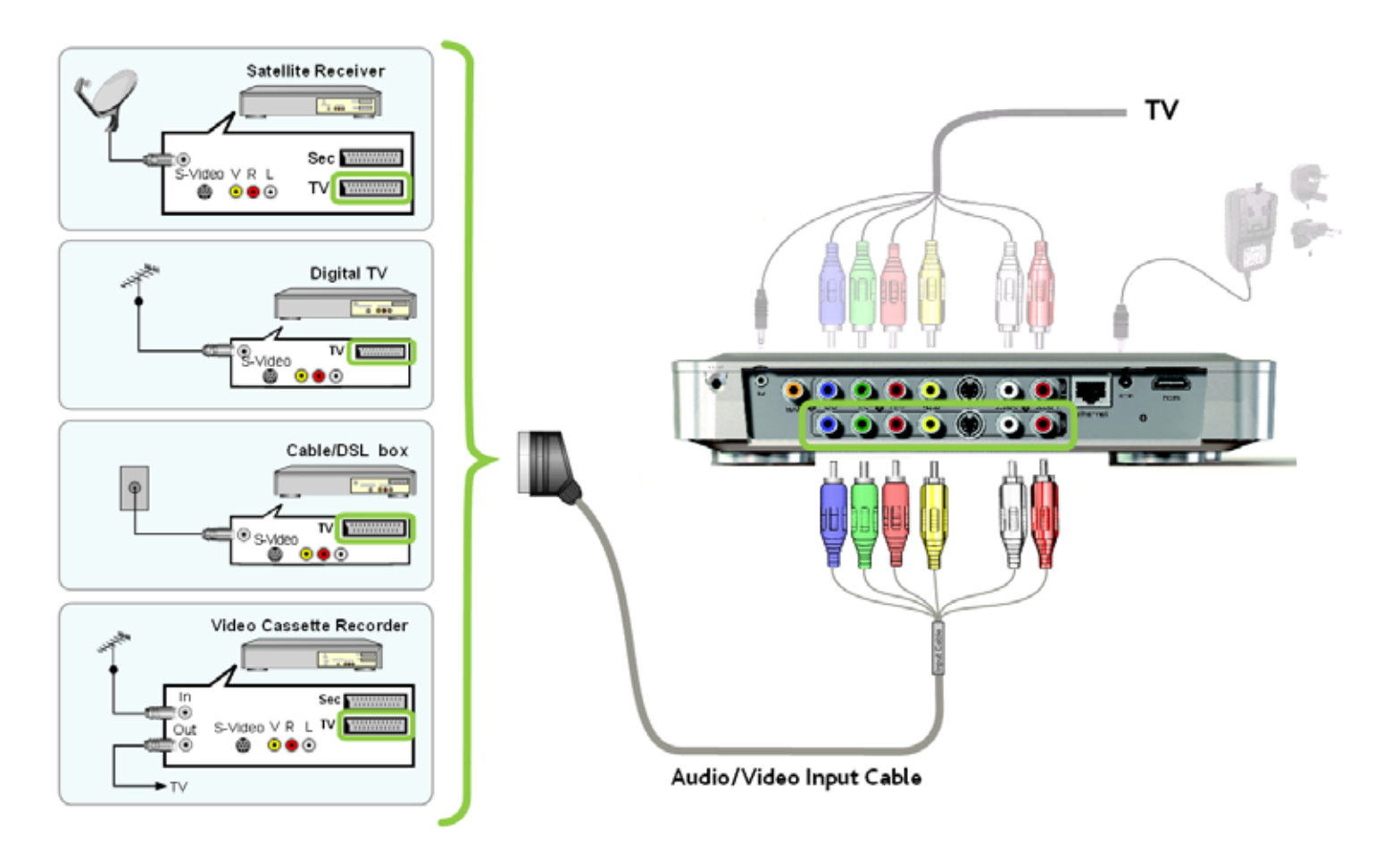

## جدول تمرير ARCHOS

سيقوم جهاز ARCHOS بالتمرير عبر إشارات الفيديو التالية عند إيقاف تشغيله أو عند الضغط على مفتاح TV بوحدة التحكم عن بعد:

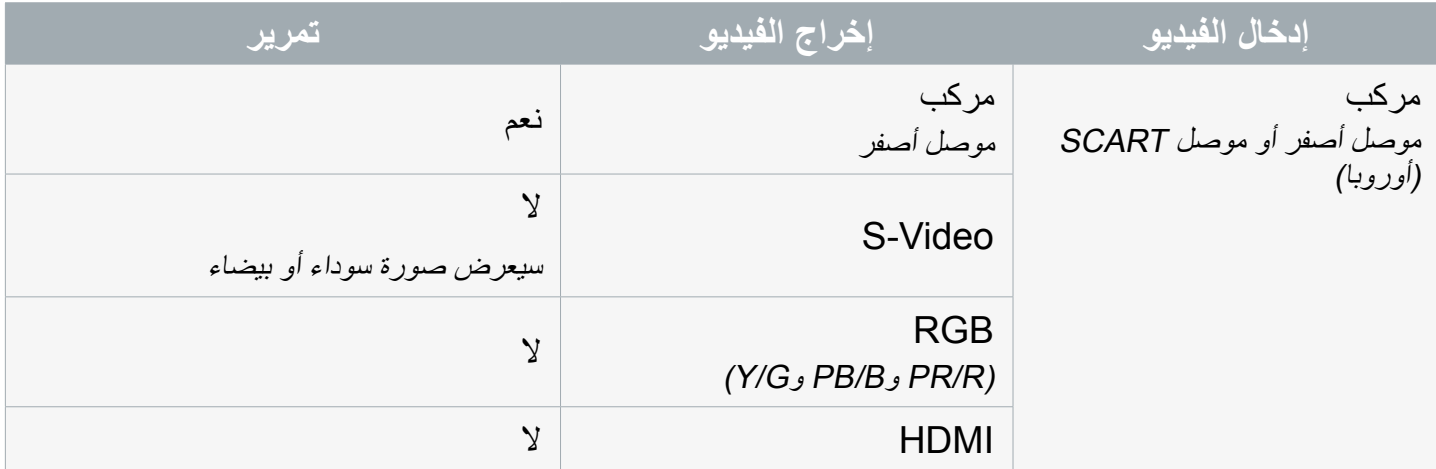

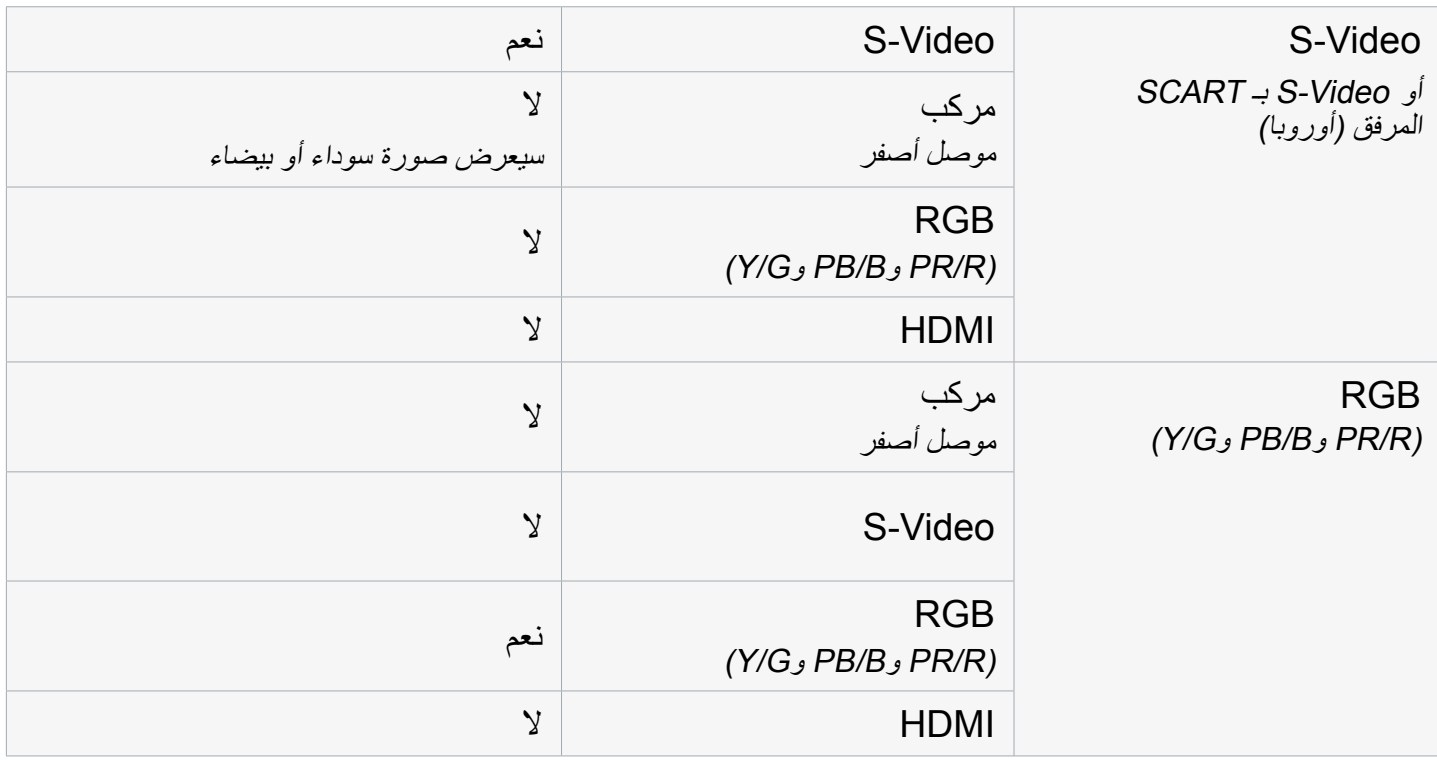

#### مالحظة:

للحصول على أفضل جودة تسجيل فيديو على جهاز (RGB (<sup>+</sup>TV، ربما تحتاج لضبط إخراج SCART لجهاز الموالف على إخراج إشارة RGB. راجع دليل الموالف. مالحظة لتوصيالت HDMI:

 بما أن اتصال إخراج HDMI ال يسمح بالتمرير من أي من اإلدخاالت التناظرية، فإن Archos توصي بأن يتم توصيل إخراج SCART الأساسي للموالف مباشرة إلى التليفزيون إخراج SCART المساعد (الثانوي) إلى إدخالات جهاز +TV. في هذه الحالة، لن تستخدم موصلات الإخراج التناظرية الخاص بجهاز +TV.

8.3 االتصال بتليفزيون فقط )بدون موالف خارجي(

- إذا كانت التليفزيون يحتوي على موصالت إخراج باإلضافة إلى اإلدخاالت، ستتمكن من التسجيل من التليفزيون. وصل إخراجات صوت/فيديو التليفزيون بإدخاالت جهاز <sup>+</sup>TV.
- ً مع هذا اإلعداد، ستتمكن فقط من تسجيل القناة المعروضة حاليا على الشاشة. كما لن تتمكن من استخدام برنامج جدولة التليفزيون.

# ٫9 ترتيب تسجيل التليفزيون

# 9.1 ما هو المطلوب الستخدام هذه الوظيفة؟

- <span id="page-60-0"></span> الستخدام هذه الوظيفة، ستحتاج إلى توصيل جهاز ARCHOS بموالف، والذي يمكن أن يكون: - مستقبل قمر صناعي - مستقبل تليفزيون رقمي
	- صندوق كابالت/DSL
		- VCR -
	- مسجل أقراص DVD
	- انظر: [التسجيل على التليفزيون: إعداد األجهزة](#page-57-0).

*يجب توصيل املوالف بالكابل/القمر الصناعي/الهوائي املنزلي.*

# 9.2 تهيئة أدوات تحكم التليفزيون

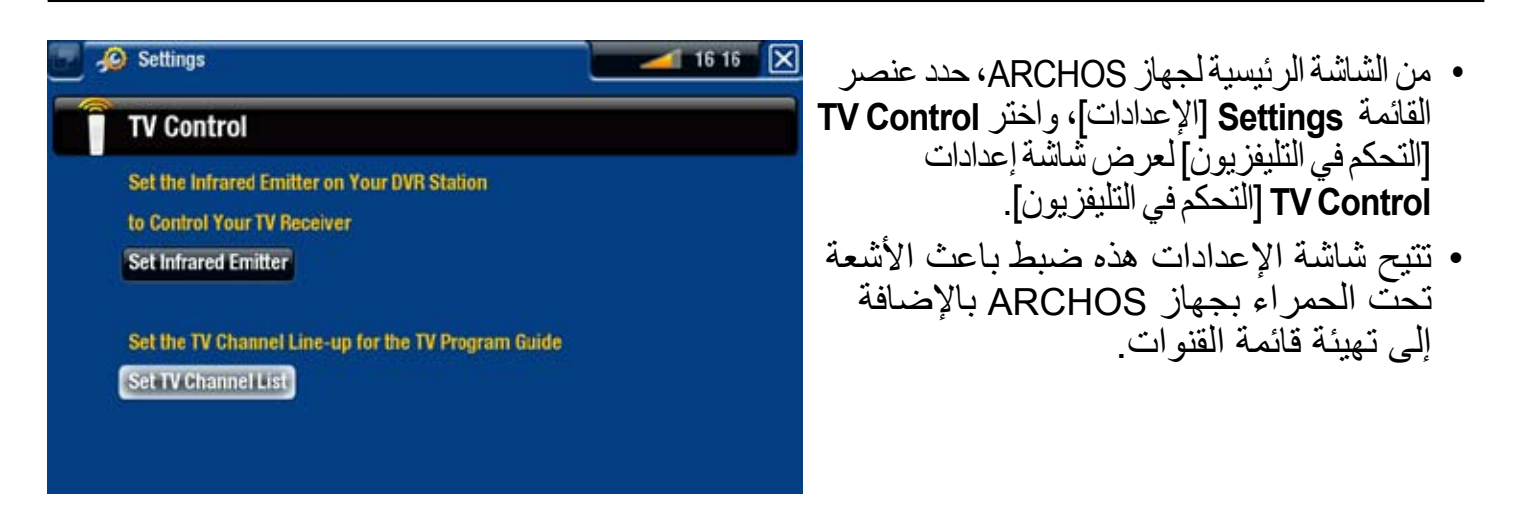

#### التحقق من قائمة القنوات

.1من شاشة **Control TV**[ التحكم في التليفزيون[، حدد **List Channel TV Set**[ ضبط قائمة قنوات التليفزيون[. .2تأكد من أن قائمة قنوات جهاز ARCHOS هي نفسها قائمة قنوات الموالف. .3هنا تستطيع تحديد/إلغاء تحديد قناة أو تغيير عدد القنوات.

ضبط باعث األشعة تحت الحمراء

 يحتوي جهاز ARCHOS على مؤشر لألشعة تحت الحمراء عالي الطاقة، موجود في الجزء األمامي للجهاز، وفي نفس مكان مستقبل األشعة تحت الحمراء.

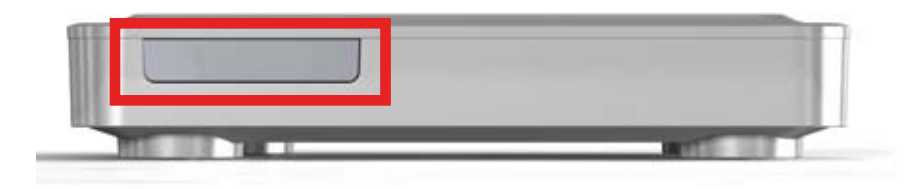

- يتيح ذلك لجهاز <sup>+</sup> TV ARCHOS التواصل مع الموالف )VCR أو صندوق الكابالت أو مستقبل القمر الصناعي أو مستقبل التليفزيون الرقمي)، وذلك حتى يمكنُ تُشْغيلُه إيقافه وتُغيير القنوات عليه.
	- هذه خطوة يتم القيام بها مرة واحدة إلعداد جهاز ARCHOS إلرسال رموز األشعة تحت الحمراء الصحيحة للتحكم في الموالف. إذا كنت ال تعتزم القيام بتسجيالت مرتبة، فال توجد حاجة لضبط رمز باعث األشعة تحت الحمراء.

<span id="page-61-0"></span>االختبار األول: إيقاف تشغيل الموالف

.1من شاشة **Control TV**[ التحكم في التليفزيون[، حدد **Emitter Infrared Set**] ضبط باعث األشعة تحت الحمراء[. تتيح الشاشة األولى أن الضبط الصحيح للمعلمات والرموز بشكل صحيح حتى يستطيع جهاز ARCHOS تشغيل/إيقاف الموالف تلقائيًا (للتسجيل المرتب).

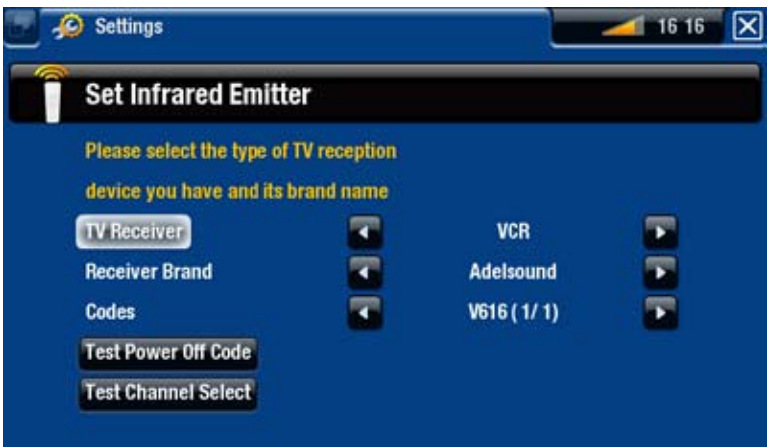

- .2 **Receiver TV**] مستقبل التليفزيون[: حدد نوع الموالف الذي تريد التحكم فيه باستخدام باعث األشعة تحت الحمراء )**VCR** أو **box DSL/Cable**] صندوق DSL/كابل[ أو **Receiver Satellite** ]مستقبل القمر الصناعي[ أو **Recorder DVD**[ مسجل DVD ]أو **TV Digital**] تليفزيون رقمي[(.
	- .3 **brand Receiver**] طراز المستقبل[: اختر طراز الموالف. تستطيع استخدام مفاتيح التسريع بوحدة التحكم عن بعد للتمرير في القائمة بشكل أسرع.
- .4 حدد زر **code Off power Test**[ اختبار رمز إيقاف التشغيل[. تأكد من تشغيل الموالف. سيحاول جهاز ARCHOS بعد ذلك إيقاف تشغيل الموالف. بعد مرور بضع ثوانٍ، سيسألك جهاز ARCHOS ما<br>انا كان المصدر العلمية إذا كان الجهاز يستجيب بشكل صحيح:

9 في حالة إيقاف تشغيل الموالف، حدد **Yes**[ نعم[ وانتقل إلى القسم التالي.

: في حالة عدم إيقاف تشغيل الموالف، حدد **code next try ,No**[ ال، حاول الرمز التالي[. سيحاول الجهاز إيقاف تشغيل الموالف مرة أخرى باستخدام رمز مختلف. كرر هذه العملية حتى يتمكن جهاز ARCHOS من إيقاف تشغيل الموالف.

.<br>في حالة عدم عمل أي من هذه الرموز. فتأكد من أن جهاز ARCHOS موضوع في مكان صحيح يتيح للأشعة عـّت<br>الحمراء الوصول إلى مسـتقبل الموالف. ملاحظة: في بعض الحالات النادرة رما لا تعمل وظيفة التشـغـيل/الإيقـاف.

 االختبار الثاني: تغيير القنوات في الموالف بعد تحديد **Yes**[ نعم[ في نهاية االختبار األول، تظهر الشاشة التالية. فهو يتيح لك ضبط المعلمات بحيث يستطيع جهاز ARCHOS تغيير القنوات على الموالف )للتسجيل المرتب(.

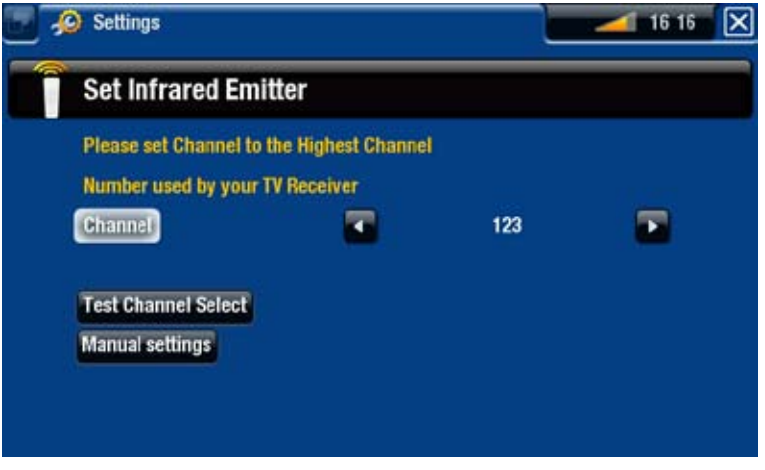

.1لمعلمة **Channel** ً[ القناة[، حدد أعلى قناة محفوظة حاليا على الموالف.

- .2حدد زر **select channel Test**[ اختبار تحديد قناة[. تأكد من تشغيل الموالف. سيحاول جهاز ARCHOS بعد ذلك تحويل الموالف على القناة المحددة. بعد مرور بضع ثوانٍ، سيسألك جهاز<br>مصدرهم مساطنا عليمال المسائد ARCHOS ما إذا كان الجهاز يستجيب بشكل صحيح:
	- 9 ً إذا كان ذلك صحيحا، فحدد **Yes**[ نعم[.
- : ً إذا لم يكن صحيحا، فحدد **option next try ,No**] ال، حاول الخيار التالي[. سيحاول الجهاز تحويل الموالف إلى القناة المحددة، باستخدام خيار مختلف\*. كرر هذه العملية حتى يتم تغيير القناة على مستقبل التليفزيون بنجاح.

ً \*هنا وصف للمعلمات المختلفة التي يتم ضبطها تلقائيا بواسطة جهاز ARCHOS:

- Delay Key[ تأخير المفتاح[: التأخير بين انبعاث كل حرف للقناة )**Short**[ قصير[ أو **Normal**[ عادي[ أو **Long**[ طويل[(.

- Enter :Key[ إدخال: المفتاح[: اضبطه على **On** ً[ تشغيل[ إذا كان عاديا، يجب أن تضغط على مفتاح **OK** بوحدة التحكم عن بعد الخاصة بالموالف بعد أن تقوم بإدخال رقم القناة. مثال: في حالة الضغط بشكل عادي على 1 و،3 ثم اضغط على الزر **OK** للوصول إلى القناة ،13 ثم يتم ضيط هذه المعلومات على **On**[ تشغيل[. Key: --/-[ المفتاح: - / --[: مضبوط على **On** عادة، ستحتاج إلى الضغط على مفتاح خاص بوحدة التحكم الخاصة بالموالف قبل

إدخال قناة تحتوي على العديد من األرقام )أي قناة أعلى من القناة رقم 9(. عادة ما يشير الرمز التالي إلى هذا المفتاح: "**--/-**".

- with on Switches[ التشغيل باستخدام[: انظر أدناه.
- <u>Time until video</u> [الوقت حتى الفيديو]: *انظر أدناه.*

*إذا لم يتمكن جهاز ARCHOS من حتويل املوالف إلى القناة احملددة، تستطيع محاولة استخدام رمز تشغيل/إيقاف مختلف )انظر: االختبار األول: [إيقاف تشغيل املوالف](#page-61-0)( والقيام باالختبار الثاني مرة أخرى.*

بعد تحديد **Yes**[ نعم[ في نهاية االختبار الثاني، تظهر الشاشة التالية. يتعين عليك ضبط هاتين المعلمتين:

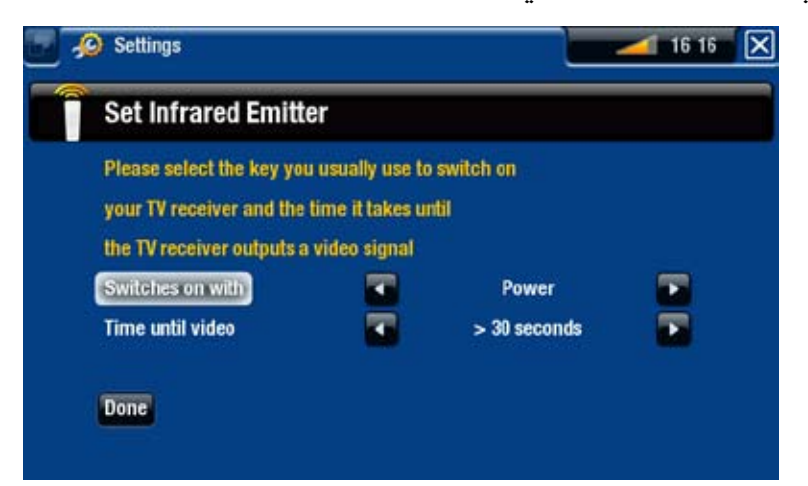

- **with on Switches**[ التشغيل باستخدام[: يعتمد ذلك على المفتاح الذي يتم الضغط عليه عادة بوحدة التحكم عن بعد لتشغيلها. إذا كان عادة ما يتم الضغط على المفتاح **Power**، حدد **Power**] الطاقة[. إذا كنت تستطيع الضغط على أي مفتاح قناة، فحدد **channel Any**] أي قناة[. إذا كنت تستطيع الضغط على أي مفتاح، فحدد **key Any**] أي مفتاح[.
- **video until Time**[ الوقت حتى الفيديو[: حدد الوقت المستغرق عادة بين لحظة تشغيل الموالف ٍ [ أو **seconds 10...30** وظهور الصورة على التليفزيون )**seconds 0...10** [ 0...10 ثوان ]10 30... ثانية[ أو **<30 seconds**[ أكثر من 30 ثانية[(.
	- .4عند االنتهاء، حدد **Done**[ تم[ وستظهر رسالة تأكيد. حدد **OK**.

# 9.3 ترتيب التسجيالت

مع توصيل الموالف بجهاز ARCHOS( انظر: [التسجيل على التليفزيون: إعداد األجهزة](#page-57-0)( تستطيع ترتيب التسجيالت.

)مفتاح عالمة التبويب (. من الشاشة الرئيسية لجهاز ARCHOS، حدد رمز **المسجل** وانتقل إلى عالمة تبويب **مجدول التليفزيون**

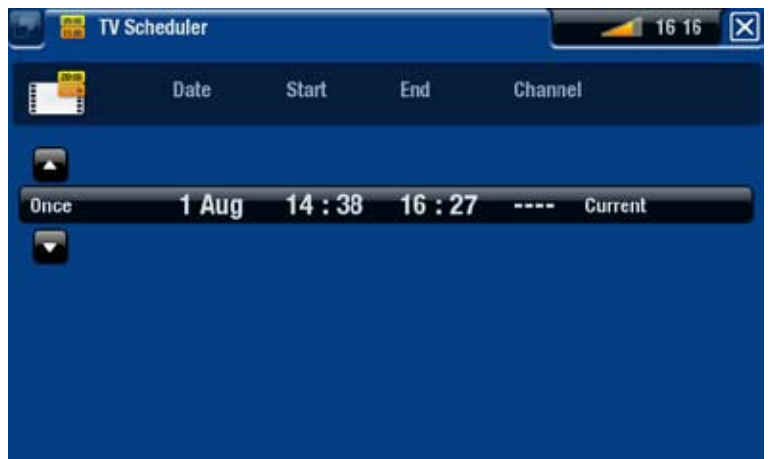

- تتيح هذه الشاشة جدولة التسجيالت وعرضها وتحريرها.
- تستطيع هنا جدولة تسجيل جديد أو تحرير تسجيل حالي: كما تستطيع إزالته وتحرير عنوانه وتغيير الوقت والتاريخ والقناة وما إلى ذلك. كما تستطيع إضافة هامش سالمة لبداية/نهاية التسجيل المجدول. لضبط هذه المعلمة، استخدم عنصر القائمة **Settings**[ اإلعدادات[.

مالحظات حول المجدول

- ً يقوم المجدول تلقائي ً ا بإعادة تنظيم مناسبات التسجيل تاريخيا.
- إذا كنت تستمع إلى موسيقى أو تشاهد ملف فيديو أو تعرض الصورة الفوتوغرافية الموجودة على الجهاز، فإنه لن يقاطعك للقيام بتسجيل مجدول.
- بمجرد االنتهاء من التسجيل المجدول أو مرور تاريخ التسجيل بدون القيام بعملية التسجيل، سيتم مسح إدخال الجدولة من المجدول.

# ٫10 وظائف التسجيل األخرى

# 10.1 ً تسجيل الفيديو يدويا

مع توصيل الموالف بجهاز ARCHOS (انظر: التسجيل على التليفزيون: إعداد الاجهزة) تستطيع ً التسجيل من التليفزيون يدويا. إذا كنت تريد جدولة أحد التسجيالت، فانظر [ترتيب تسجيل التليفزيون.](#page-60-0)

#### إجراء التسجيل

- .1في الشاشة الرئيسية حدد رمز **Recorder**[ المسجل[ واستخدم زرعالمات التبويب للوصول إلى وضع **Recorder Video**[ مسجل الفيديو[.
	- .2تتيح هذه الشاشة ضبط كسب صوت التسجيل (السّهمين الأيسر/الأيمن)، علاوة على تهيئةً معلمات التسجيل الأخرى (انظر القسم التالي).
	- .3تستطيع بدء تسجيل الفيديو بالضغط على ًا مفتاح OK. تستطيع إيقاف التسجيل مؤقت واستئنافه في أي وقت )زر OK).

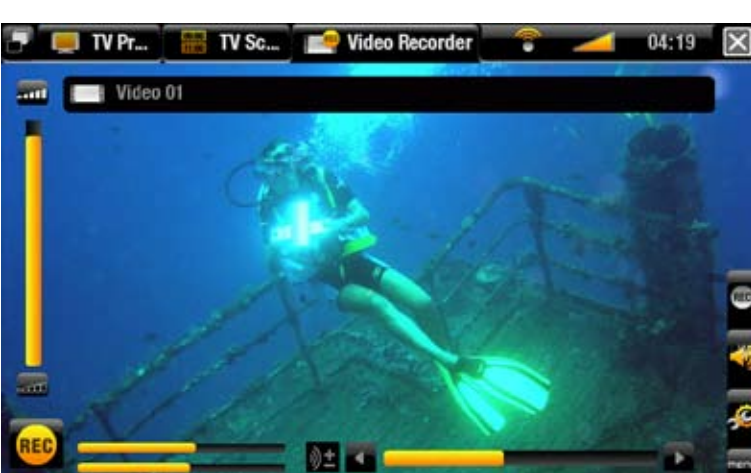

.4أغلق الشاشة إليقاف التسجيل وحفظه\*. إعداد اإليقاف التلقائي )**Rec Stop Auto** ] ً إيقاف التسجيل تلقائيا[( تم ضبطه مسبقًا على ساعتين.

*\* كل تسجيالت الفيديو التي تتم عن طريق جهاز ARCHOS يتم حفظها في اجمللد(REC(/Video[ الفيديو )تسجيل([. إذا كنت تريد حفظها في مكان مختلف، تستطيع استخدام وظيفة Move[ نقل[ مبستعرض ملفات اجلهاز ARCHOS بعد التسجيل.*

#### إعدادات recorder Video[ مسجل الفيديو[

للوصول إلى شاشة إعدادات **recorder Video**] مسجل الفيديو[، حدد عنصر القائمة **Settings**[ اإلعدادات[:

- <u>Auto Stop Rec [إي</u>قاف التسجيل تلقائيًا]: المدة الزمنية الت*ي* بيدأ بعدها جهاز ARCHOS تلقائيًا ف*ي إي*قاف التسجيل. في حالة تعطيل هذه الوظيفة، سيستمر التسجيل حتى يتم الضغط على أو حتى يتم ملء كامل القرص الصلب.

- Rename[ إعادة التسمية[: يتيح لك هذا الخيار تعريف اسم الملف قبل بدء التسجيل، باستخدام لوحة مفاتيح وحدة التحكم عن بعد.

- Source[ المصدر[: تستطيع اختيار إدخال الفيديو )**Auto**[تلقائي[/**Composite**[مركب[//**Scart**/**Video-S Component**[مكون[/**RGB** )الذي تريد جهاز ARCHOS استخدامه. عادة، مع إشارة فيديو جيدة، تستطيع ضبطه على **Auto**[ تلقائي[، وسيقوم جهاز ARCHOS باستعراض اإلدخاالت لمعرفة اإلدخال الذي يستقبل الفيديو.

- Format[ التنسيق[: **Auto**[تلقائي[.**4:3**/**5:3**/**16:9**/**2.35**/ هذه هي نسبة االرتفاع للعرض الخاصة بالشاشة التي سيقوم جهاز ARCHOS ً بتسجيلها. تستطيع ضبط هذا يدويا، لكن في معظم الحاالت تستطيع تركها على وضع **Auto** ً[ تلقائيا[.
	- Widescreen[ شاشة عريضة[: **Auto** ً[ تلقائيا[/**On**[ تشغيل[ /**Off**[ إيقاف[. في حالة إخراج الموالف (صندوق الكابلات ومستقبل القمر الصنّاعي وما إلى ذلك) لإشارة الفيديو في الشاشة العريضة، تستطيع إجبار جهاز ARCHOS للتعرف على هذه اإلشارة. لقد تم ضبط هذا على **On**[ تشغيل[ إذا عرضت التسجيالت األشخاص الذين عادة ما يبدون طوال القامة ورفيعي الجسم. لكن في معظم الحاالت تستطيع تركها على **Auto** ً[ تلقائيا[.
	- Bitrate[ معدل البت[: **s/kb500** أو **s/kb1000** أو **s/kb1500** أو **s/kb2000** أو **s/kb**.**<sup>2500</sup>** استخدم هذا لضبط جودة ً التشفير. كلما ازداد معدل التشفير، ازدادات جودة الصورة، لكن أيضا يتطلب األمر استخدام المزيد من مساحة القرص الصلب.
		- Sampling[ معدل العينات[: **kHz32** أو **kHz**.**<sup>48</sup>** هذا هو معدل عينات الصوت. القيمة األعلى توفر جودة صوت أعلى، لكنها تستهل المزيد من مساحة القرص الصلب.
			- Contrast [التباين]: لضبط تباين الصورة المسجلة.
			- <u>Brightness</u> [السطوع] \*: لضبط سطوع الصورة المسجلة.
			- <u>Saturation</u> [الإشباع] \*: استخدم هذا لإلعاء التركيز أو لإشباع ألوان الصورة المسجلة.
				- <u>Hue</u> [تدرج الألوان] \*: لتغيير مدى الألوا*ن ب*الصورة المسجلة.
			- إعدادات RGB(**Automatic**[ تلقائي[/ **Manual**] يدوي[. يتيح لك ضبط مستويات ألوان RGB الثالثة )فقط عند إخراج المصدر إلشارة RGB).
		- <u>Blue saturation</u> [الإشباع الأزرق] \*: لضبط مستوى الأزرق (فقط عند إخراج المصدر لإشارة مكو*ن)*.
			- <u>Red saturation</u> [الإشباع الأحمر ] \*: لضبط مستوى الأحمر (فقط عند *إخر*اج المصدر لإشارة مك*ون).* 
				- <u>Reset</u> [إعادة ضبط]: لتغيير الإعدادات السابقة على القيم الافتراضية.

#### *. ستتنوع هذه املعلمات وفقا لنوع اإلشارة املوجودة في إدخاالت جهاز TV+ \* ً*

#### الحماية من النسخ

- يتم تصميم نظام تسجيل جهاز ARCHOS لاحترام نظام الحماية من النسخ ™Macrovision. إذا كان ً مصدر الفيديو محميا من النسخ، سيقوم الجهاز بالتسجيل في الوضع المحمي. سوف ترى الرمز "P " على شاشة التسجيل (ليس خلال التشغيل) للإشارة إلى أن الملف محمي.
- يمكن تشغيل الملفات المحمية فقط على جهاز ARCHOS الذي قام بإنشائها، وليس على جهاز كمبيوتر. كما أن تشغيل الملفات المحمية يقتصر على إدخال الفيديو HDCP/HDMI( في هذه الحالة، يجب أن يحتوي التليفزيون على موصل إدخال HDCP/HDMI). وال يمكن عرضه على تليفزيون باستخدام نوع إخراج فيديو آخر.

# 10.3 ً تسجيل الصوت يدويا

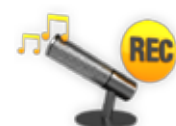

مع جهاز ARCHOS، ستتمكن من تسجيل الصوت من معظم مصـادر الصوت (الـهاي فاي والمائدة المستديرة وصندوق البوم وما إلى ذلك(.

#### إجراء التسجيل

- .1وصل إخراجات مصدر الصوت بإدخاالت جهاز ARCHOS.
- .2في الشاشة الرئيسية حدد رمز **Recorder**[ المسجل[ واستخدم عالمات التبويب )زر( للوصول إلى وضع **Recorder Video**[ مسجل الفيديو[. ثم حدد عنصر القائمة **Recorder Audio**[ مسجل الفيديو[.
	- .3تتيح هذه الشاشة ضبط كسب صوت التسجيل )السهمان األيسر/األيمن(، عالوة على تهيئة معلمات التسجيل الأخرى (انظر القسم التالي).
- .4ابدأ التسجيل بالضغط على مفتاح OK ً . تستطيع إيقاف التسجيل مؤقتا واستئنافه في أي وقت )زر OK).
	- .5أغلق الشاشة إليقاف التسجيل وحفظه\*.

*\* كل تسجيالت الصوت التي تتم عن طريق جهاز ARCHOS يتم حفظها في اجمللد (Rec(/Music ]املوسيقى )تسجيل([. إذا كنت تريد حفظها في مكان مختلف، تستطيع استخدام وظيفة Move[ نقل[ مبستعرض ملفات اجلهاز ARCHOS بعد التسجيل.*

#### إعدادات recorder Audio[ مسجل الصوت[

للوصول إلى شاشة إعدادات **recorder Audio**[ مسجل الصوت[، حدد عنصر القائمة **Settings**] اإلعدادات[:

- <u>Set Title</u> [إعداد عنوان]: يتيح لك إعطاء عنوا*ن مخصص للتسجيل، باستخدام لوحة مفاتيح و*حدة التحكم ع*ن ب*عد.
- Format[ التنسيق[: تستطيع االختيار من بين **PCM**( غير مضغوط( وتنسيق **ADPCM** WAV( غير مضغوط( WAV. - <u>Samplinq</u> [معدل العينات]: اختر معدل العينات للتسجيل (المعدل العال*ي يعطي* جودة صوت عالية، لكن يحتاج أبضًا إلى مساحة أكبر).

*تأكد من أن مصدر الصوت يوفر إشارة ملستوى اخلط وليست إشارة مكبرة. ً اإلشارة التي مت تكبيرها كثيرا سوف تؤدي إلى حدوث تشويه في التسجيل بشكل كبير.*

# 10.4 تحرير التسجيالت

- ملفات الفيديو المسجلة باستخدام جهاز ARCHOS يمكن تحريرها بحذف األقسام غير المطلوبة المضمنة في الملفات. والتحرير الذي تستطيع القيام بها إما أن يكون قص أو تهذيب أجزاء معينة من ملف الفيديو. ً سوف تحدد جزءا من ملف الفيديو، ثم سوف تطلب من جهاز ARCHOS حذف كل شيء باستثناء الجزء
- المحدد أو حذف الجزء المحدد من ملف الفيديو. يمكن القيام بهذه العمليات عدة مرات على نفس ملف الفيديو.
- عند االنتهاء، سيكون لديك خيار حفظ العالمات المحررة في ملف الفيديو أو كتابة ملف فيديو جديد. في حالة حفظ الملف مع علامات التحرير ، تستطيع دائمًا الرجو ع وتغيير التعديلات في وقت اخر . مع ذلك لا يتم حذف<br>معلومات الفيديو الحقيقية ً على الجانب الأخر ، تستطيع كتابة ملف جديد والذي سيتضمن فقط أجزاء الفيديو التي حددتها في جلسة التحرير. وسيكون هذا الملف أصغر، لكنك ال تستطيع التراجع عن التحرير.

مثال 1

لقد قمت بتسجيل برنامج فيديو موسيقي وترغب في الحفاظ على عرض تقديمي موسيقي مفرد. لكنك ال تريد الحفاظ على باقي تسجيل التليفزيون.

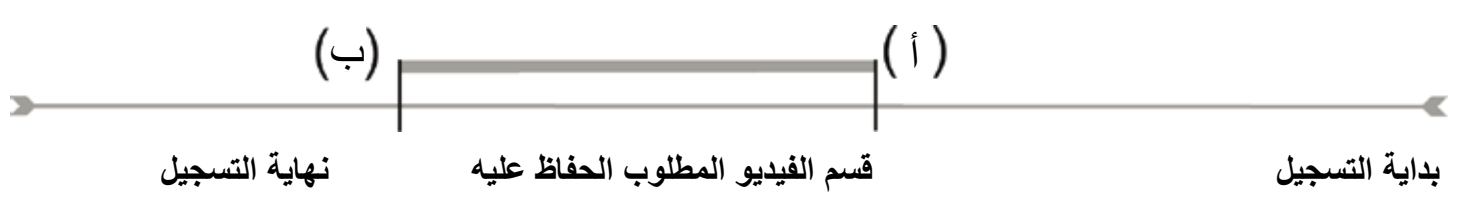

- ًا. .1افتح ملف الفيديو المطلوب تحريره وأوقفه مؤقت .2في شريط التقدم، انتقل إلى بداية القسم المطلوب )أ(، حدد عنصر القائمة **mark a Insert** ] إدراج عالمة[ وحدد **Mark Start**] عالمة البدء[.
	- .3انتقل إلى نهاية القسم المطلوب )ب(، وحدد **mark a Insert**] إدراج عالمة[، حدد عنصر القائمة واختر **Mark End**] عالمة اإلنهاء[.
	- .4حدد عنصر القائمة **Selection Edit**] تحرير التحديد[ واختر **Crop**[ تهذيب[، والذي سوف يحذف كل شيء باستثناء القسم المحدد.

مثال 2

لقد سجلت ببرنامجًا تلبفزيونيًا لكنك ترغب في إزالة أجزاء معينة قبل بدء البرنامج وأجزاء داخل البرنامج<br>وأجزاء بعد البرنامج لأنك قد سجلت أجزاء إضافية قليلة

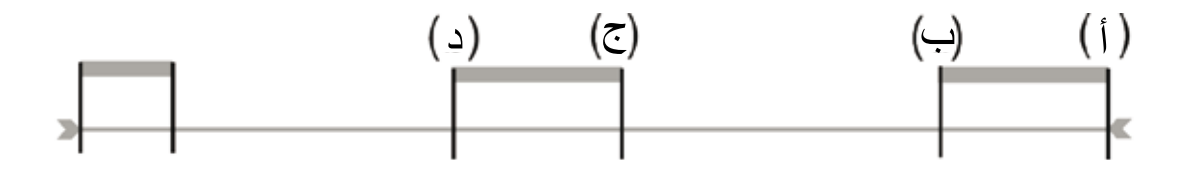

- ًا. .1افتح ملف الفيديو المطلوب تحريره وأوقفه مؤقت
- .2في شريط التقدم، انتقل إلى بداية القسم األول المطلوب )أ(، حدد عنصر القائمة **mark a Insert** ]إدراج عالمة[ وحدد **Mark Start**[ عالمة البدء[. انتقل إلى نهاية القسم األول المطلوب )ب(، وحدد **mark a Insert**[ إدراج عالمة[، حدد عنصر القائمة واختر **Mark End**] عالمة اإلنهاء[. حدد عنصر القائمة **Selection Edit**[ تحرير التحديد[ واختر **Cut**[ قص[ والذي سيؤدي إلى قص هذا الجزء من التسجيل.
- .3انتقل إلى بداية القسم الثاني المطلوب )ج(، وحدد عنصر القائمة **mark a Insert**[ إدراج عالمة[ واختر **Mark Start**[ عالمة البدء[. انتقل إلى نهاية القسم الثاني المطلوب )د(، وحدد **mark a Insert** ]إدراج عالمة[، حدد عنصر القائمة واختر **Mark End**[ عالمة اإلنهاء[. حدد عنصر القائمة **Edit Selection**[ تحرير التحديد[ واختر **Cut**[ قص[ والذي سيؤدي إلى قص هذا الجزء.
	- ٤. قم بنفس الإجراءات مع القسم (الأقسام) الأخرى المطلوب قصها.
	- " إذا كنت تربد الحفاظ على نقاط التحرير وأن تكون قادرًا على إعادة التحرير في وقت آخر. فحدد عنصر<br>القائمة Save edit [حفظ التحرير] واختر Save [حفظ].
	- *•إذا كنت تريد حفظ ملف محرر على أنه ملف مفرد جديد، فحدد عنصر القائمة edit Save[ حفظ التحرير[ واختر file new to Write[ كتابة إلى ملف جديد[ ستظهر شاشة تأكيد.* 
		- *edit Restart[ إلغاء التغيرات وإعادة تشغيل التحرير[. •إذا كنت تريد إلغاء النقاط احملررة وإعادة بدء التحرير، فاختر عنصر القائمة and changes Cancel*

# استكشاف المشكالت وحلها

# إعادة ضبط /إعادة تشغيل جهاز ARCHOS.

- في حالة تجمد جهاز ARCHOS أو عدم استجابته، يجب فصل مهايئ الطاقة واالنتظار لمدة 15 ثانية وإعادة توصيله. عند توقف المؤشر الأحمر عن الوميض، اضغط على زر الطّاقة بوحدة التحكم عن بعد لتشغل الجهاز.
- فقط استخدم مفتاح إعادة الضبط الموجود بالجزء الخلفي بالجهاز إذا كنت تريد إعادة تشغيل معالج التثبيت. عند الضغط على هذا الزر، تتم إعادة تشغيل جهاز ARCHOS، وتنبثق رسالة للتأكيد على إعادة تشغيل المعالج. في حالة عدم الاستمرار خلال ١٠ ثوانٍ، يتم تشغيل المعالج تلقائيًا. انظر : [معالج التثبيت](#page-8-0).

*اتصال التليفزيون، وستضطر إلى ضبطه مرة أخرى عبر البرنامج. تنبيه: في حالة استخدام مفتاح إعادة الضبط وأعد تشغيل املعالج، لن يتم إعادة مسح أية بيانات لكن سيتم فقد* 

## <span id="page-70-0"></span>استعادة النظام

- في حالة عدم استجابة جهاز ARCHOS على النحو الصحيح أو لم تظهر أغاني أو مقاطع فيديو تم نسخها إليه، حاول استخدم **Tools Formatting and Repair**[ أدوات اإلصالح والتهيئة[، تستطيع محاولة استعادة النظام (انظر: إعدادآت System [النظام]).
- إذا لم يؤدي استخدام **Tools Formatting and Repair[ أدوات اإلصالح والتهيئة[** إلى حل المشكلة، تستطيع محاولة استعادة النظام. ويتيح لك ذلك إصالح القرص الصلب وتهيئته وما إلى ذلك.

١ قم بإعادة تشغيل الجهاز (افصل مهايئ الطاقة/انتظر لمدة ١٥ ثانية/أعد تركيبه).

٢ يبدأ المؤشر الأحمر في الوميض، وبعد مرور بضع ثوانٍ، فإنه يبدأ في الوميض بشكل أسرع. أثناء وميض<br>المشرق الله عنه المؤسس على مساحد بن المطرح بعد عليه الشرع. المؤشر األحمر بشكل أسرع، اضغط على زر **TV** بوحدة التحكم عن بعد للوصول إلى وضع االستعادة.

في حالة عدم ظهور الصورة. اضغط على مفتاح *TV* وانتظر لبضع ثوانٍ. كرر هذه العملية حتى تستطيع رؤية<br>شاشة الاستعادة *(خ*لفية بيضاء*).* 

عندما تكون في وضع االستعادة، استخدم مفاتيح التنقل لوحدة التحكم عن بعد لالنتقال من أحد الخيارات إلى الخيار اآلخر واضغط على مفتاح OK للمصادقة.

إجبار تحديث البرنامج الثابت

لتحديث برنامج تثبيت، حاول دائمًا القيام بالتثبيت كما هو مشروح في قسم: [تحديث البرنامج الثابت](#page-53-0) إذا لم يكون<br>هذا الأمر ملائمًا، تستطيع إجبار تحديث البرنامج الثابت (الشاشة الأولى لوضع الاستعادة):

<u>וצ]</u> No

- إللغاء تحديث البرنامج الثابت وعرض الشاشة الثانية لوضع االستعادة.

#### <u>Yes</u> [نعم]

- اتبع اإلرشادات التي تظهر على الشاشة إلجبار تحديث البرنامج الثابت. سوف تحتاج لتوصيل مفتاح USB بمنفذ استضافة جهاز ARCHOS( ملف .AOS للبرنامج الثابت الموجود في جذر جهاز USB).

إجبار استعادة النظام

في حالة تحديد **No**[ ال[ في الشاشة األولى لوضع االستعادة، تظهر شاشة ثانية مع عرض 3 خيارات:

#### No[ ال[

- يؤدي إلى إلغاء استعادة النظام.

Repair Disk [إصلاح القرص] - يحاول إصالح هيكل ملفات القرص الصلب. - ال يمسح أي بيانات.

### <u>Format Disk اتهيئة القرص</u>]

- يؤدي إلى تهيئة القرص الصلب. - تتم إزالة كل البيانات (الموسيقى والصور الفوتوغرافية والفيديو وما إلى ذلك) والتراخيص والإعدادات.
## REPAIR AND FORMATTING TOOLS أدوات الإصلاح والتهيئة

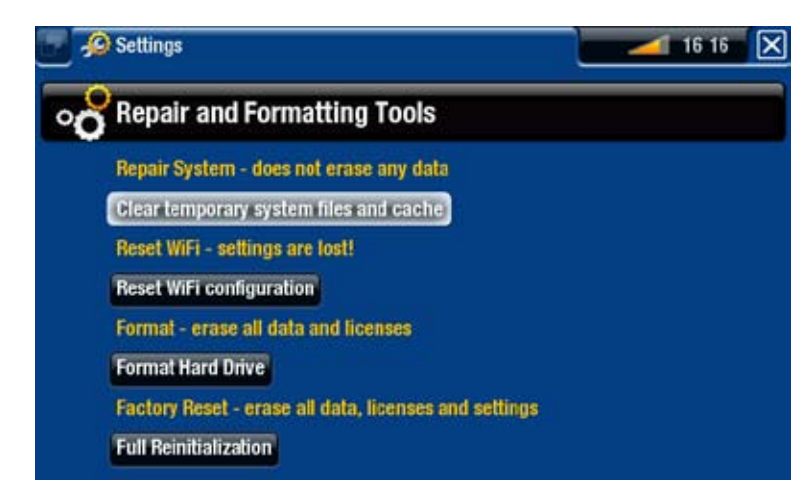

- للوصول إلى شاشة إعدادت **Tools Formatting and Repair**[ أدوات اإلصالح والتهيئة[. من الشاشة الرئيسية، حدد عنصر القائمة **Settings**[ اإلعدادات[، واختر **System**[ النظام[، ثم استخدم زر **Repair Tools Formatting and**[ أدوات اإلصالح والتهيئة[. تتيح لك هذه الشاشة القيام باإلجراءات التالية:

- **cache and files system temporary Clear**[ مسح ملفات النظام المؤقتة والتخزين المؤقت[ )ال تمسح أي بيانات(
	- **Reset Settings [**إعادة ضبط الإعدادات] (لإعادة ضبط كل إعدادات المستخدم)
	- **Drive Hard Format**[ تهيئة القرص الصلب[ )مسح كل البيانات وملفات الوسائط والتراخيص(
- **Reinitialization Full**[ إعادة البدء الكاملة[ )مسح كل البيانات وملفات الوسائط والتراخيص واإلعدادات(

*في حالة جتمد جهاز ARCHOS أو عدم استجابته، حاول إعادة ضبطه )انظر: إعادة ضبط /[إعادة تشغيل جهاز](#page-70-0) ARCHOS).*  إذا لم يعمل أو إذا كنت لا تستطيع الوصول إلى Repair and Formatting Tools [أدوات الإصلاح والتهيئة].<br>تستطيع محاولة [استعادة النظام](#page-70-0). (انظر: استعادة النظام).

## المواصفات الفنية

سعة القرص الصلب

 انظر الغالف.

تشغيل الفيديو\*\*

- (AVI 5L@ASP) <sup>4</sup> (-4MPEG، حتى دقة DVD)
	- WMV(ML@MP، حتى دقة DVD).
- مع البرامج المساعدة االختيارية )متوفر على الرابط com.archos.www): - البرنامج المساعد .264H :Podcast حتى دقة DVD وصوت AAC. - البرنامج المساعد ML@MP -2MPEG :Cinema حتى 10 ميجابايت في الثانية )حتى دقة DVD ) وصوت استريو 3AC.

تشغيل الفيديو\*\*

- تشفير ستريو 3MP على 30-320 كيلو بت/ثانية VBR & CBR وWMA وWMA محمي و(ADPCM/PCM (WAV.
	- مع البرامج المساعدة االختيارية )متوفر على الرابط com.archos.www): (5) - AAC ملفات الصوت االستريو. - ملفات الصوت االستريو 3AC

عارض الصور الفوتوغرافية\*\*\*

 JPEG وBMP وPNG وGIF

عارض PDF

 لقراءة ملفات PDF( ربما ال يتضمن كافة مميزات PDF )

)6( تسجيل الفيديو

 لتسجيل SECAM/PAL/NTSC إلى ملفات SP -4MPEG مع صوت استريوADPCM، دقة (480 x 640 (VGA بمعدل 30 أو 25 إطار للثانية في تنسيق AVI.

تسجيل الصوت

 في تنسيق WAV) PCM أو ADPCM IMA(.

الواجهات

- جهاز (1.1 USB Speed-High 2.0 USB متوافق(: فئة التخزين الكبير )MSC )وبروتوكول نقل الوسائط )MTP).
	- مستضيف 2.0 USB: فئة التخزين الكبير )MSC )وبروتوكول نقل الصور )PTP).

## التوصيالت

 اتصال (g802.11 (WiFi. البرنامج المساعد لمستعرض الويب االختياري الستعراض الويب )متوفر على الرابط com.archos.www) اإلدخاالت: - الصوت: استريو تناظري - فيديو: مركب وvideo-S وRGB وYPbPr( مكون( - متنوع: إيثرنت و USB الثانوي (USB B) ومستضيف (USB A) USB ومستقبل أشعة تحت<br>حمراء لوحدة التحكم عن بعد و دخل التيار المتردد اإلخراجات: - الصوت: استريو تناظري وSPDIF( نوع RCA) - فيديو: مركب وvideo-S وRGB وYPbPr وHDMI - متنوع: باعث األشعة تحت الحمراء ومفتاح AV

مصدر الطاقة

 خارجي: مصدر الطاقة

برنامج ثابت

 ً يقوم الجهاز تلقائيا بتنزيل تحديثات البرنامج الثابت األخيرة

تشتمل الحزمة على

- وحدة التحكم عن بعد ومصدر الطاقة )مقابس UK/EU )وكابل إخراج SCART/RCA وكابل إدخال RCA/SCART ودليل المستخدم وإخطار السلامة والإخطار القانوني وبطاقة الضمان
	- \*\* ربما ال تتوافق معدالت بت ودرجات دقة و/أو متغيرات ملف معينة. \*\*\* ربما ال تتوافق بعض درجات الدقة وأحجام الملفات المعينة.

)4( )-4MPEG: معيار ISO بواسطة Group Experts Picture Moving وAVI: حاوية ملف الصوت/ الفيديو بواسطة Microsoft) دون GMC وQuarter Pixel وWMV (بما في ذلك ملفات WMV المحمية). )5( ال يقرأ ملفات AAC المحمية.

)6( يمكن تشغيل الملفات المحمية RMacrovision فقط على جهاز ARCHOS الذي قام بإنشائها، وليس على جهاز كمبيوتر. كما أن تشغيل الملفات المحمية يقتصر على إدخال الفيديو HDCP/HDMI( في هذه الحالة، يجب أن يحتوي التليفزيون على موصل إدخال HDCP/HDMI). وال يمكن عرضه على تليفزيون باستخدام نوع إخراج فيديو آخر.

معلومات الدعم الفني

هل تحتاج إلى مساعدة؟ تستطيع العثور على المعلومات المطلوبة:

- على موقع الويب الخاص بنا: انظر قسم األسئلة الشائعة على الرابط www.archos.com/faq
- بسؤال فريق الدعم الفني لدينا: قم بزيارة الرابط support/com.archos.www للحصول على دعم عبر البريد الإلكتروني (يمكّن الحصول على رسائل البريد الإلكتروني باللغة الإنجليزية والفرنسية والألمانية).

كل العلامات التجارية وأسماء المنتجات علامات تجارية مسجلة وتخضع لملكية أصحابها المعنيين. @Windows Media و @Windows علامتين تجاريتين أو علامات تجارية مسجلة لشركة Microsoft Corporation في الولايات المتحدة و/أو البلدان الأخرى. المواصفات عرّضة للتغيير دون إخطار. باستثناء الأخطاء أو الإسقاطات. ربما لا تتطابق الصور ً والرسوم التوضيحية دائما مع المحتويات. كافة المعلومات الواردة في هذا الدليل كانت صحيحة وقت مثوله للنشر. حقوق الطبع والنشر 2007 © ARCHOS. جميع الحقوق محفوظة.